# **MultiModem® rCell**

# **Intelligent Wireless Router**

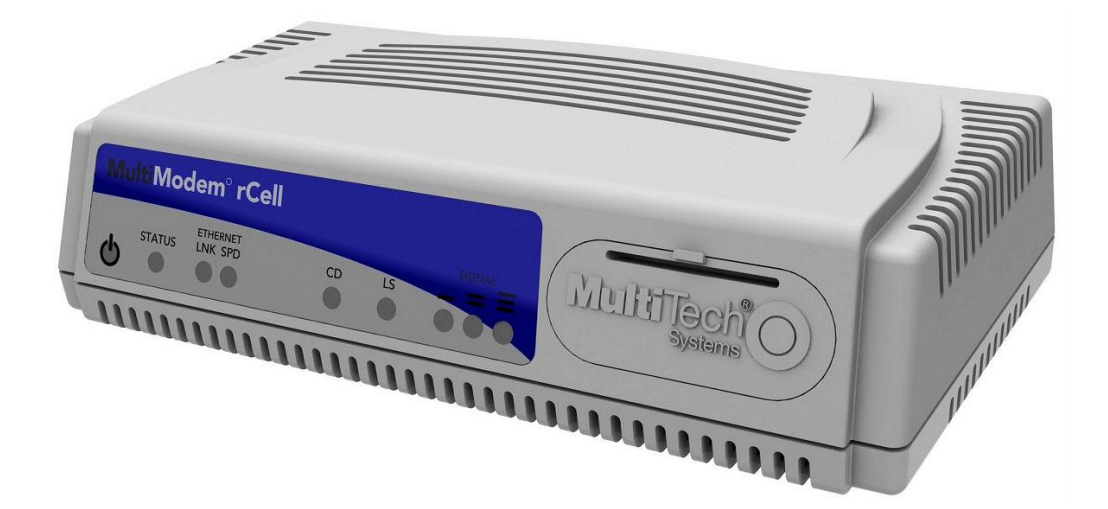

# **User Guide**

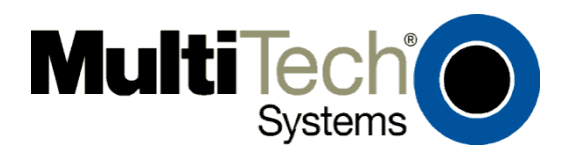

#### **MultiModem® rCell User Guide**

**Intelligent Wireless Router MTCBA-Xx-EN3**

**S000508D, Revision D**

#### **Copyright**

This publication may not be reproduced, in whole or in part, without prior expressed written permission from Multi-Tech Systems, Inc. All rights reserved.

Copyright © 2013 by Multi-Tech Systems, Inc.

Multi-Tech Systems, Inc. makes no representation or warranties with respect to the contents hereof and specifically disclaims any implied warranties of merchantability or fitness for any particular purpose.

Furthermore, Multi-Tech Systems, Inc. reserves the right to revise this publication and to make changes from time to time in the content hereof without obligation of Multi-Tech Systems, Inc., to notify any person or organization of such revisions or changes. Check Multi-Tech's Web site or product CD for current versions of our product documentation.

#### **Revision History**

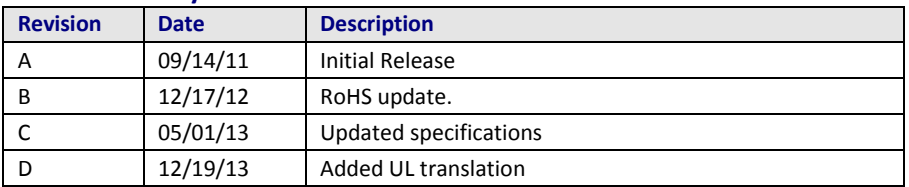

#### **Trademarks**

Trademarks and registered trademarks of Multi-Tech Systems, Inc. include MultiModem, the Multi-Tech logo, and Multi-Tech. Windows is a registered trademark of Microsoft Corporation in the United States and other countries. All other products or technologies referenced in this manual are the trademarks or registered trademarks of their respective holders.

#### **Contacting Multi-Tech**

#### **Knowledge Base**

The Knowledge Base provides immediate access to support information and resolutions for all Multi-Tech products. Visit **<http://www.multitech.com/kb.go>**.

#### **Installation Resources**

To download manuals, firmware, and software, visit **<http://www.multitech.com/setup/product.go>**.

#### **Support Portal**

To create an account and submit a support case directly to our technical support team, visit: **[https://support.multitech.com](https://support.multitech.com/)**

#### **Technical Support**

Business Hours: M-F, 9am to 5pm CT

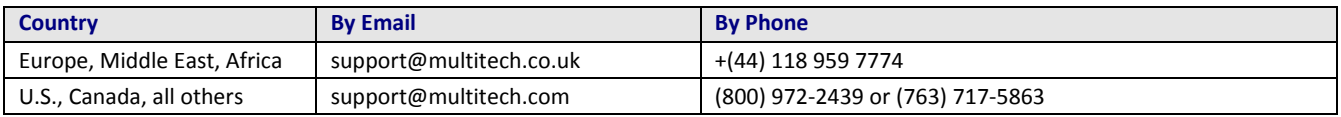

#### **World Headquarters**

Multi-Tech Systems, Inc. 2205 Woodale Drive Mounds View, Minnesota 55112 Phone: 763-785-3500 or 800-328-9717 Fax: 763-785-9874

#### **Warranty**

To read the warranty statement for your product, please visit:<http://www.multitech.com/warranty.go>

# **Contents**

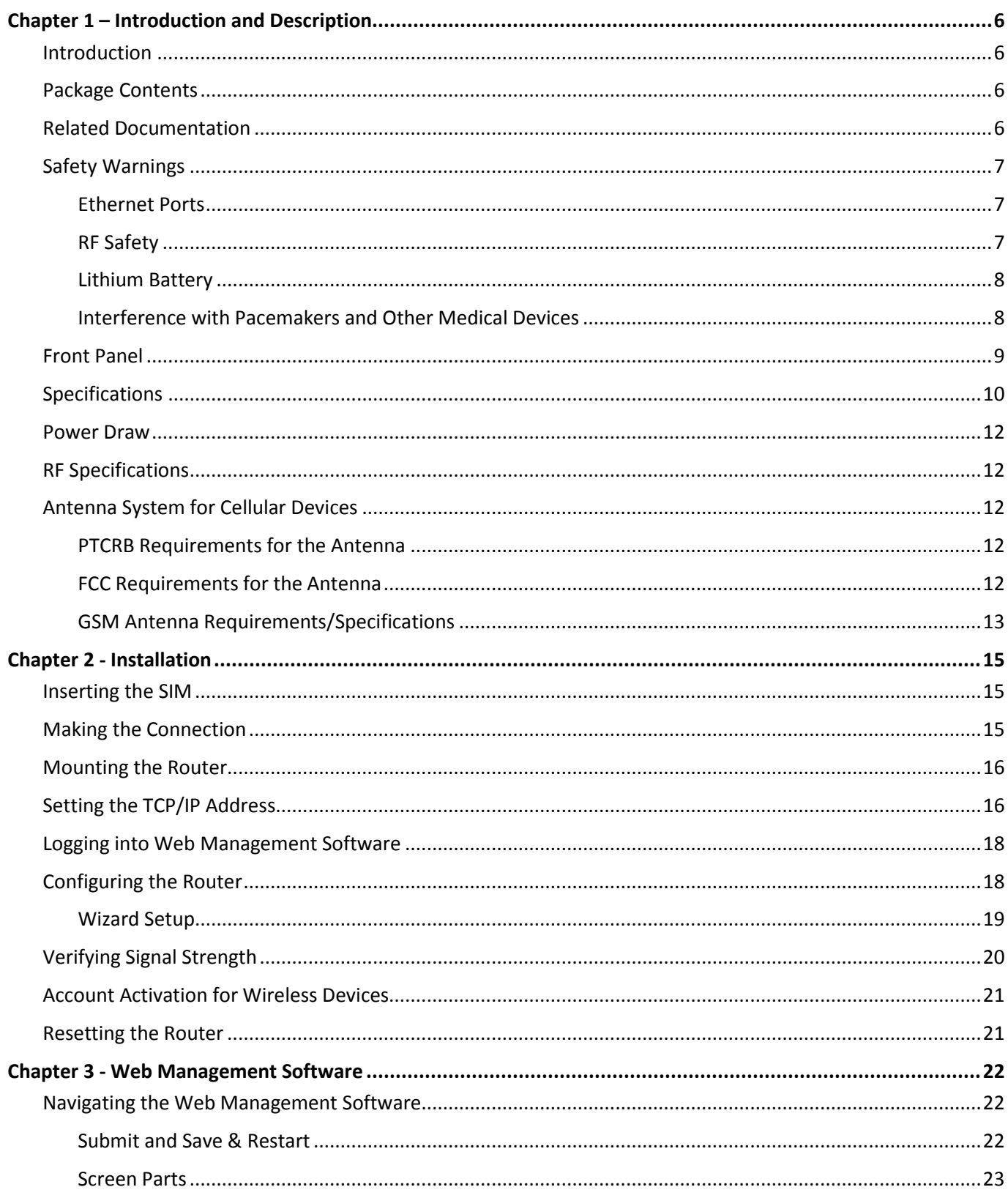

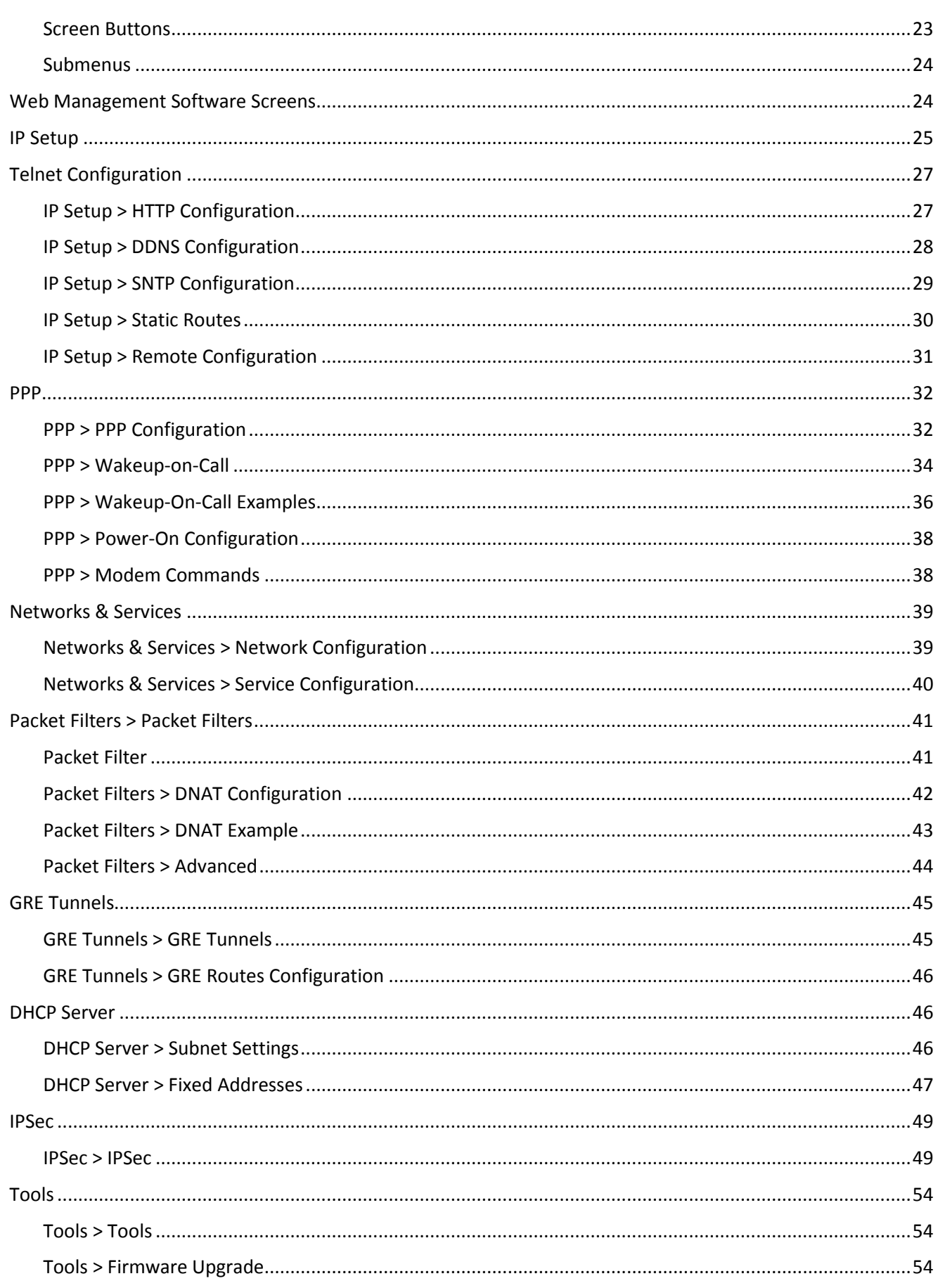

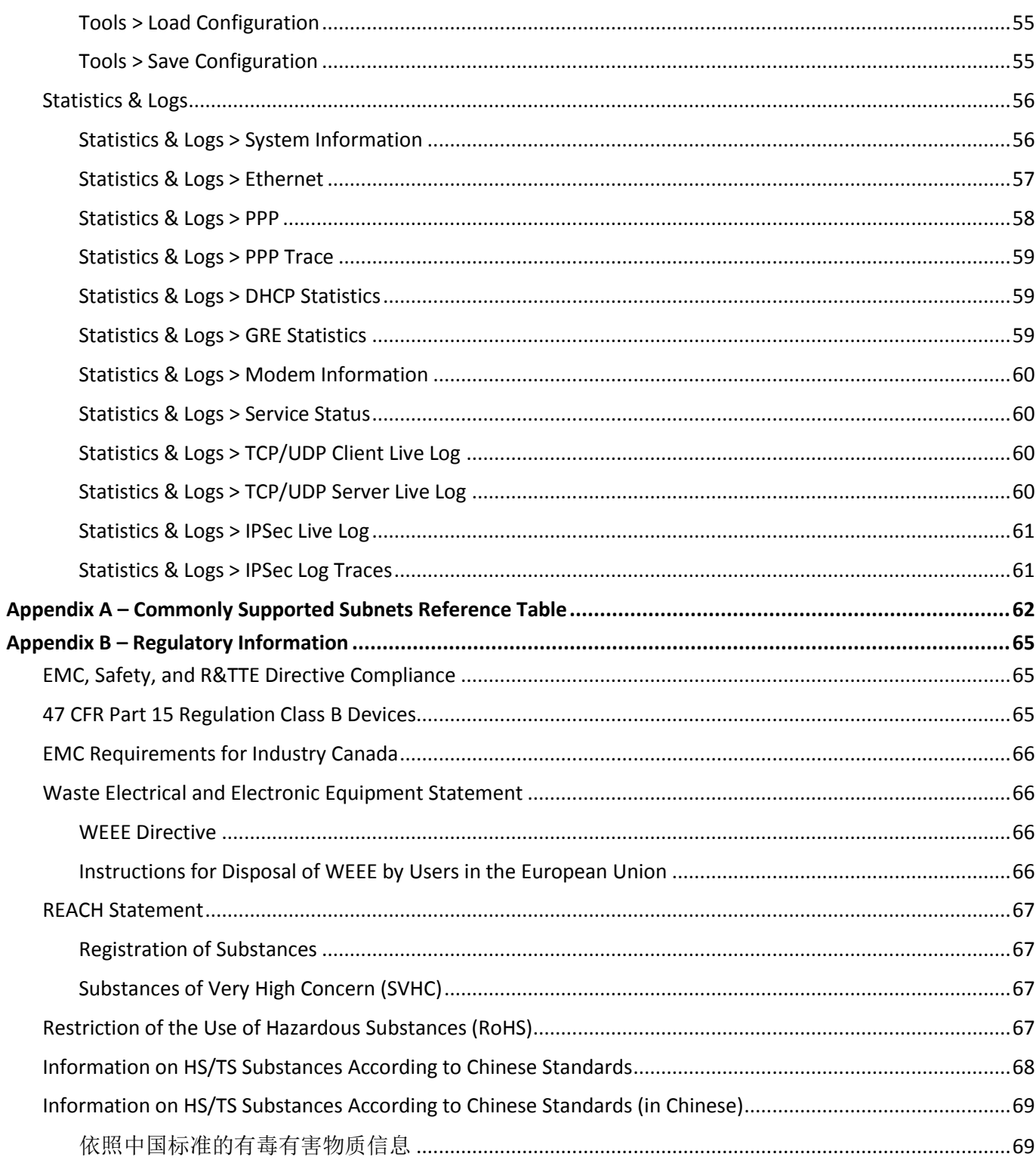

# <span id="page-5-0"></span>**Chapter 1 – Introduction and Description**

# <span id="page-5-1"></span>**Introduction**

This guide describes the MultiModem® rCell intelligent wireless routers with an Ethernet II interface. The MultiModem rCell Router is configured for one of three connectivity modes: always-on, wake-up on ring, or dialon demand. The always-on network connection automatically establishes a wireless data connection and allows for around the clock surveillance, monitoring or real time data acquisition of any remote Ethernet device such as a Web camera. If the data link is dropped in the event of poor reception or a complete loss of service, it automatically re-establishes the data link. The wake-up on ring configuration allows the router to "wake up" and initiate a connection when it detects an incoming ring. For security reasons, you can setup the router to wake up based on a particular caller ID number. This configuration is ideal for reducing the costs associated with the modem being online and available 24/7. When configured for dial-on demand, the router only accesses the Internet when data is present. This configuration is ideal for sharing Internet access among networked PCs.

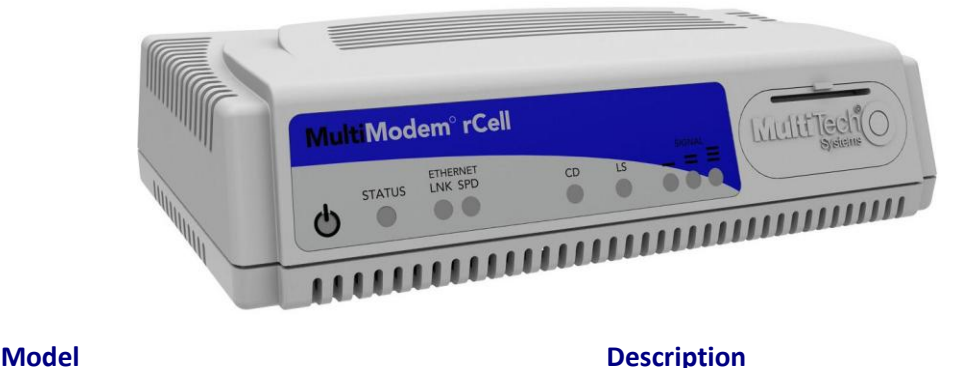

MTCBA-H3-EN3-P1 Quad-band HSPA 7.2

# <span id="page-5-2"></span>**Package Contents**

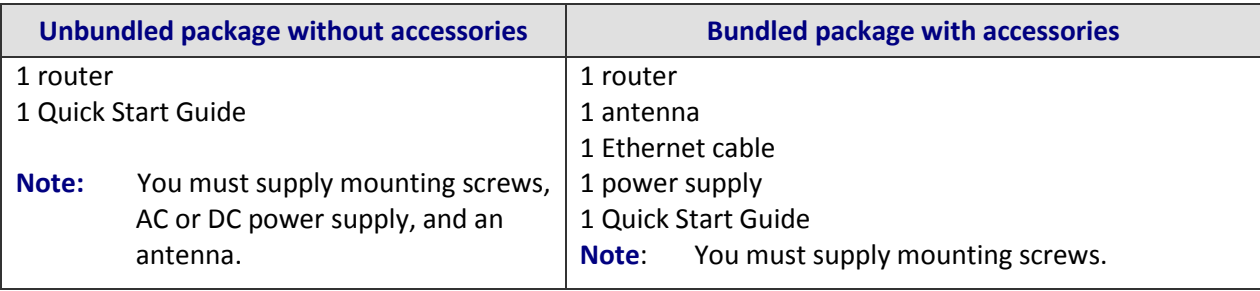

**Note:** If required, your wireless provider supplies the SIM card.

# <span id="page-5-3"></span>**Related Documentation**

**AT Commands:** The MultiModem MTCBA-H3-EN3 wireless router is configured using the HSPA-H3 AT Commands. These commands are documented in the Reference Guide number S000505x.

# <span id="page-6-0"></span>**Safety Warnings**

## <span id="page-6-1"></span>**Ethernet Ports**

- **CAUTION:** The Ethernet ports and command ports are not designed to be connected to a public telecommunication network.
- **ATTENTION**: Ports Ethernet et des ports de commande ne sont pas conçus pour être connecté à un réseau de télécommunication public.

# <span id="page-6-2"></span>**RF Safety**

Due to the possibility of radio frequency (RF) interference, it is important that you follow any special regulations regarding the use of radio equipment. Follow the safety advice given below.

**CAUTION:** Maintain a separation distance of at least 20 cm (8 inches) between the transmitter's antenna and the body of the user or nearby persons. The modem is not designed for or intended to be used in portable applications within 20 cm of the user's body.

Check your local standards regarding safe distances, etc.

- Operating your device close to other electronic equipment may cause interference if the equipment is inadequately protected. Observe any warning signs and manufacturers' recommendations.
- Different industries and businesses restrict the use of cellular devices. Respect restrictions on the use of radio equipment in fuel depots, chemical plants, or where blasting operations are in process. Follow restrictions for any environment where you operate the device.
- Do not place the antenna outdoors.
- Switch OFF your wireless device when in an aircraft. Using portable electronic devices in an aircraft may endanger aircraft operation, disrupt the cellular network, and is illegal. Failing to observe this restriction may lead to suspension or denial of cellular services to the offender, legal action, or both.
- Switch OFF your wireless device when around gasoline or diesel-fuel pumps and before filling your vehicle with fuel.
- Switch OFF your wireless device in hospitals and any other place where medical equipment may be in use.

## **Sécurité RF**

En raison de la possibilité d'interférences de radiofréquence (RF), il est important que vous suiviez une quelconque réglementation concernant l'utilisation du matériel radio. Suivez les conseils de sécurité ci-dessous.

**ATTENTION:** Maintenir une distance d'au moins 20 cm (8 po) entre l'antenne du récepteur et le corps de l'utilisateur ou à proximité de personnes. Le modem n'est pas conçu pour, ou destinés à être utilisés dans les applications portables, moins de 20 cm du corps de l'utilisateur.

Vérifiez vos normes locales touchant les distances de sécurité, etc..

- Fonctionnement de votre appareil à proximité d'autres appareils électroniques peuvent causer des interférences si l'équipement est insuffisamment protégé. Respectez les panneaux d'avertissement et les recommandations du fabricant.
- Différentes industries et les entreprises limitent l'utilisation des appareils cellulaires. Respectez les règlements sur l'utilisation des équipements radio dans les dépôts de carburant, les usines chimiques, ou lorsque des opérations de dynamitage sont en cours. Suivez restrictions pour n'importe quel environnement où vous utilisez l'appareil.
- Ne pas placer l'antenne à l'extérieur.
- Éteignez votre appareil sans fil dans un avion. Utilisant des dispositifs électroniques portables dans un avion peut mettre en danger le fonctionnement de l'avion, peut perturber le réseau cellulaire, et est illégal. Le nonrespect de cette restriction peut entraîner la suspension ou le refus des services cellulaires au contrevenant, une action en justice, ou les deux.
- Éteignez votre appareil sans fil lorsque autour de l'essence ou pompes diesel-carburant et avant de remplir votre véhicule avec du carburant.
- Éteignez votre appareil sans fil dans les hôpitaux et tout autre endroit où l'équipement médical peut être utilisé.

## <span id="page-7-0"></span>**Lithium Battery**

- A lithium battery located within the product provides backup power for the timekeeping. This battery has an estimated life expectancy of ten years.
- When this battery starts to weaken, the date and time may be incorrect. If the battery fails, the board must be sent back to Multi-Tech Systems for battery replacement.
- Lithium cells and batteries are subject to the Provisions for International Transportation. Multi-Tech Systems, Inc. confirms that the Lithium batteries used in the Multi-Tech product(s) referenced in this manual comply with Special Provision 188 of the UN Model Regulations, Special Provision A45 of the ICAO-TI/IATA-DGR (Air), Special Provision 310 of the IMDG Code, and Special Provision 188 of the ADR and RID (Road and Rail Europe).
- **CAUTION:** Risk of explosion if this battery is replaced by an incorrect type. Dispose of batteries according to instructions.
- **ATTENTION:** Risque d'explosion si cette batterie est remplacée par un type incorrect. Jetez les batteries conformément aux instructions.

## <span id="page-7-1"></span>**Interference with Pacemakers and Other Medical Devices**

## **Potential interference**

Radiofrequency energy (RF) from cellular devices can interact with some electronic devices. This is electromagnetic interference (EMI). The FDA helped develop a detailed test method to measure EMI of implanted cardiac pacemakers and defibrillators from cellular devices. This test method is part of the Association for the Advancement of Medical Instrumentation (AAMI) standard. This standard allows manufacturers to ensure that cardiac pacemakers and defibrillators are safe from cellular device EMI.

The FDA continues to monitor cellular devices for interactions with other medical devices. If harmful interference occurs, the FDA will assess the interference and work to resolve the problem.

## **Precautions for pacemaker wearers**

If EMI occurs, it could affect a pacemaker in one of three ways:

- Stop the pacemaker from delivering the stimulating pulses that regulate the heart's rhythm.
- Cause the pacemaker to deliver the pulses irregularly.
- Cause the pacemaker to ignore the heart's own rhythm and deliver pulses at a fixed rate.

Based on current research, cellular devices do not pose a significant health problem for most pacemaker wearers. However, people with pacemakers may want to take simple precautions to be sure that their device doesn't cause a problem.

- Keep the device on the opposite the side of the body from the pacemaker to add extra distance between the pacemaker and the device.
- Avoid placing a turned-on device next to the pacemaker (for example, don't carry the device in a shirt or jacket pocket directly over the pacemaker).

# <span id="page-8-0"></span>**Front Panel**

The front panel contains nine LEDs and the SIM card holder. For details on inserting a SIM card, refer to Insert the [SIM Card into Holder.](#page-14-1)

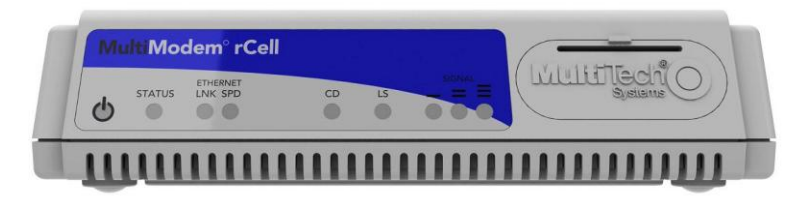

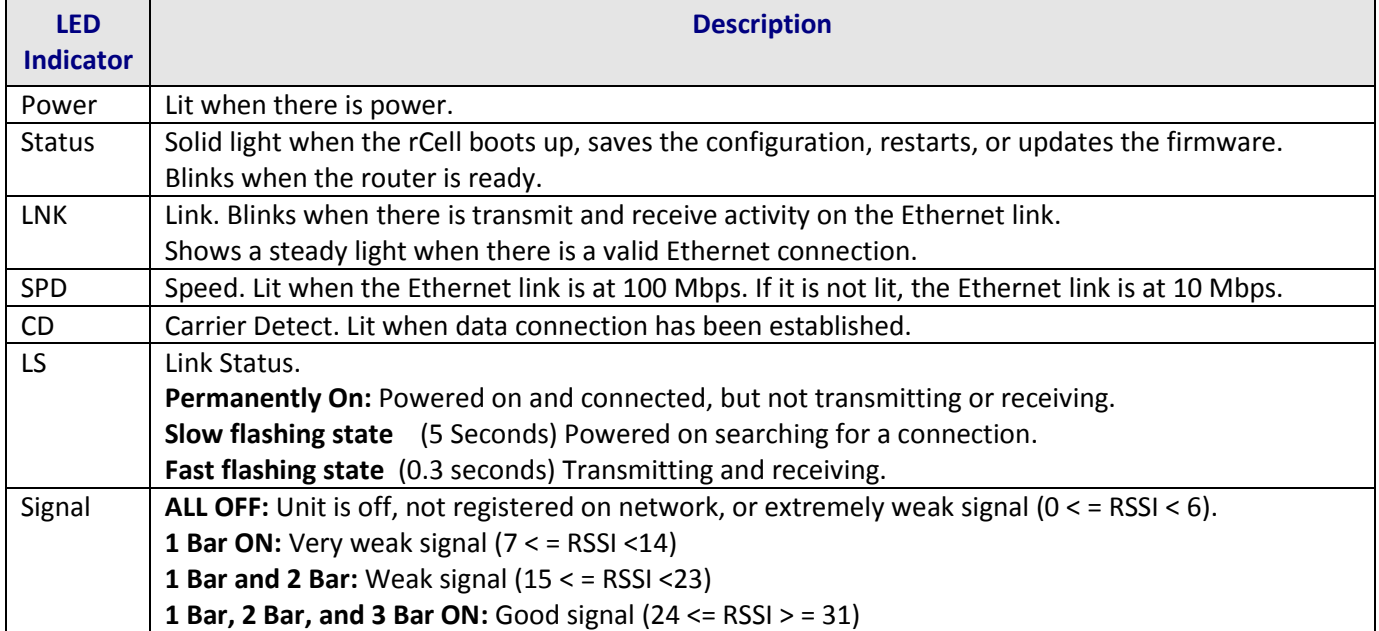

# <span id="page-9-0"></span>**Specifications**

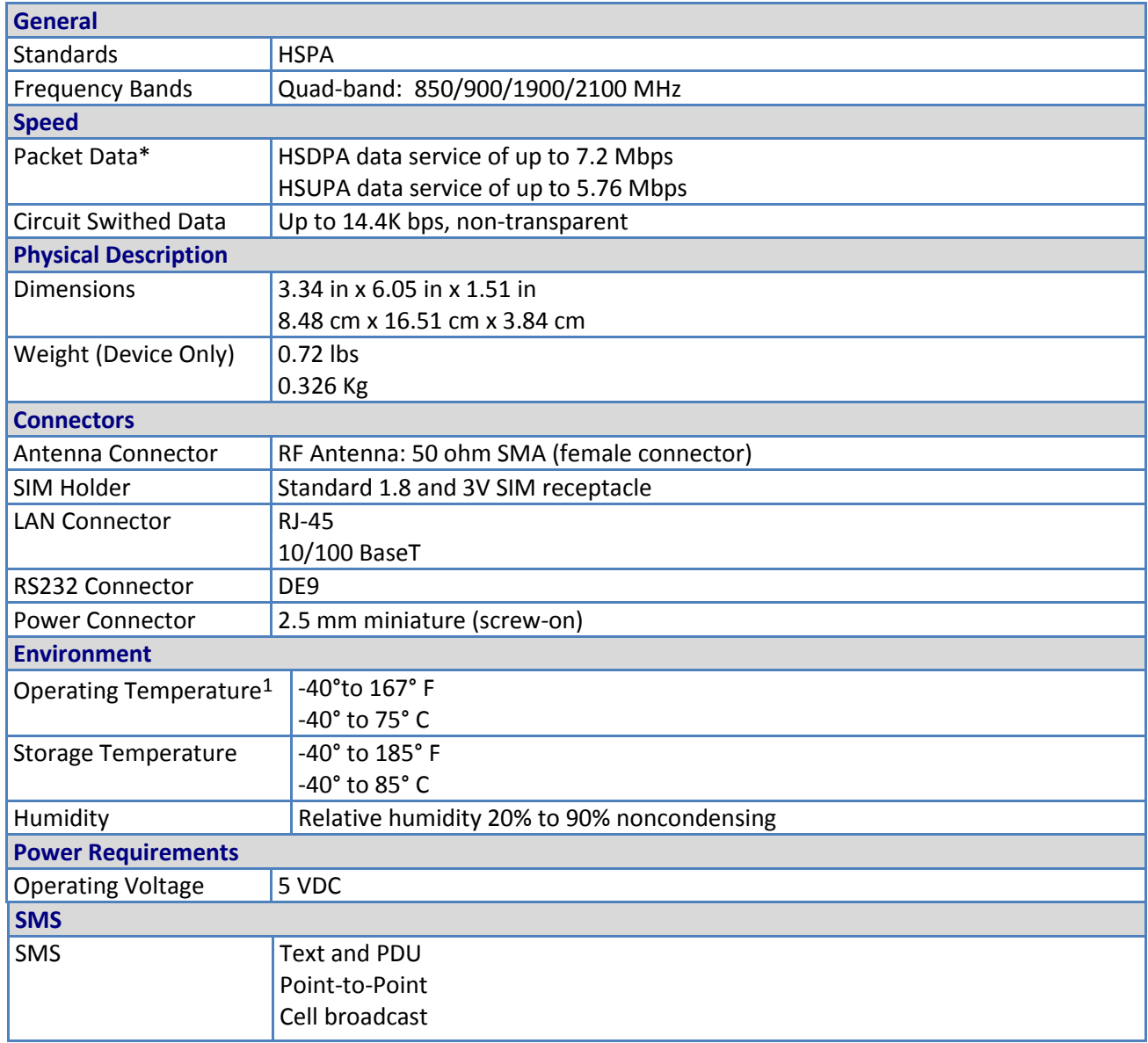

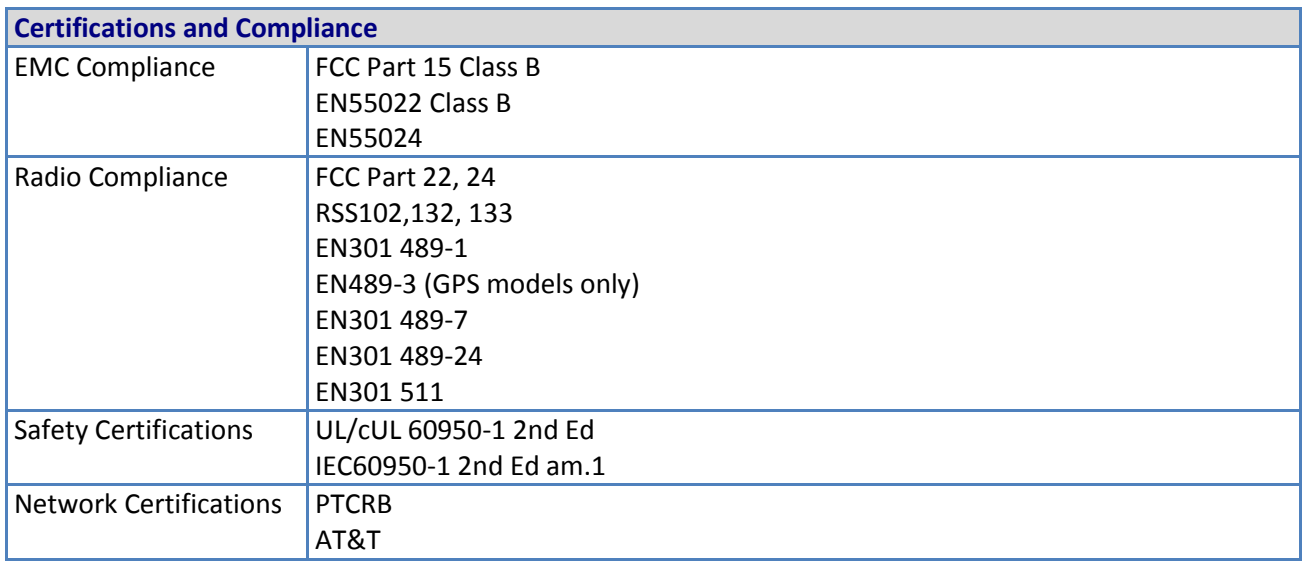

<sup>1</sup>UL Listed at 40 $\degree$  C, limited by power supply. UL Certification does not apply or extend to an ambient above 40° C and has not been evaluated by UL for ambient greater than 40° C. "UL has evaluated this device for use in ordinary locations only. Installation in a vehicle or other outdoor locations has not been evaluated by UL. UL Certification does not apply or extend to use in vehicles or outdoor applications or in ambient above 40° C."

Répertorié UL à 40° C, limitée par la puissance d'alimentation. Certification UL ne s'appliquent ni s'étendre à l'une température ambiante supérieure à 40° C et n'a pas été évalué par UL pour ambiante supérieure à 40° C. «UL a évalué cet appareil pour une utilisation dans des endroits ordinaires seulement. Installation dans un véhicule ou d'autres emplacements en plein air n'a pas été évaluée par UL. La certification UL ne s'applique pas ou s'étendre à utiliser dans des véhicules ou les applications en extérieur ou dans ambiante dépasse 40 ° C.»

**Note:** Radio performance may be affected by temperature extremes. This is normal. The radio is designed to automatically fallback in class and reduces transmitter power to avoid damage to the radio. When this occurs depends on the interaction of several factors, such as ambient temperature, operating mode, and transmit power.

# <span id="page-11-0"></span>**Power Draw**

Multi-Tech Systems, Inc. recommends that you incorporate a 10% buffer into your power source when determining product load.

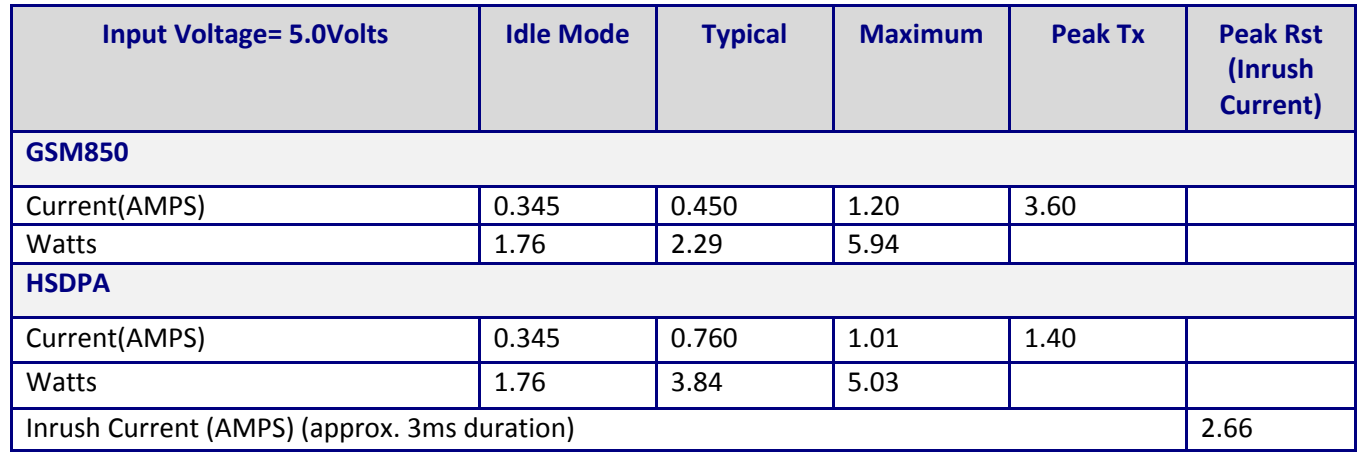

# <span id="page-11-1"></span>**RF Specifications**

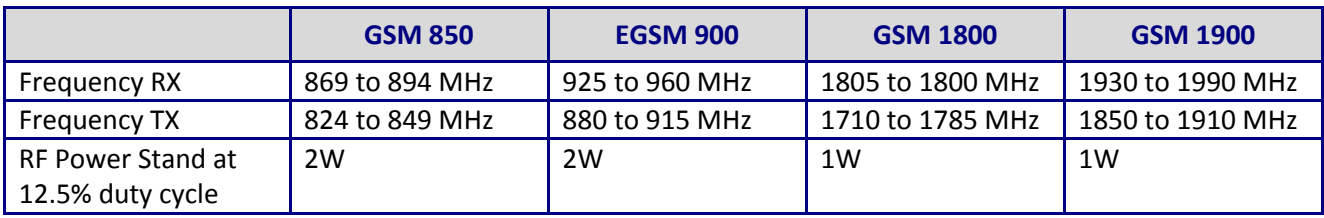

# <span id="page-11-2"></span>**Antenna System for Cellular Devices**

The cellular/wireless performance is completely dependent on the implementation and antenna design. The integration of the antenna system into the product is a critical part of the design process; therefore, it is essential to consider it early so the performance is not compromised. If changes are made to the certified antenna system of the MultiModem, then recertification will be required by specific network carriers such as Sprint. The Antenna System is defined as the UFL connection point from the MultiModem to the specified cable specifications and specified antenna specifications.

## <span id="page-11-3"></span>**PTCRB Requirements for the Antenna**

There cannot be any alteration to the authorized antenna system. The antenna system must maintain the same specifications. The antenna must be the same type, with similar in-band and out-of-band radiation patterns.

## <span id="page-11-4"></span>**FCC Requirements for the Antenna**

The antenna gain, including cable loss, for the radio you are incorporating into your product design must not exceed the requirements at 850 MHz and 1900 MHz as specified by the FCC grant for mobile operations and fixed mounted operations as defined in 2.1091 and 1.1307 of the FCC rules for satisfying RF exposure compliance. The antenna used for transmitting must be installed to provide a separation distance of at least 20cm from all persons and must not transmit simultaneously with any other antenna transmitters. User and installers must be provided with antenna installation instructions and transmitter operating conditions to satisfying RF exposure compliance.

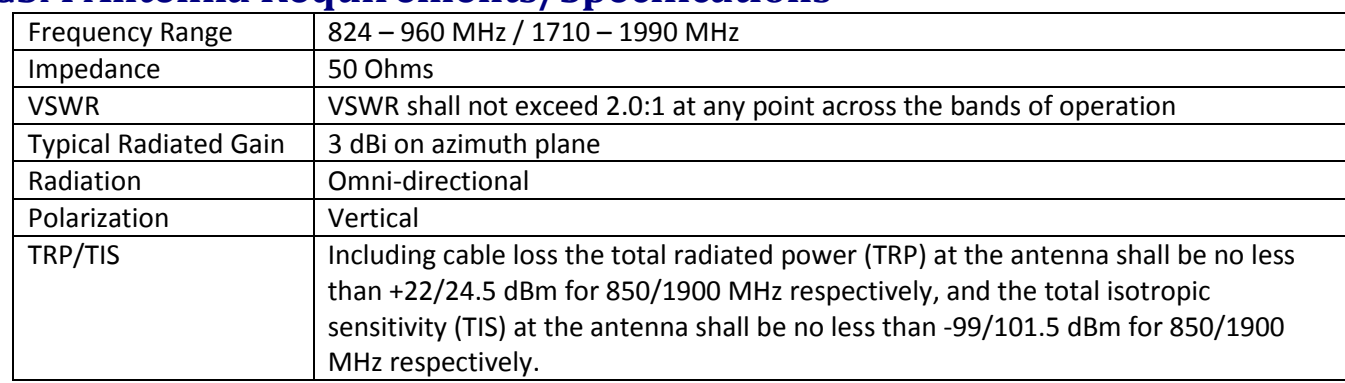

## <span id="page-12-0"></span>**GSM Antenna Requirements/Specifications**

# **Chapter 2 - Installation**

# <span id="page-14-1"></span><span id="page-14-0"></span>**Inserting the SIM**

The router requires the power supply connection to begin operation. It also requires a SIM card (Subscriber Identity Module) to operate on a GSM network. To install the SIM, do the following:

**1.** Open the SIM door by pressing down on the tab on the top of the door and prying it open.

**Note:** When changing a SIM, disconnect power.

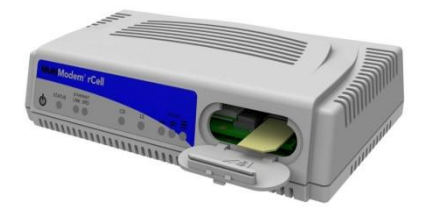

- **2.** Insert the SIM card into the card holder. The image above shows the correct SIM card orientation.
- **3.** Verify that the SIM card fits into the holder properly and then close the cover.

# <span id="page-14-2"></span>**Making the Connection**

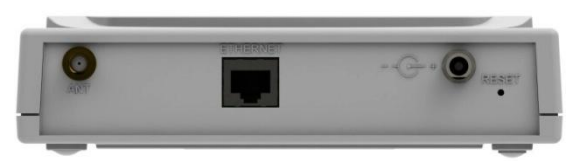

- **1.** Connect an suitable antenna to the SMA connector. For antenna information, see [Antenna System for Cellular](#page-11-2)  [Devices.](#page-11-2)
- **2.** Connect an Ethernet cable to the ETHERNET connector on the back of the router and to your computer either directly or via a switch or hub.
- **3.** Attach the appropriate interchangeable blade piece to the power supply module.

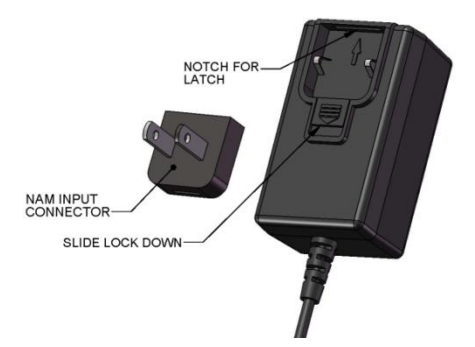

- **4.** Screw-on the power lead from the power supply module into the power connection on the router.
- **5.** Plug the power supply into your power source.

# <span id="page-15-0"></span>**Mounting the Router**

Before you mount your router to a permanent surface, verify signal strength, refer to Verify Signal Strength in this Chapter.

The router can be panel mounted with screws spaced according to the measurement shown.

**Note:** Use either #6 or #8 pan head screws for all four mounts.

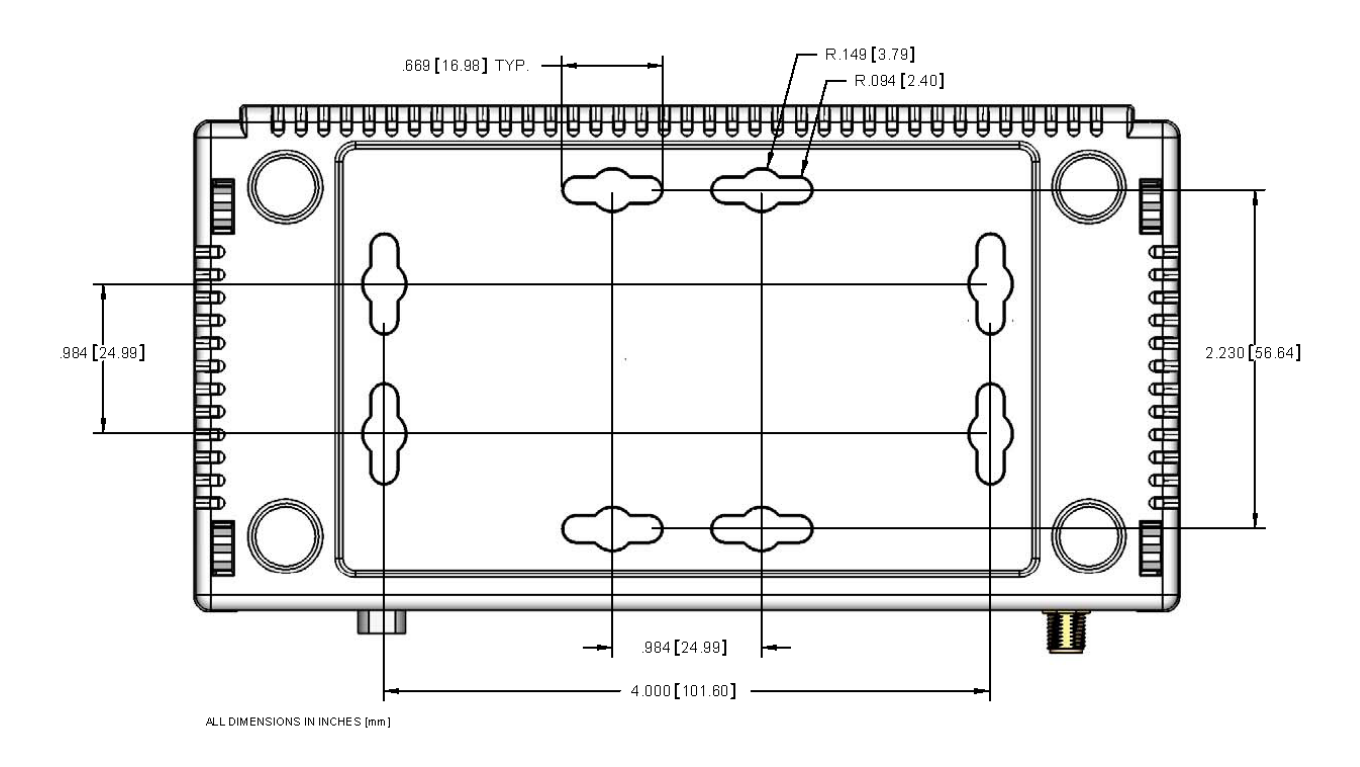

# <span id="page-15-1"></span>**Setting the TCP/IP Address**

Establish a TCP/IP connection at the pc so the PC can communicate with the router. Note that these steps are based on Windows XP.

**1.** Click **Start > Control Panel**. Double-click Network Connections. The Network Connections screen displays.

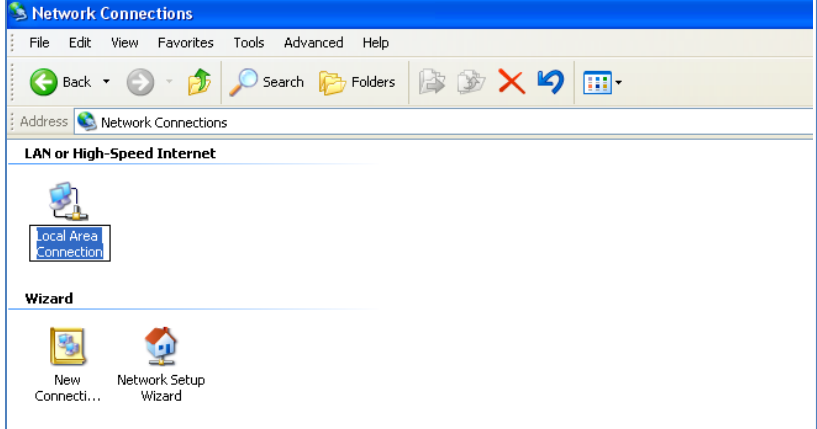

**2.** Right-click Local Area Connection and select Properties.

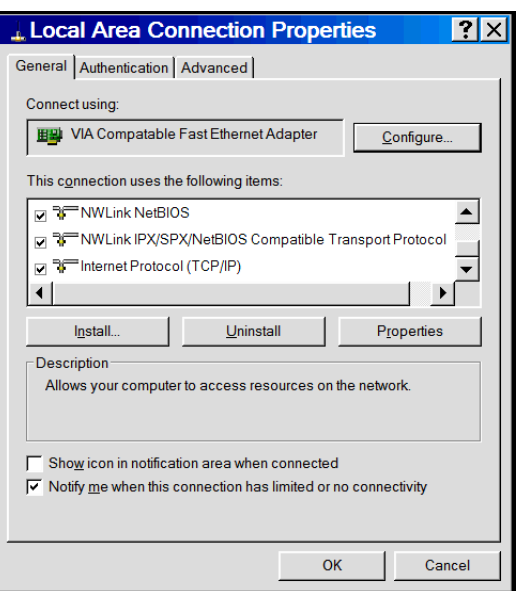

The Local Area Connection Properties dialog box displays.

- **3.** Select **Internet Protocol [TCP/IP]** and click **Properties**. The Internet Protocol (TCP/IP) Properties screen displays.
- **Note:** If the Internet Protocol (TCP/IP) Properties shows your current IP configuration, record this information. You may want to restore the computer's settings after configuring the router.

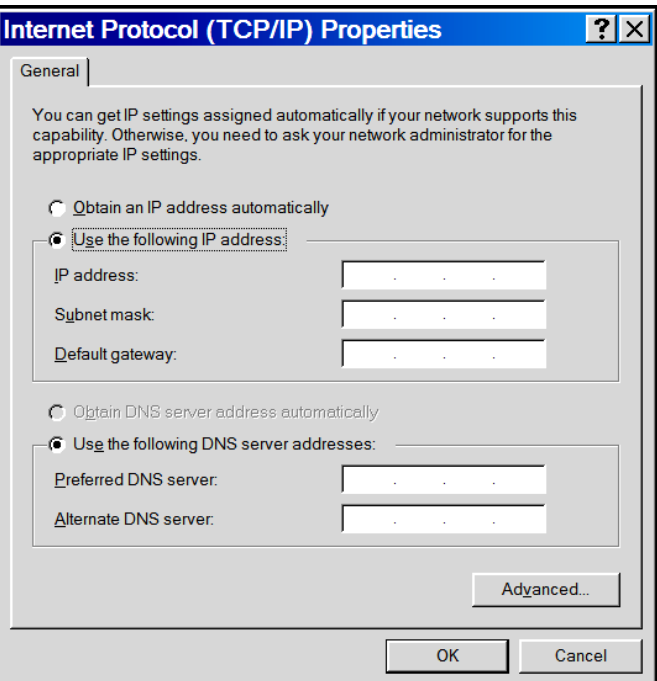

- **4.** Enter **TCP/IP Properties** for a Fixed IP Address. Repeat these steps for each computer on your network
	- **a.** Select **Use the following IP address**.
	- **b.** Enter the computer's **IP Address**. Example: 192.168.2.x.

**Note**: The **x** in the address stands for numbers 101 and up.

- **c.** Enter the **Subnet Mask**. Example: 255.255.255.0
- **d.** Enter the **Default Gateway**. Example: 192.168.2.1

**Note:** The computer's settings must be in the same subnet range as the router.

The factory default settings for the router are:

**IP Address:** 192.168.2.1

**Subnet Mask:** 255.255.255.0

- **e.** Select **Use the following DNS server addresses.**
- **f.** Enter the IP Address for the **Preferred DNS Server** and click **OK.** Example: 205.171.3.65
- **g.** Close the **Local Area Properties** screen by clicking **OK**.

# <span id="page-17-0"></span>**Logging into Web Management Software**

The router's Web Management software allows you to configure the Ethernet interface. To login:

- **1.** Verify that the Status LED is blinking to indicate that router is ready.
- **2.** Open a web browser.
- **3.** Enter the default **Gateway Address**, **http://192.168.2.1.** The Login window displays.

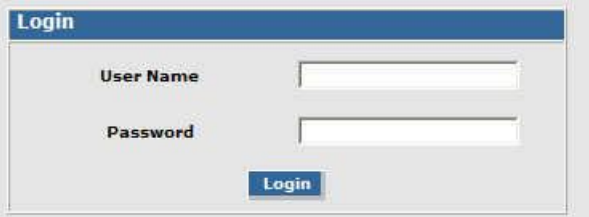

- **4.** Enter the default **User Name** and **Password** and click **Login**. The default for both is **admin**. The Web Management displays.
- **Note:** User name and password are case-sensitive. Change the default password to improve router security. See [Authentication](#page-26-2) for more information.

# <span id="page-17-1"></span>**Configuring the Router**

Use Wizard Setup for basic router configuration. To setup additional features and functions, refer to Chapter 3, [Web Management Software.](#page-21-0) In the Web Management Software:

**1.** Click **Wizard Setup**.

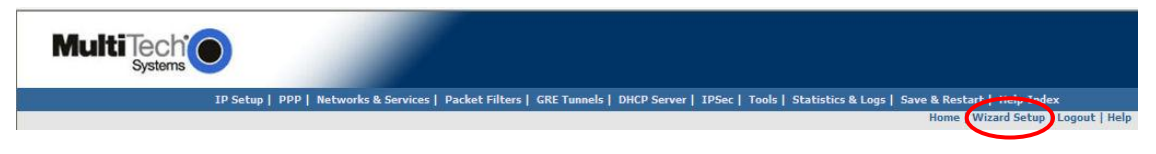

The Wizard Setup screen displays.

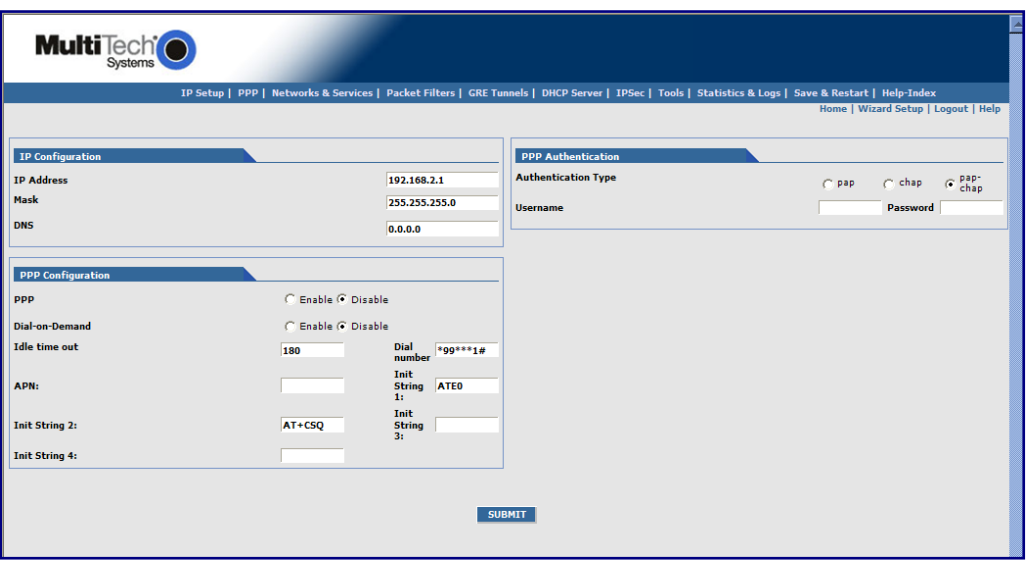

## <span id="page-18-0"></span>**Wizard Setup**

A minimum router configuration is provided using the Wizard Setup. This provides a quick way to enter and save information needed to create a connection to the Internet. The table below provides the information for the minimum configuration.

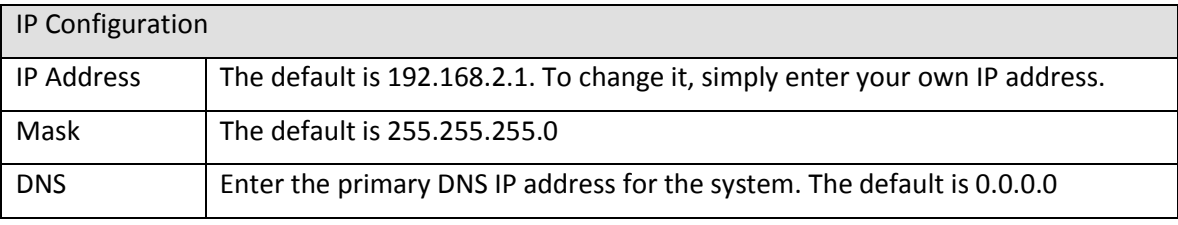

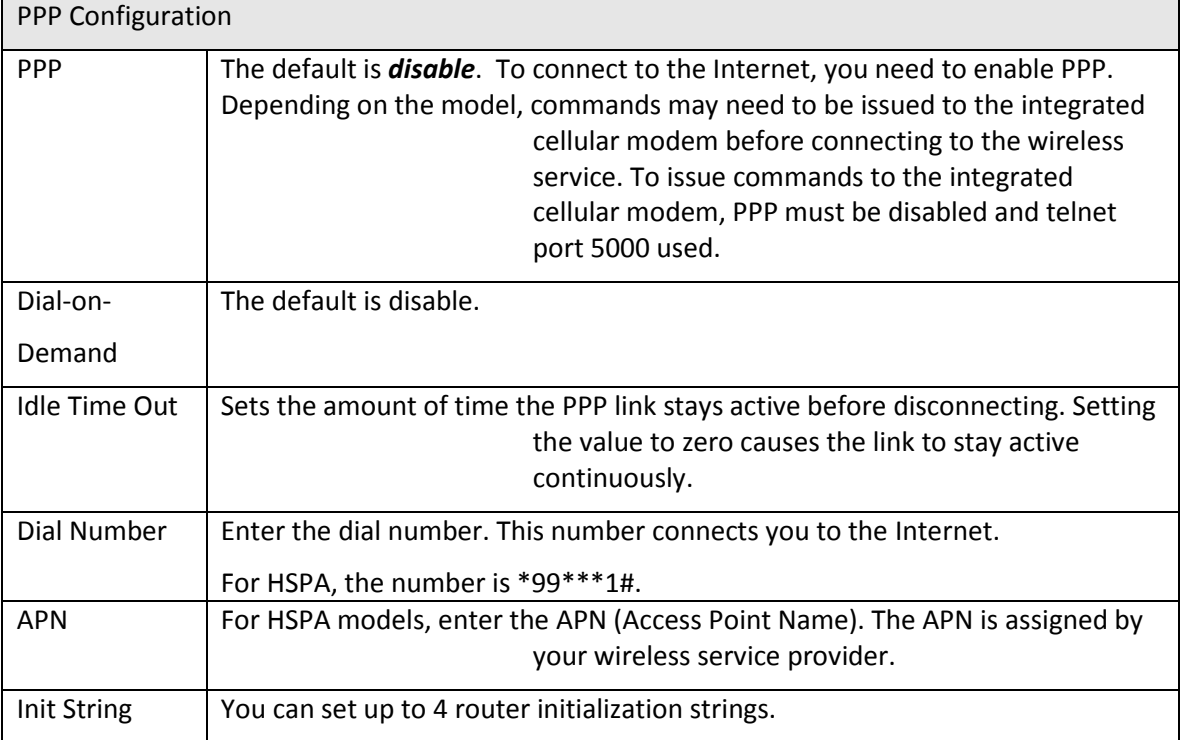

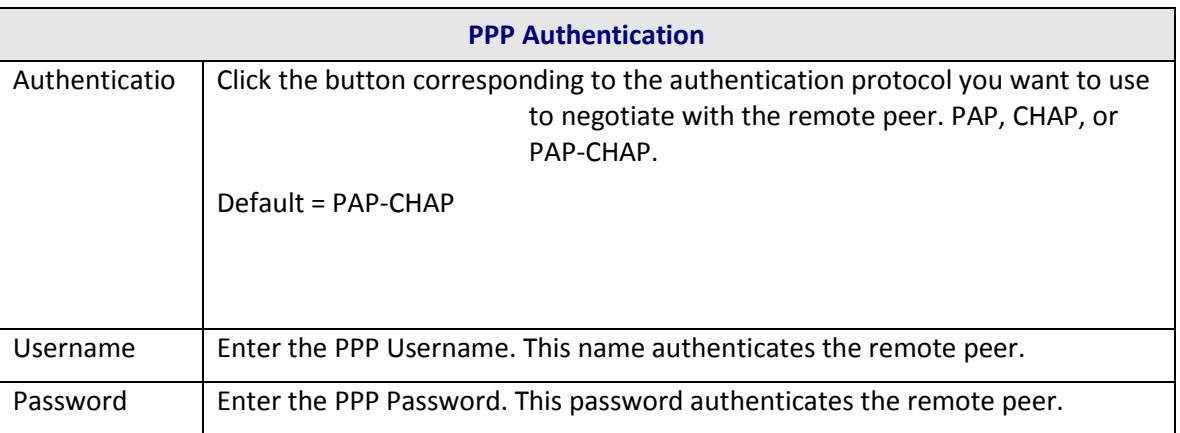

- **1.** Enter settings.
- **2.** Click **Submit.**
- **3.** Click **Save & Restart** to reboot.

#### **Notes:**

To save changes, click **Submit** on the bottom of most screens.

After saving changes, you need to restart the device for the changes to take effect. To restart, click **Save & Restart**  on the Menu bar. You can wait to restart until you finish changing settings on multiple pages.

Chapter 3 describes additional features and functions.

### <span id="page-19-1"></span>**Access Point Names**

Your wireless service provider assigns an APN (Access Point Name), but you may have to ask for it. An access point is an IP network to which a MultiModem rCell Router connects. The Web Management software asks for the APN on the Wizard Setup screen and the PPP screen.

### **Provider Fees**

Your provider charges you for data usage. Check with your provider for rates and limitations. If you plan to use the router for large amounts of data transfers, Multi-Tech recommends an unlimited data plan with your account. Multi-Tech is not responsible for any charges relating to your cellular bill.

# <span id="page-19-0"></span>**Verifying Signal Strength**

To communicate directly with the cellular modem to verify signal strength, telnet to the modem.

- **Note:** Ensure that the Status LED is blinking, indicating that the router is ready. Ensure that PPP is disabled before verifying signal strength.
- **1.** To Telnet to the modem. You can access the modem thru the Run icon or from the Command Prompt:

Click Start I Run icon. In the Open window, enter cmd and then press ENTER.

or

Click Start I All Programs I Accessories I Command Prompt

- In the command window, type **telnet 192.168.2.1 5000**
- At the Login prompt, type the default user name: **admin** (all lower-case). Press **ENTER**
- At the Password prompt, type the default password: **admin** (all lower-case). Press **ENTER**
- **2.** In the command window, type AT+CSQ . The router responds with the received signal strength (rssi).

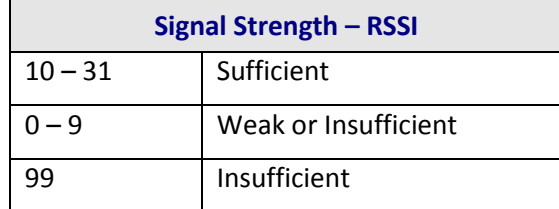

Once you have a good signal for where you are going to place the router, either refer back to Optional Mounting in this Chapter if you are permanently mounting your router or continue with Account Activation for Wireless Devices.

# <span id="page-20-0"></span>**Account Activation for Wireless Devices**

Please refer to Multi-Tech's Cellular Activation Web site at <http://www.multitech.com/activation.go>for information on activating your cellular modem.

**Note:** If you need remote access to your MultiModem over the Internet for remote configuration, you need to ensure that your wireless network provider has provisioned mobile terminated data and fixed or dynamic public IP address in which they can configure the network to redirect any incoming connection to that predefined IP.

# <span id="page-20-1"></span>**Resetting the Router**

To reset the router:

● Hold the Reset button in until the Status Light goes out. Then, release it.

This also sets the username and password back to admin and admin and the IP address to the default, 192.168.2.1.

# <span id="page-21-0"></span>**Chapter 3 - Web Management Software**

Use the Web Management software to configures your router's Ethernet functions.

# <span id="page-21-1"></span>**Navigating the Web Management Software**

This section explains the menu structure and the navigation buttons of the router's Web Management software.

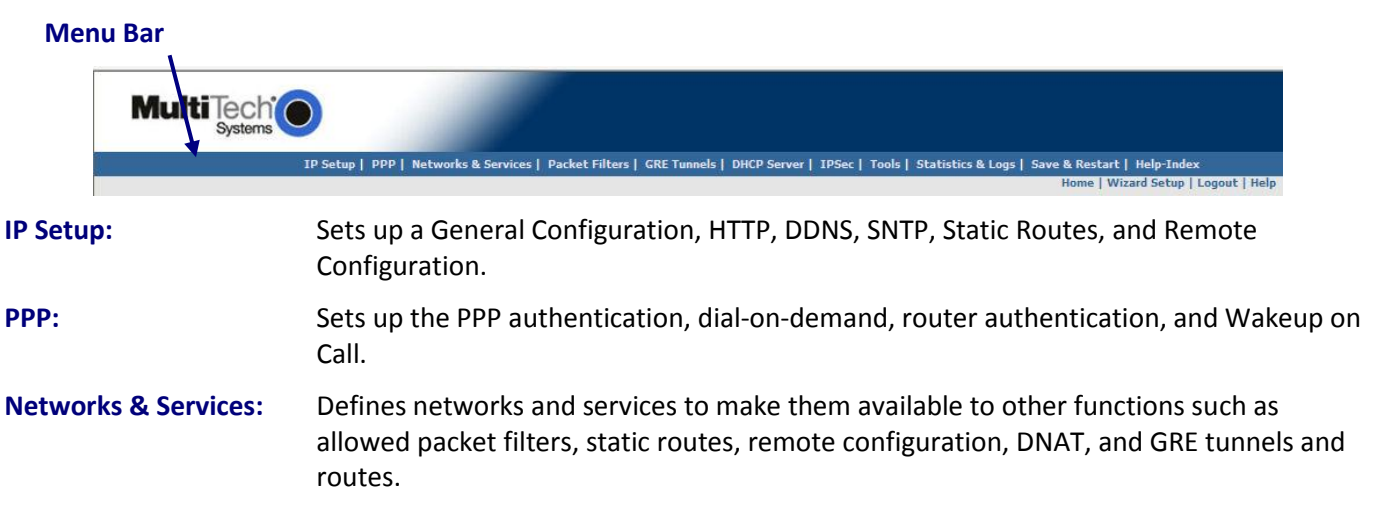

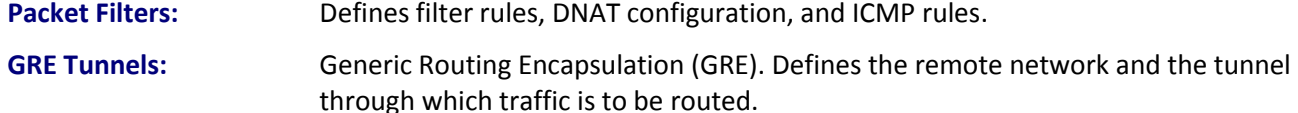

- **DHCP Server:** Configures the DHCP server settings.
- **IPSec:** Allows device to support LAN-to-LAN VPN tunneling with 3DES and AES 128-192-256 encryption support
- **Tools:** Sets DDNS Force Update, displays DDNS Status, resets the modem, and provides screens for Firmware Upgrade, Load Configuration, and Save Configuration.
- **Statistics & Logs:** Shows statistics and logs maintained by the router.

**Save & Restart:** Saves your settings and reboots.

**Help Index: Accesses the online Help text.** 

## <span id="page-21-2"></span>**Submit and Save & Restart**

To save changes, click **Submit** on the bottom of most screens.

After saving changes, you need to restart for the changes to take effect. To restart, click **Save & Restart** on the Menu bar. You can wait to restart until you finish changing settings on multiple pages.

## <span id="page-22-0"></span>**Screen Parts**

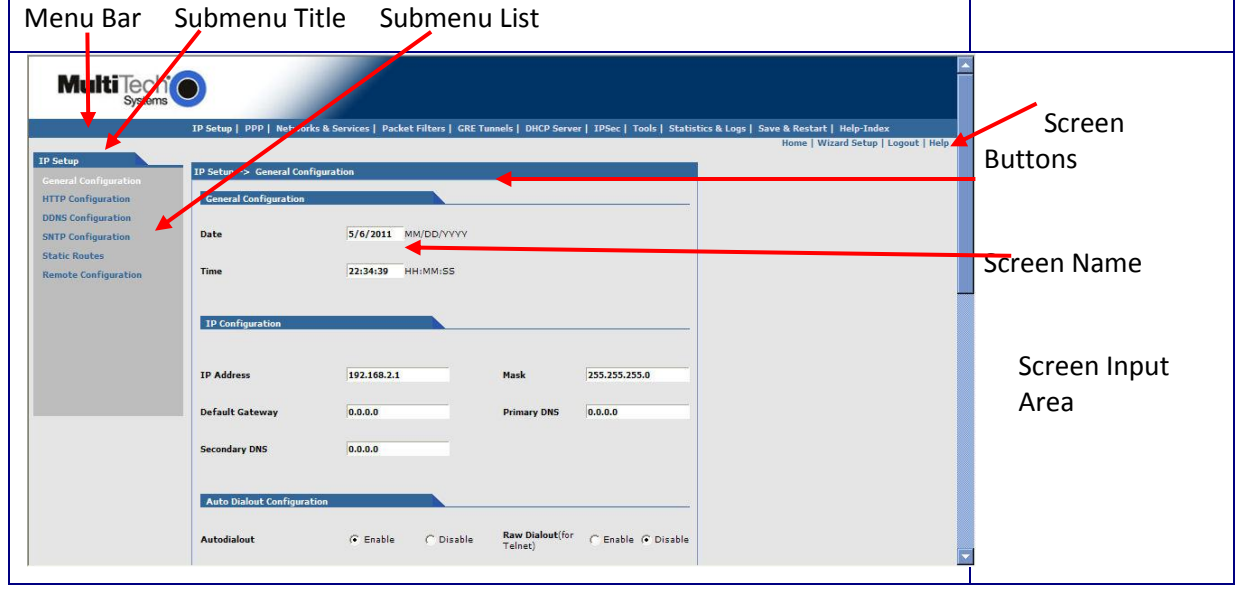

## <span id="page-22-1"></span>**Screen Buttons**

**Home:** Click this button to return to the Home screen.

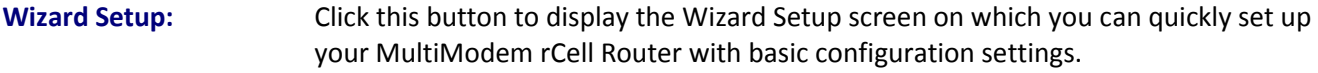

- **Logout:** Click this button to Logout and return to the login screen.
- **Help:** Click this button to display the Help text.

## <span id="page-23-0"></span>**Submenus**

The submenus display on the left side of the screen.

The following table shows the sub-menu selections under each main menu category.

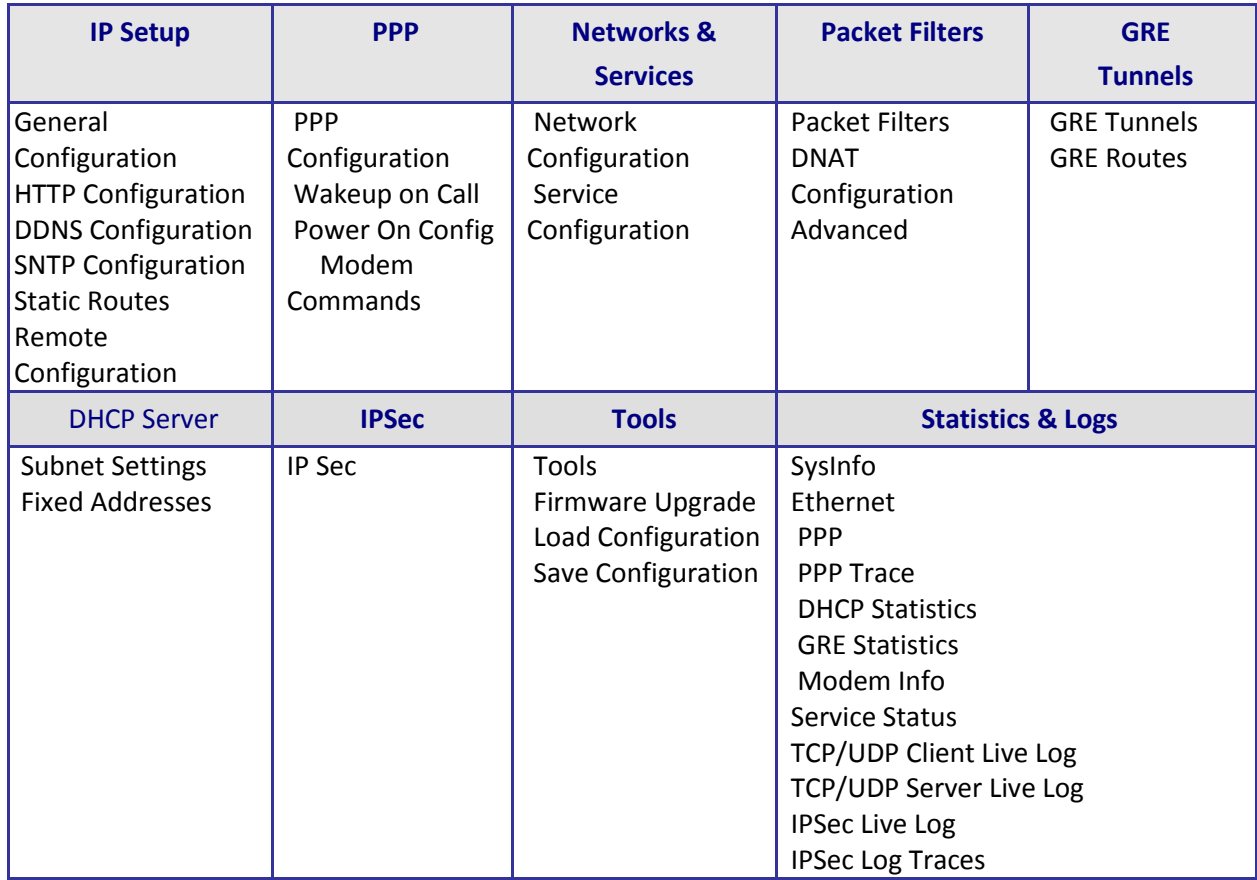

# <span id="page-23-1"></span>**Web Management Software Screens**

The rest of this chapter describes each of the Web Management software screens.

# <span id="page-24-0"></span>**IP Setup**

## **Setup > General Configuration**

In the General Configuration, you will set the general system-based parameters.

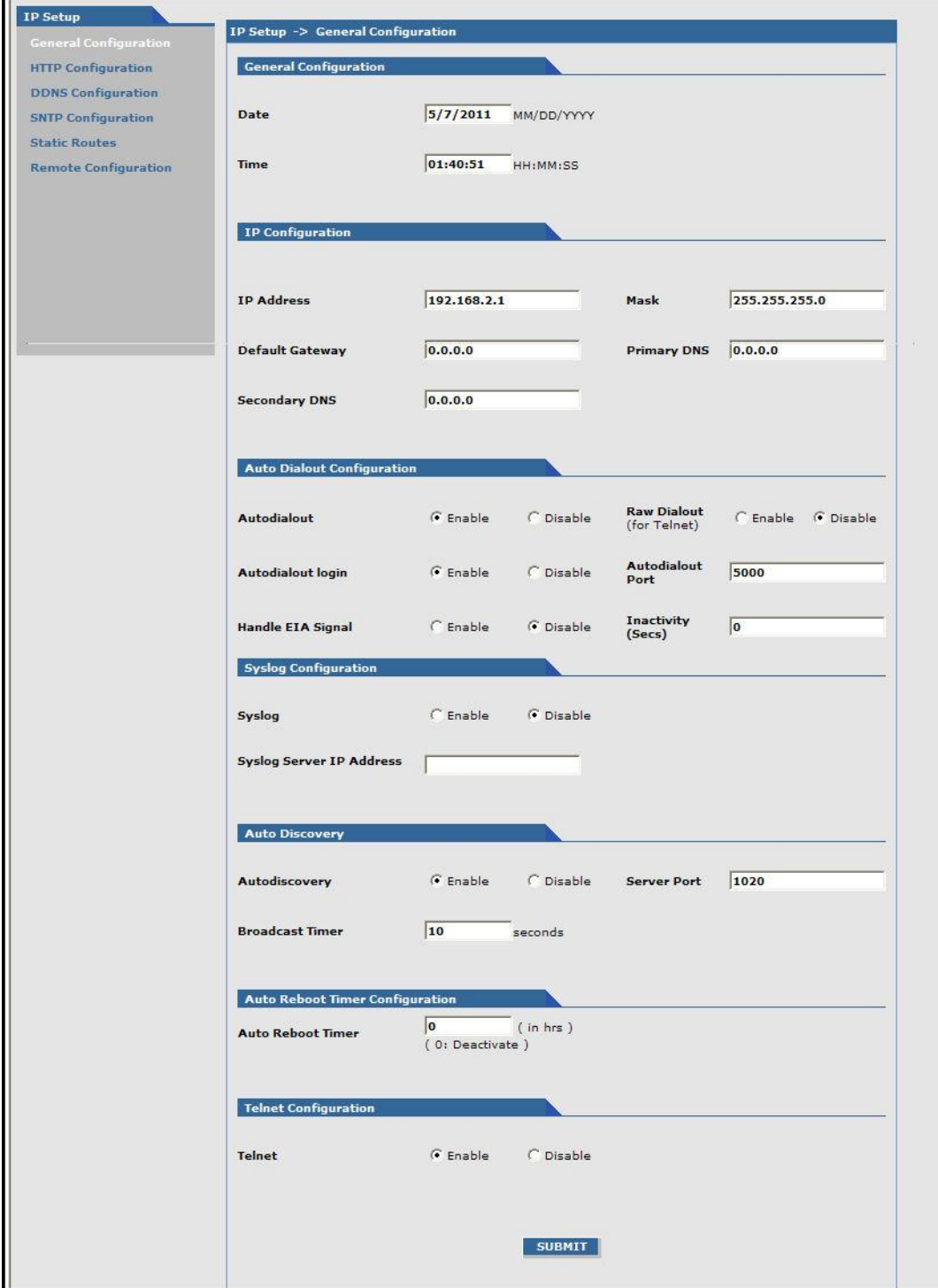

### **General Configuration**

**Date and Time:** The system date and time display in these formats: **MM/DD/YYYY** / **HH:MM:SS**. A real time clock is part of SNTP to display proper time.

### **IP Configuration**

Enter the following addresses for the Ethernet interface.

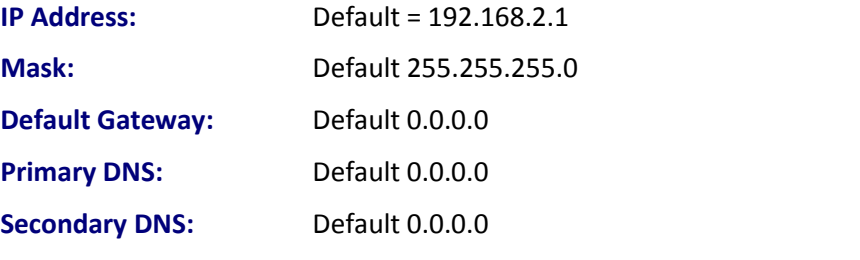

For more information, see Appendix A – [Commonly Supported Subnets Reference Table.](#page-61-0)

### **Auto Dial out Configuration**

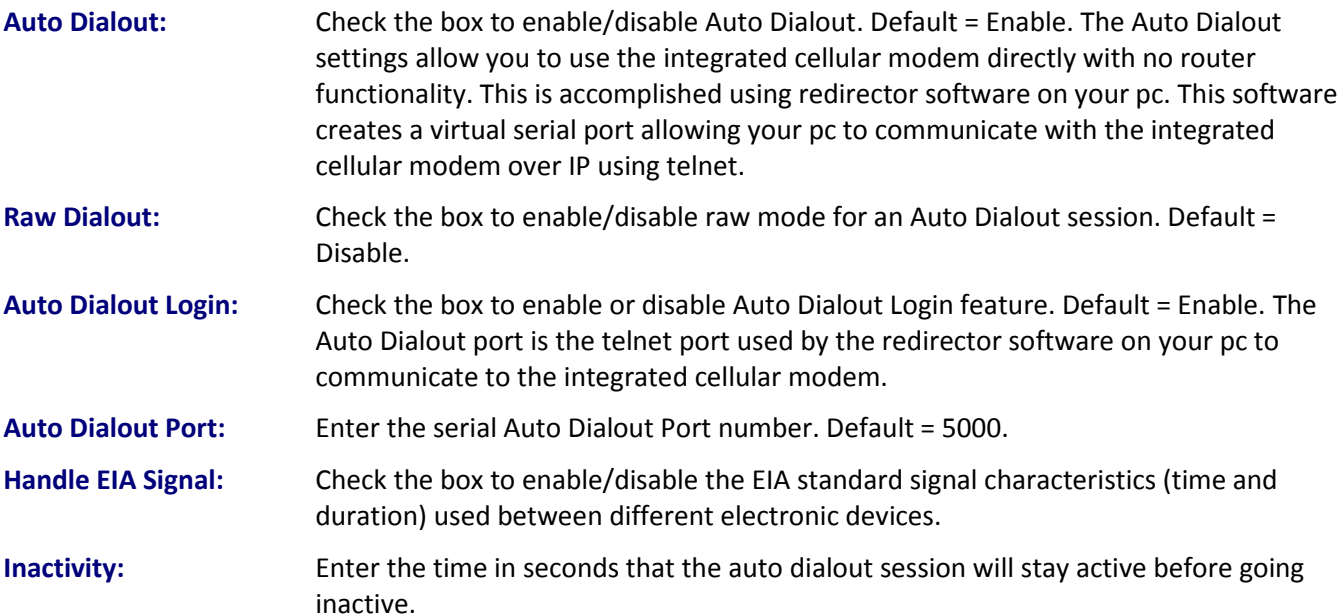

### **Syslog Configuration**

**Syslog: Check the box to enable or disable Syslog. Default = Disable.** 

**Syslog Server IP Address:** If a Remote Syslog Server IP Address is specified, the syslog feature acts as a remote Syslog.

### **Auto Discovery**

**Auto Discovery:** heck the box to enable or disable Auto Discovery to broadcast (MAC level), the MAC Address, IP Address, and DHCP information to the configured server port. Default = Enable. The router will send a broadcast packet on the specified server port every 10 seconds or whatever interval the broadcast timer is set to.

**Server Port:** Enter the Server Port Number. Default port is 1020.

**Broadcast Timer:** Enter the amount of time in seconds for the auto-discovery packet granularity of periodic broadcasting. Default is 10 seconds.

### **Auto Reboot Timer Configuration**

**Auto Reboot Timer:** Enter the number of hours to lapse between each automatic reboot. The default of zero deactivates the timer. Range is 0 to 999.

# <span id="page-26-0"></span>**Telnet Configuration**

Enables/Disables the Telnet port. The default is **Enable**. This is specifically for telnet port 23 for technical support debug. You can still access the integrated cellular modem using port 5000 when this is disabled. Ensure that PPP is also disabled before telnetting to the port.

## <span id="page-26-1"></span>**IP Setup > HTTP Configuration**

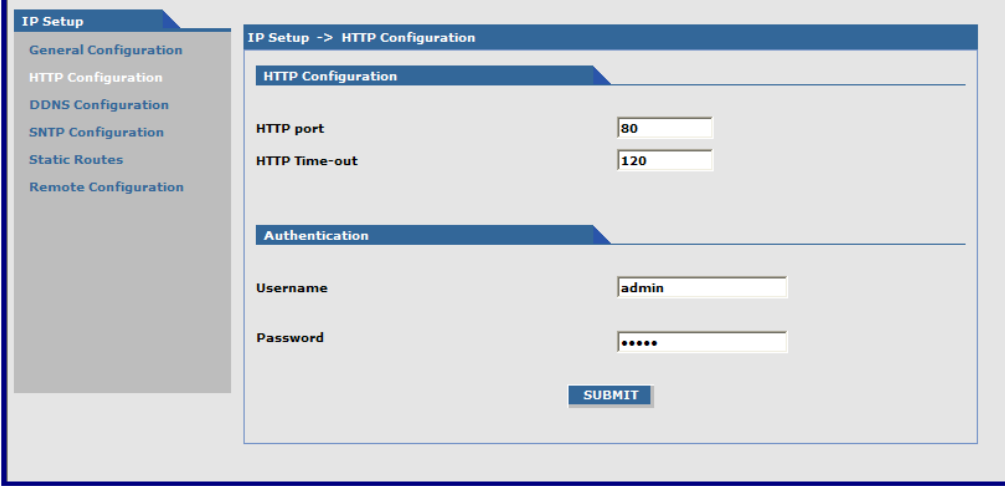

## **HTTP Configuration**

**HTTP Port:** Enter the port number on which the HTTP server will listen for requests. Default is 80.

**HTTP Time-out:** Set the HTTP session in seconds. The default is 120 seconds.

### <span id="page-26-2"></span>**Authentication**

**Username:** Enter the Username that can access to the Web Management software. Default is **admin**. This username and password are also used for telnet access to the router and integrated cellular modem.

**Password:** Enter the Password for access to the Web Management software. Default is **admin**.

**Notes:** User name and password are case-sensitive.

Change the password to one that is more secure.

Passwords can be up to 100 characters.

## <span id="page-27-0"></span>**IP Setup > DDNS Configuration**

DDNS (Dynamic Domain Naming System) is dependent upon cellular network/account configuration. DDNS allows you to have a static domain name with a dynamic IP address. Whenever your dynamic IP address changes, it is submitted to the DDNS server where your domain name is updated to point to the new IP address.

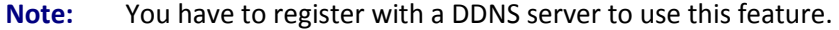

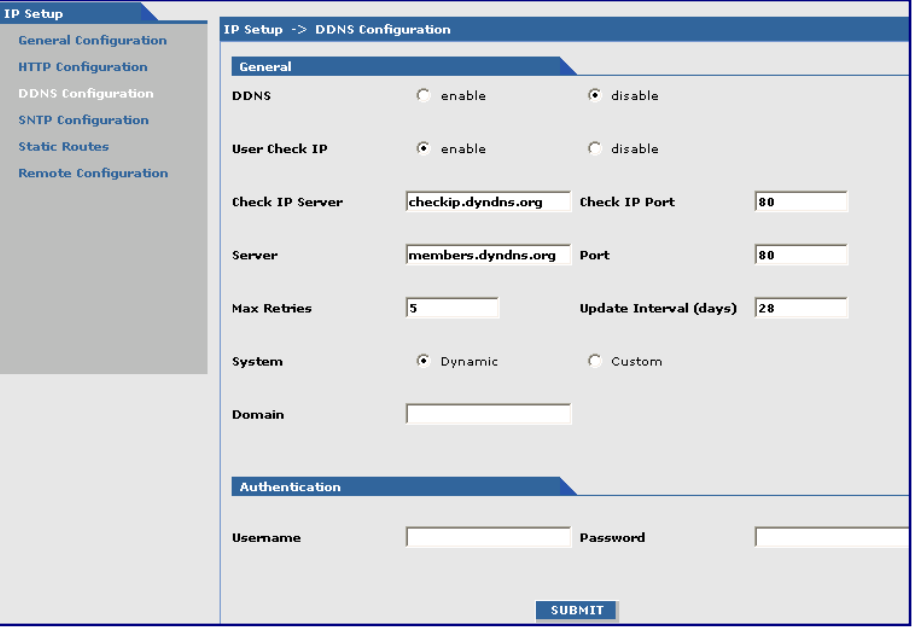

## **General DDNS: Check the Enable or Disable box. This enables/disables DDNS.** Default = Disable. **Use Check IP:** Check the Enable or Disable box. If enabled, the program will query the server to determine the IP address before it performs the DDNS update (the IP address is still assigned by the wireless provider and the DDNS will be updated based on the address returned by Check IP Server). If disabled, the program will perform the DDNS update using the IP address that it obtains from the PPP link. Default = Enable. **Check IP Server:** Enter the Server name from which the currently assigned IP address is obtained. This check IP server is a server the router accesses to check it's current IP address. **Check IP Port:** Enter the port number of the Check IP Server. Default is 80. **Server: Enter the Server name to which the IP Address change is registered. Example:** members.dyndns.org **Port: Enter the Server port number. Default is 80. Max Retries:** Enter the maximum number of tries that will be allowed if the update fails. Default = 5. Range is  $0 - 100$ . **Update Interval:** Enter the intervals in days that will be allowed to pass when there is no IP Address change. At the end of this interval, the existing IP Address will be updated in the server so that it will not expire. Default = 28 days. Range is  $1 - 99$  days. **System:** Sets the system registration type as either Dynamic or Custom. Default = Dynamic.

## **Domain: Enter the registered Domain name. Authentication Username:** Enter the Username that can access the DDNS Server. Default = NULL. You should have received your username when you registered with the DDNS service. **Password: Enter the Password that can access the DDNS Server. Default = NULL. You should have** received your password when you registered with the DDNS service.

## <span id="page-28-0"></span>**IP Setup > SNTP Configuration**

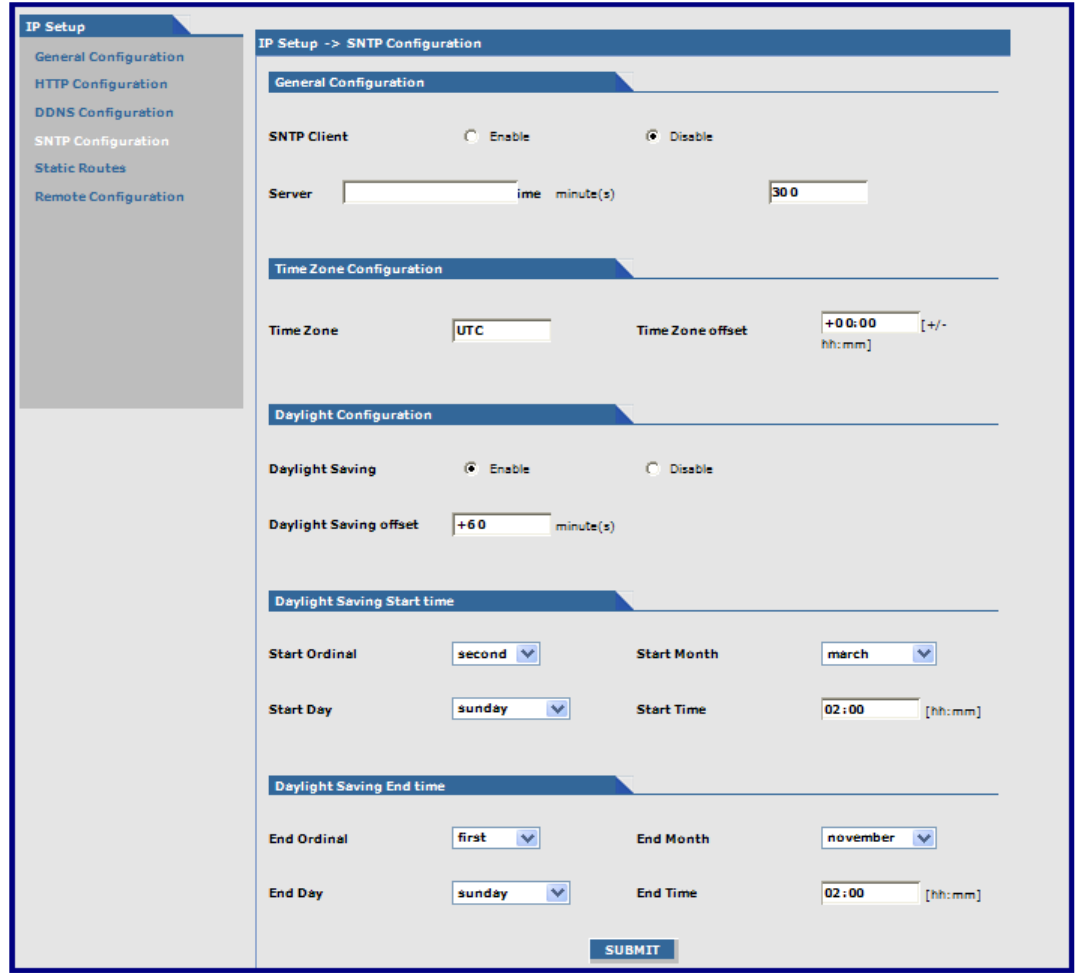

## **General Configuration**

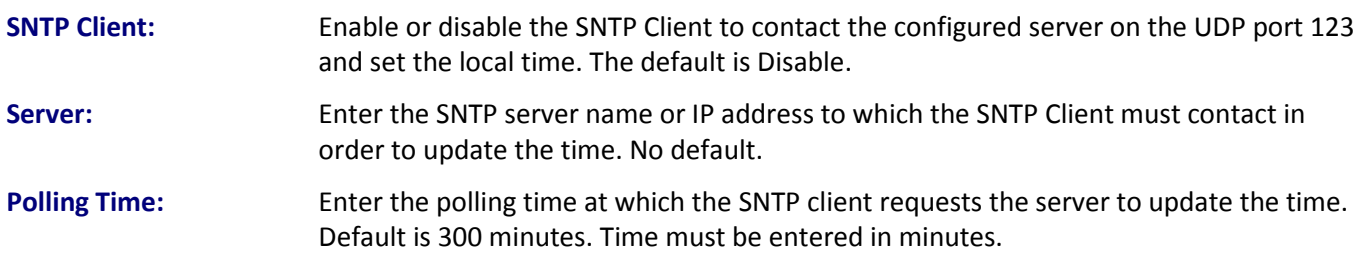

### **Time Zone Configuration**

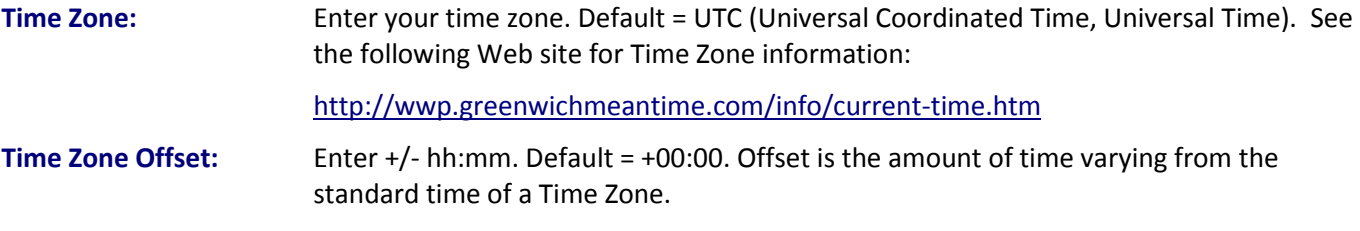

### **Daylight Configuration**

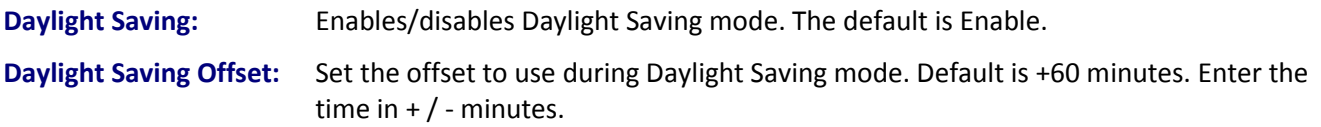

### **Daylight Saving Start Time**

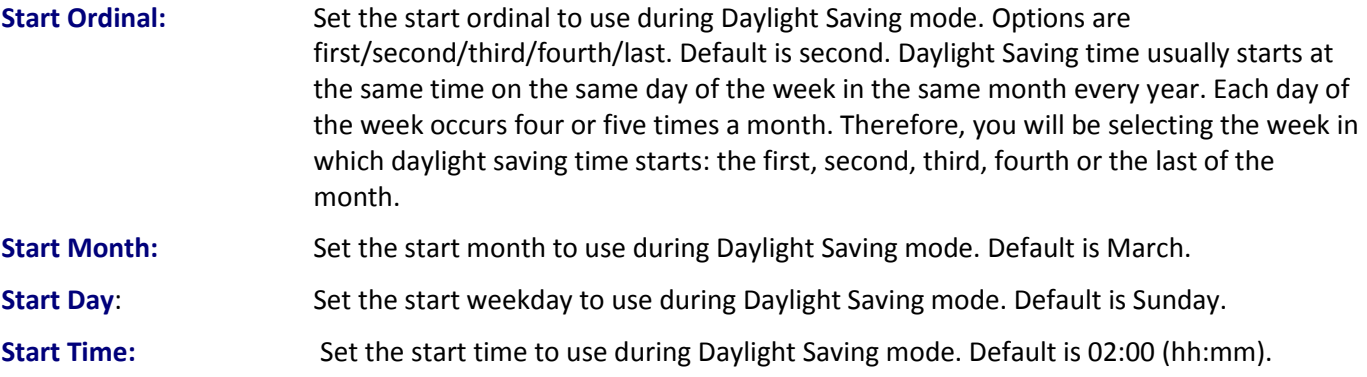

### **Daylight Saving End Time**

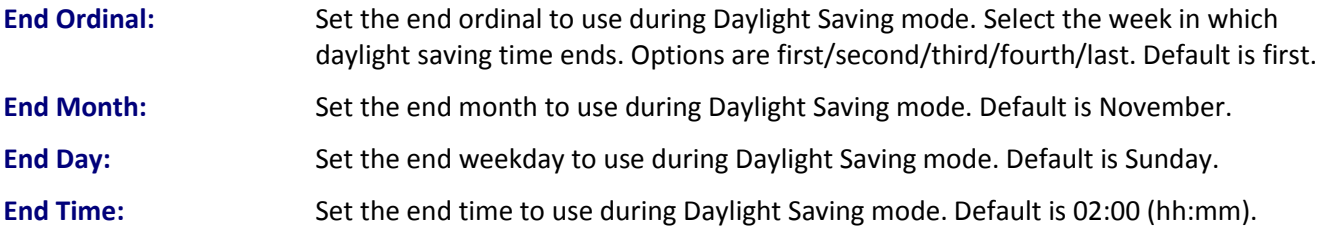

## <span id="page-29-0"></span>**IP Setup > Static Routes**

Routing information is used by every computer connected to a network to identify whether it is sending a data packet directly to the firewall or passing it on to another network. The options to Delete or Edit a route after it has been defined and added are available by using the table at the bottom of the screen.

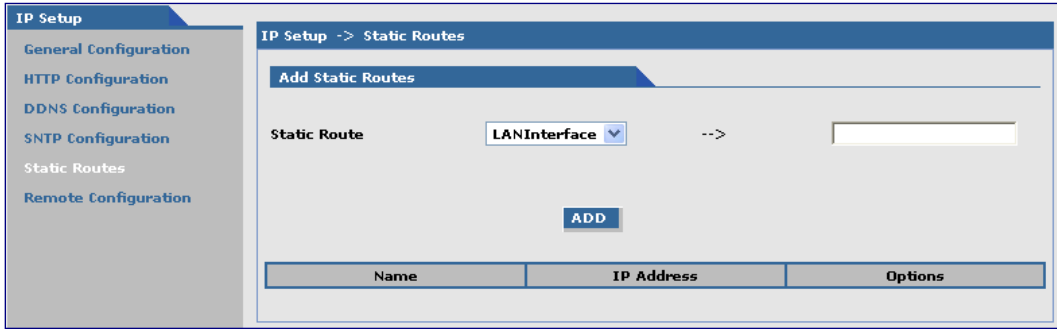

### **Add Static Routes**

IP packets destined for the network indicated in the drop down box are routed to the IP address in the box pointed to by the arrow. The networks in the drop down box can be defined under the 'Networks & Services' tab.

**Static Route:** Select a static route from the drop down list box, and then click **Add**. The new route displays at the bottom of the screen.

**Note:** The Static Route screen will not display until the network is defined under Networks & Services.

## <span id="page-30-0"></span>**IP Setup > Remote Configuration**

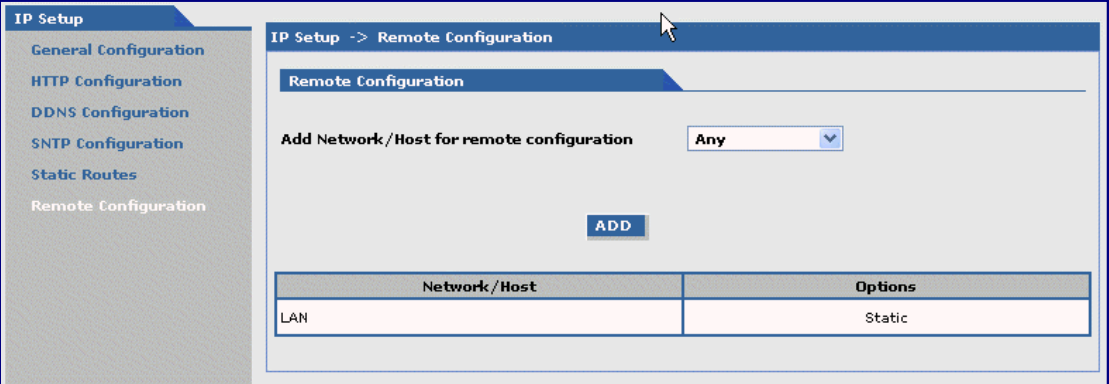

## **Remote Configuration**

### **Add Network/Host for Remote Configuration:** Select a network or host from the drop down box. You can define more networks or hosts under the **Network & Services** tab. The choices are Any, LAN, and WAN Interface. Choose all that apply. Click **Add** after each selection. The network or host displays at the bottom of the screen. **Delete:** You will have the option to delete **Any** and **WAN Interface** in the **Options** window once it is added. Click on Delete in the Options window.

# <span id="page-31-0"></span>**PPP**

# <span id="page-31-1"></span>**PPP > PPP Configuration**

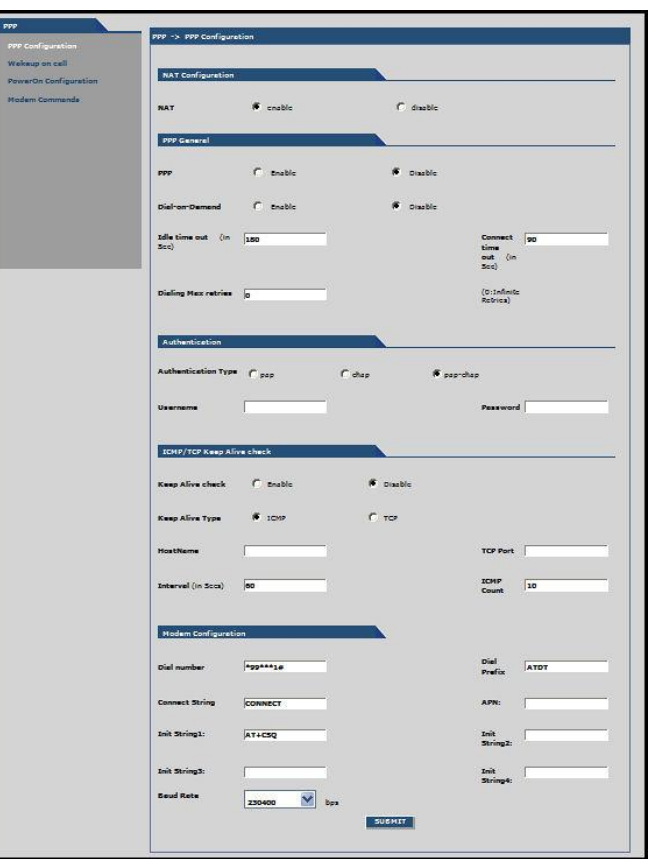

### **NAT Configuration**

**NAT** Enable/disable NAT (Network Address Translation). The default is Enable.

If NAT is enabled:

- Your LAN can use one set of IP addresses for internal traffic and a second set of addresses for external traffic. In other words, the router with NAT does the simple IP routing between the LAN interface and the WAN interface. NAT hides the LAN address behind a single IP address on the wireless side.
- Your internal addresses are shielded from the public Internet.

If NAT is disabled:

- The router functions without performing any address translation on the packets passing through it.
- Masquerading of packets originating from the LAN is disabled.
- Address translation of packets arriving from the WAN is also disabled.
- Any DNAT Configuration previously setup in the DNAT Configuration screen is disabled. This prevents the user from adding any DNAT rules, which if allowed would defeat the purpose of enabling Routing.

**Note:** For routing to take effect, save the configuration after enabling it. It won't be effective on the fly at runtime.

### **PPP General**

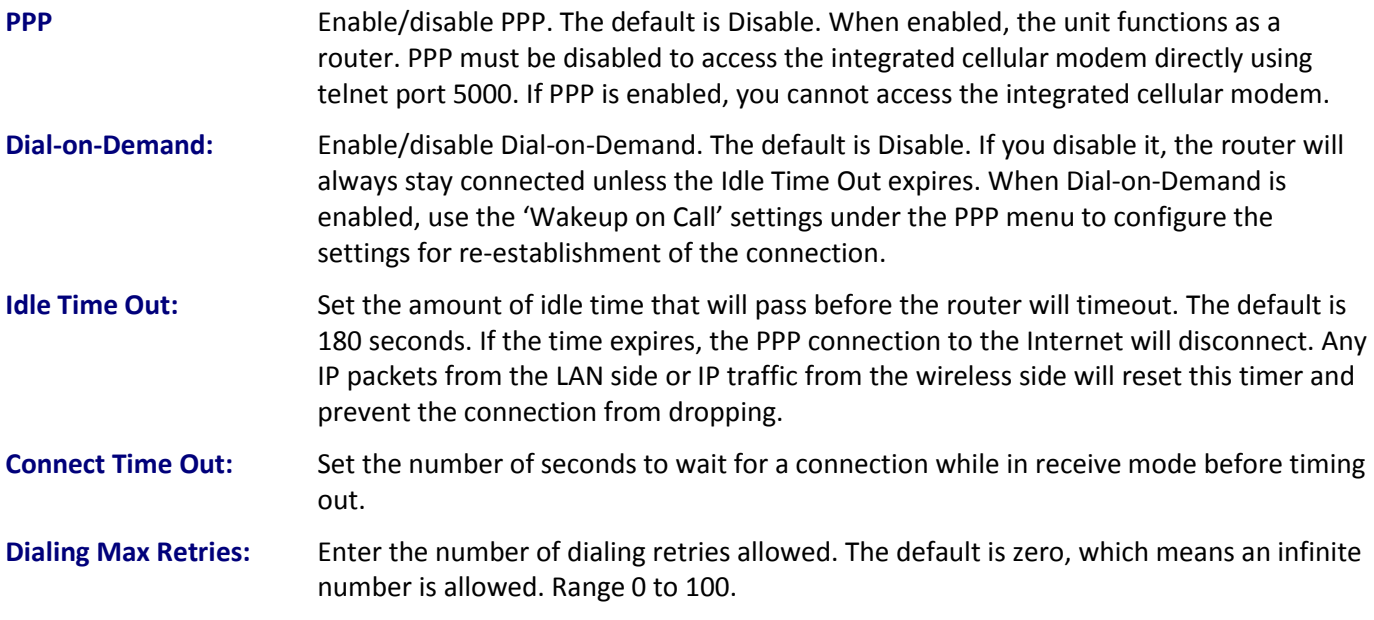

## **Authentication**

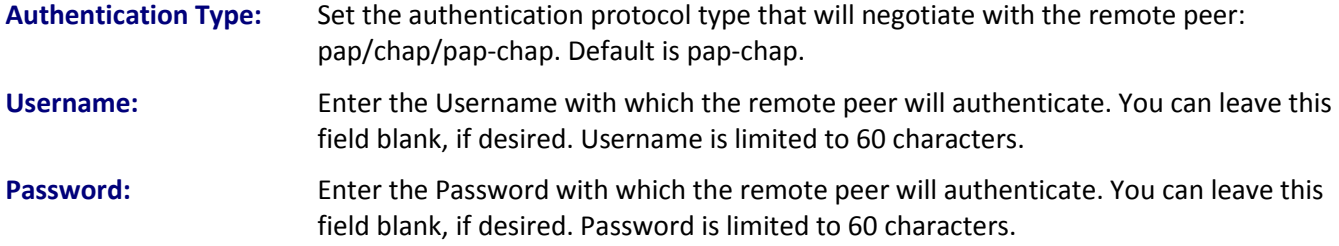

## **ICMP Keep Alive Check**

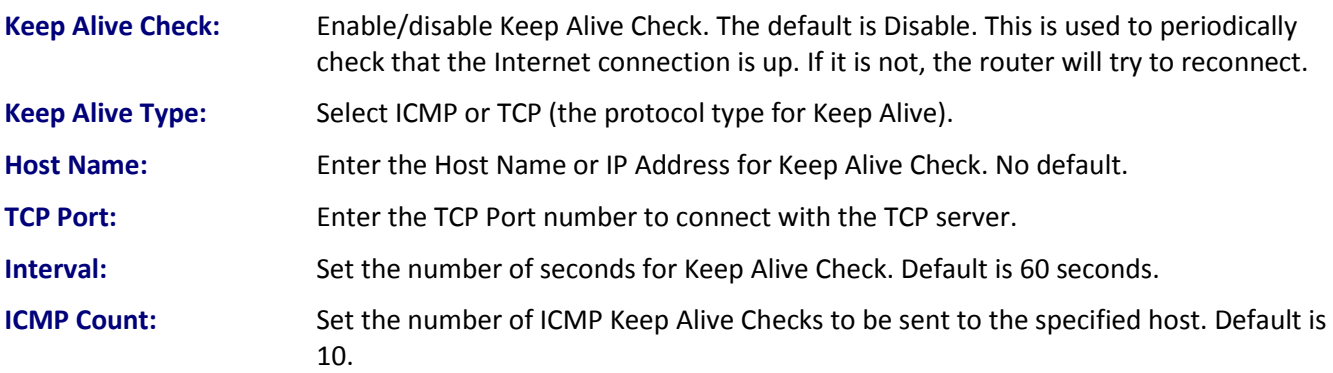

### **Modem Configuration**

Refer to the Customer Activation Notices included with the product for proper information to enter.

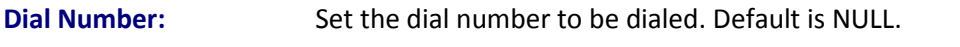

For HSPA models, the Dial Number is **\*99\*\*\*1#**

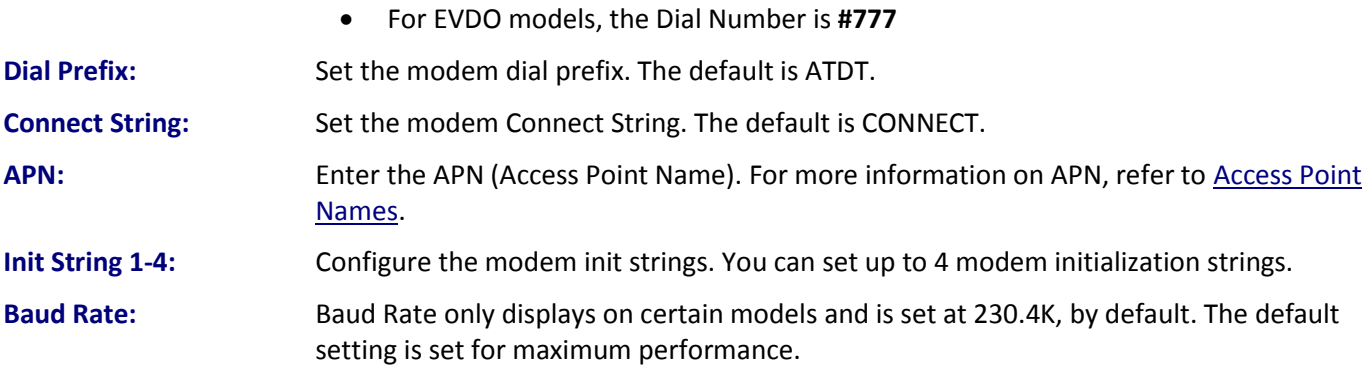

## <span id="page-33-0"></span>**PPP > Wakeup-on-Call**

The Wakeup-on-Call feature allows the router to wake up and initiate a connection when there is an incoming call or LAN activity. If you desired some security with this feature, you can set up the router to wake up based on Caller ID or SMS instead of allowing all incoming calls to wakeup the router. Dial-on-Demand in the IP Setup menu must be enabled for these settings to have any affect. The Wakeup-on-Call feature will reduce the cost incurred when a router is online and available 24/7.

**Note:** When provisioning this feature, you must allow incoming calls, SMS capability, and/or caller-id.

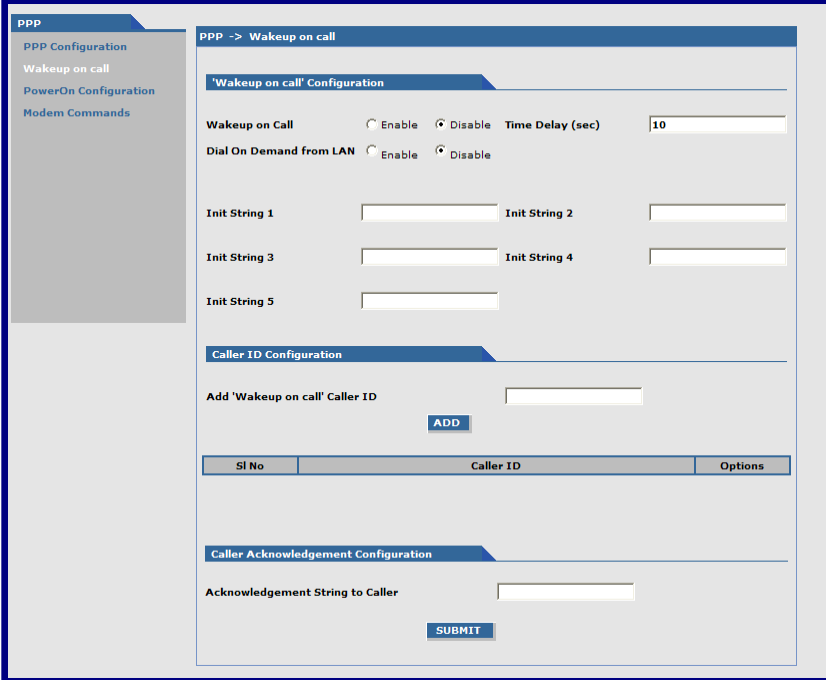

### **Wakeup-on-Call Configuration**

- **Wakeup on Call:** Enable/disable the Wakeup-on-Call feature. The default is Disable. Wakeup-on-Call occurs when a ring or caller ID is detected. This will trigger the router to reconnect after the 'Time Delay' expires.
- **Time Delay:** Enter the amount of time that you want to pass between the reception of a call and the initiation of the Wakeup-on-Call connection. A time delay is needed to make sure that the incoming call has ended before the connection is initiated. The default is 10 seconds.

#### **Dial-on-Demand**

**from LAN:** The default is disable. When enabled, the router will reconnect when it sees IP traffic on the LAN that is needed to be routed. If this feature is disabled, Dial-on-Demand initiates a PPP connection to the Internet only from the WAN, not from the LAN.

**Init Strings:** Configure the router initialization string. This initialization string is specific to the installed integrated cellular modem. Some initialization may be required for the integrated cellular modem to accept the Wakeup-on-Call feature. Init-num can range from 1-5. The default is NULL. Refer to the following table for examples of the Init String depending on model.

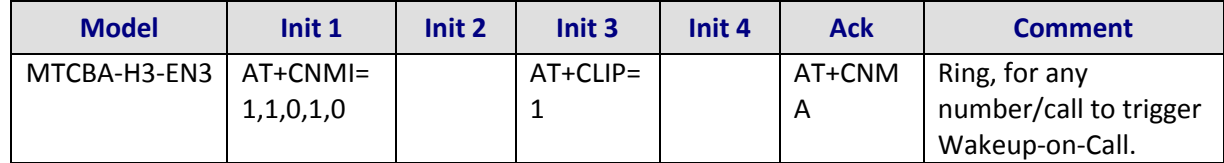

## **Caller ID Configuration**

## **Add "Wakeup on Call"**

**Caller ID:** To add Caller ID to the Wakeup-on-Call function, enter the Caller ID to be allowed to wakeup the router. Enter 'RING' (all Caps) to wake up on any call. Enter a CID phone number or an SMS message. The SMS message string must not contain any spaces between words.

> After entering the Caller ID, click **Add**. The Caller ID displays at the bottom of the screen. You can enter any number of IDs you desire.

A Caller ID can be edited or deleted using Options, which will be available once a Caller ID is displayed.

## **Caller Acknowledgement Configuration**

#### **Acknowledgement String**

**to Caller:** The configured string of (0 to 40 characters) will be sent to the integrated cellular modem upon receiving a valid caller ID from the WAN. The default is NULL string.

Note: If the string is not configured, acknowledgement to the caller will not be sent upon successful caller ID reception.

# <span id="page-35-0"></span>**PPP > Wakeup-On-Call Examples**

## **Example 1 – Determine if Router Support Incoming Calls and Caller ID**

- **1.** On the PPP > PPP Configuration screen, make sure that PPP is Disabled.
- **2.** On the PPP > Wakeup-on-Call screen, make sure that Wakeup-on-Call is Disabled.
- **3.** Open a command prompt by clicking the Start button and selecting Run.
- **4.** Type CMD to open the command window. Click OK.
- **5.** When the command window opens, telnet to the router.

**Note:** 5000 is the router port number.

- **a.** Enter your username and password to login.
- **b.** Enter an AT command to make sure you receive a response, for example, OK.
- **c.** On HSPA models, enter the Command **AT+CNUM** to determine the dial number of your router.
- **6.** From another phone, call your router using the number identified in Step 5.3. This will let you know if the RING message shows.
- **7.** To enable Caller ID, enter the AT+CLIP=1 command on the command screen and make the call again to see if it shows Caller ID information.

**Notes:**

- Step 5c must show the RING or CALLER ID information in order for the Wakeup-on-Call function to work.
- Some wireless providers might not provide caller ID information if you have only a data plan.

### **Example 2 – Set Up the Ethernet Router to Activate on ALL Incoming Calls**

**1.** On the PPP >PPP Configuration screen, set up the following parameters and click **Submit.**

#### **PPP General**

- Make sure that PPP is enabled.
- Make sure Dial-on-Demand is enabled.
- Set the Idle Time Out to the number of seconds you desire.

#### **Authentication**

- Your wireless service provider may require you to have a separate PPP Use name and Password. If so, enter them here.
- **Note:** If a username and password are required, your wireless provider would have given them to you when you activated your account.

#### **Modem Configuration**

- Make sure your Dial Number is entered correctly, for HSPA models, the Dial Number is **\*99\*\*\*1#**
- **2.** On the PPP > Wakeup-on-Call screen, set up the following parameters and click **Submit**.

#### **Wakeup-on-Call Configuration**

- Select **Enable** for **Wakeup-on-Call**.
- Set the **Time Delay** to **3** seconds. You can use the 10 second default.

● All **Init Strings** should be empty.

### **Caller ID Configuration**

- Enter the string **RING** to the Caller ID list.
- Click **Add** to save the string to the Caller ID list.
- **3.** Click **Save & Restart** to save all the settings and reboot.

## **Example 3 – Set Up the Ethernet Router to Activate on Matching Caller IDs Only:**

**1.** On the PPP > PPP Configuration screen, set up the following parameters and click **Submit**.

#### **PPP General**

- Make sure that PPP is enabled.
- Make sure **Dial-on-Demand** is enabled.
- Set the **Idle Time Out** to the number of seconds you desire.

#### **Authentication**

Your wireless service provider may require you to have a separate PPP username and password. If so, enter them here.

**Note:** If a username and password are required, your wireless provider would have given them to you when you activated your account.

#### **Modem Configuration**

- Make sure your Dial Number is entered correctly, for HSPA models, the Dial Number is **\*99\*\*\*1#**
- **2.** On the PPP > Wakeup-on-Call screen, set up the following parameters and click **Submit**.

#### **Wakeup-on-Call Configuration**

- Select Enable for Wakeup-on-Call.
- Set the Time Delay. You can use the 10 second default.
- Enter the Init Strings, Set Wakeup **Init String 1** by entering **AT+CLIP=1** for HSPA models only.

#### **Caller ID Configuration**

- Enter a caller's ID that you want added to the Caller ID list.
- Click **Add** to save each Caller ID as it is entered to the Caller ID list.
- **3.** Click **Save & Restart** to save all the settings and reboot.

## <span id="page-37-0"></span>**PPP > Power-On Configuration**

The Power-On Configuration feature allows you to set an initialization string that will be sent to the router upon boot up.

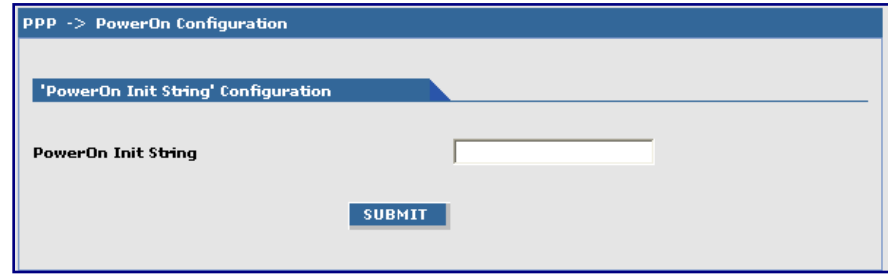

## **Power-On Init String Configuration**

**Power-On Init String:** You can enter a string of 0 to 40 characters that will be sent to the router upon boot up. All commands will initialize before you proceed with regular PPP related activity.

**Note:** When no initialization string is configured, regular functionality of the router is retained.

## <span id="page-37-1"></span>**PPP > Modem Commands**

Setting up certain modem commands will allow an external application to query modem information (based on the commands entered). The application can use the UR[L HTTP://xxx.xxx.xxx.xxx/modeminfor.html](http://192.168.2.1/modeminfor.html) to get the IP address that is currently assigned to the integrated cellular modem after the PPP connection is established. It also will show the results of up to ten AT commands entered here.

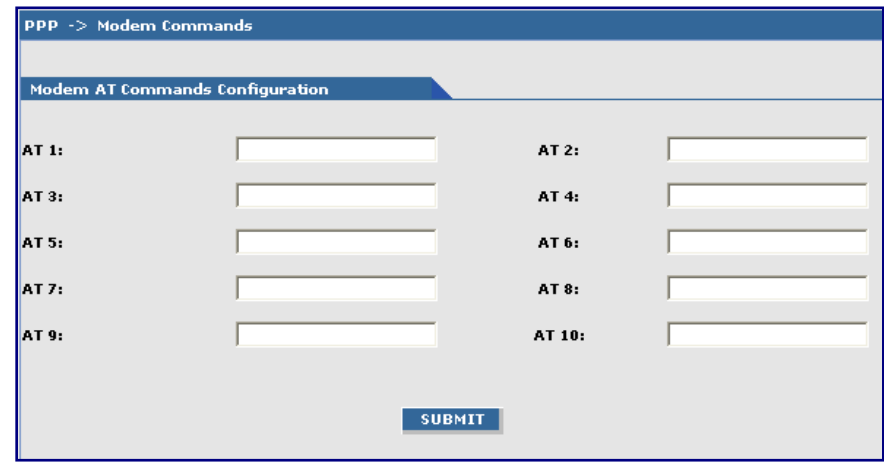

## **Modem AT Commands Configuration**

These commands will be sent every time a PPP connection to the network is initiated.

#### **HSDPA AT Commands Examples:**

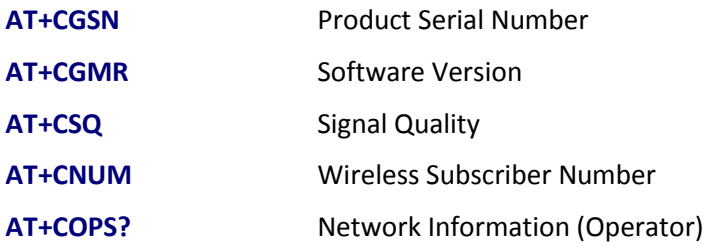

#### AT+CREG? Network Registration

**Notes:** You can also retrieve the integrated cellular modem information without using a browser:

Make a TCP connection to port 80 (same as the Web Admin port) and send data as:

#### **GET /atinfor.html HTTP/1.1**

Then press **Enter** twice.

Refer to the AT Command Reference Guide for other commands.

# <span id="page-38-0"></span>**Networks & Services**

## <span id="page-38-1"></span>**Networks & Services > Network Configuration**

Networks or Hosts can be added here. The options to Delete or Edit a network after it has been defined and added are available by using the table at the bottom of the screen.

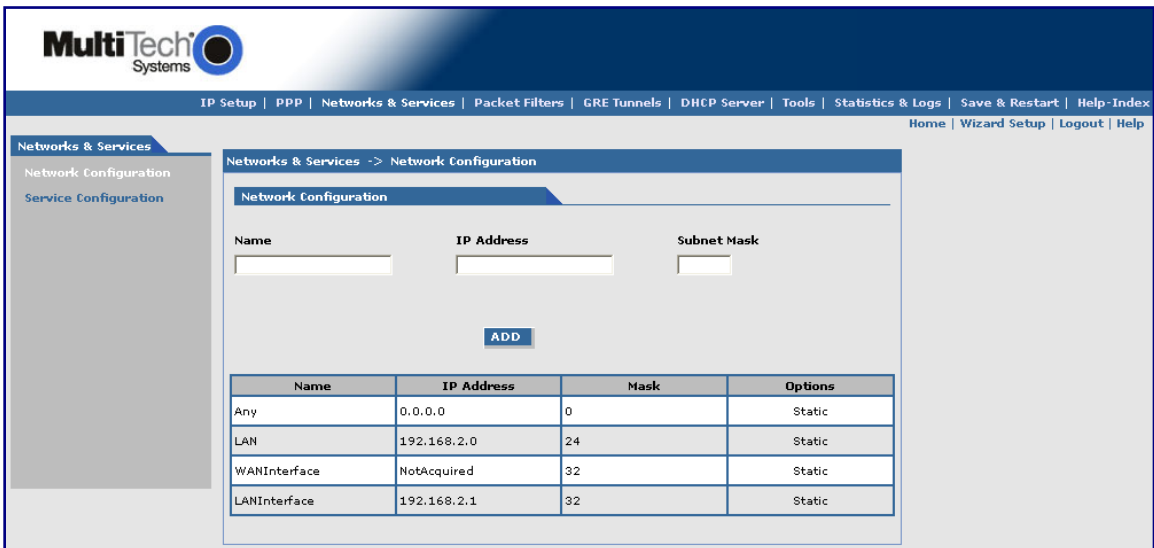

## **Network Configuration**

Enter the Name, IP Address, and Mask for a new Network or Host.

#### **Notes:**

A Network/Host Name:

- Cannot be edited.
- Cannot be deleted if it is used in another configuration.
- Changes are reflected in all the configurations in the Web Management software where they are used.
- If added here will display in the following sections: Static Routes, DNAT, and Packet Filters.

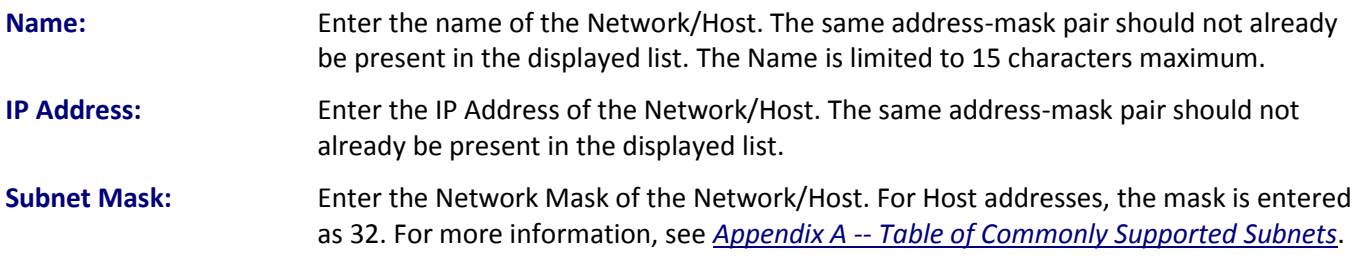

When you click **Add**, the defined network displays at the bottom of the screen.

## <span id="page-39-0"></span>**Networks & Services > Service Configuration**

On this screen you can specify the standard set of well known services available on the system. These services enable the configuration of the user-defined services. The options to Delete or Edit a service after it has been defined and added are available by using the table at the bottom of the screen.

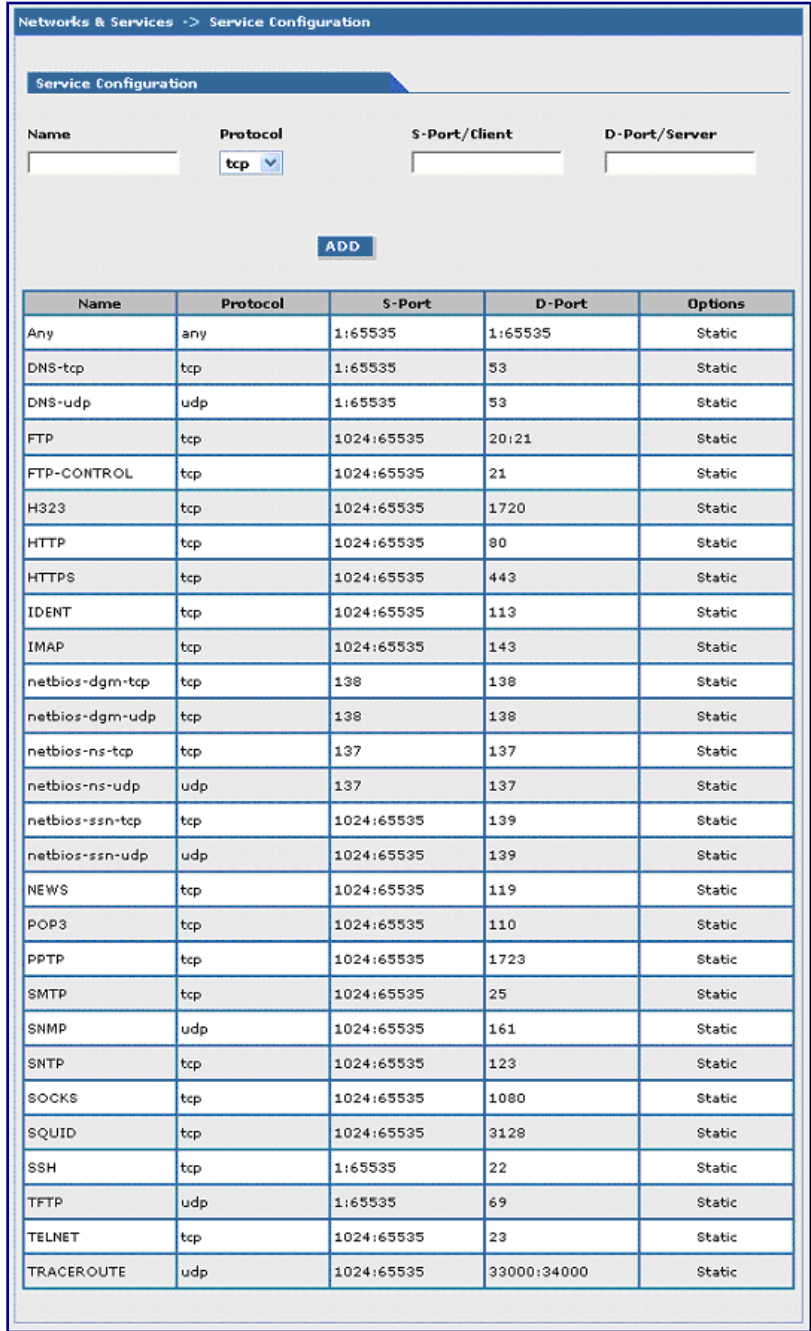

## **Service Configuration**

Enter the Name, Protocol, Source Port/Client, and Destination Port/Server for the new Service and click **Add**. The new service displays at the bottom of the screen.

#### **Notes:**

A Service Name:

- Cannot be edited.
- If used in another configuration, cannot be deleted.
- Changes are reflected in all the configurations in the Web Management software where they are used.
- If added here will display in the following sections: DNAT, Packet Filters.

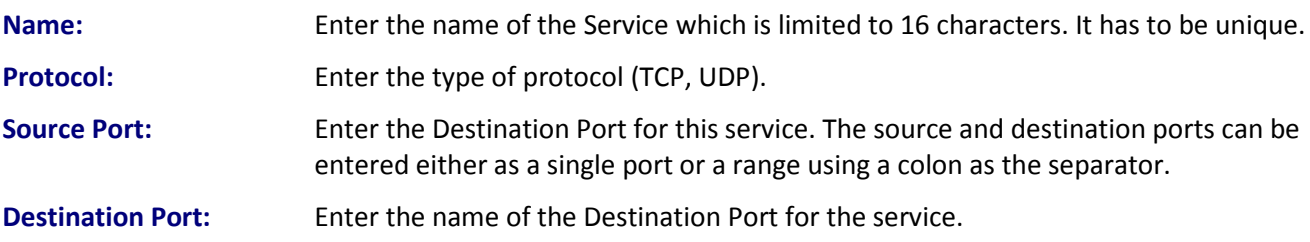

# <span id="page-40-0"></span>**Packet Filters > Packet Filters**

Use the table at the bottom of the page to delete or edit an existing packet filter rule.

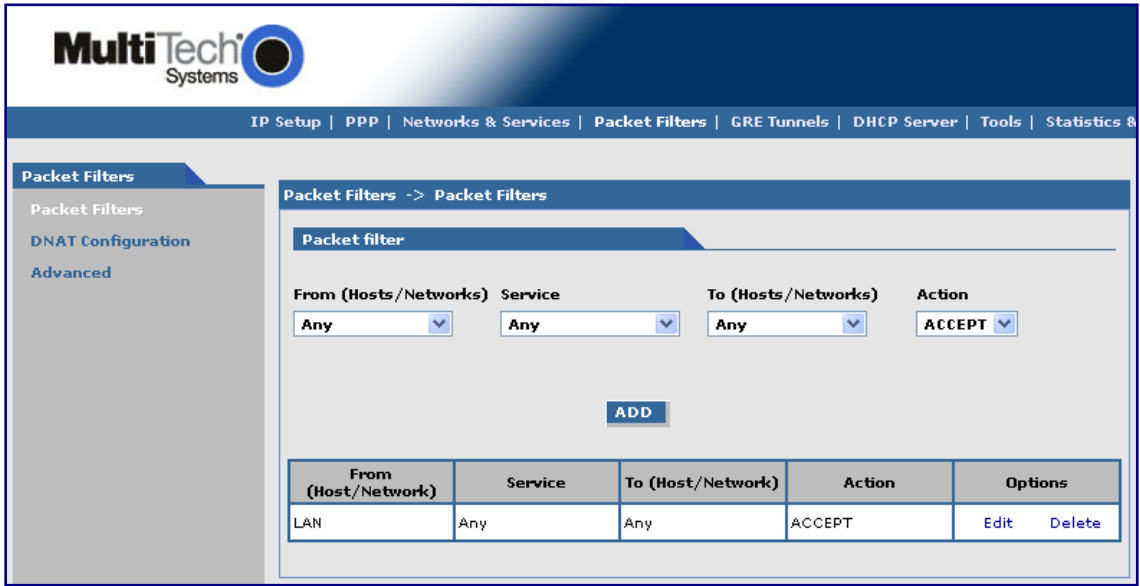

## <span id="page-40-1"></span>**Packet Filter**

**From (Host/Networks):** Enter the network/host from which the packet must originate for the filter rule to match. The Any option, which matches all IP addresses regardless of whether they are officially assigned addresses or private addresses, may also be entered. The network/host must be pre-defined in the Networks section.

**Service:** Enter the service that is to be matched with the filter rule. These services must be predefined in the Services section. These services precisely define the traffic to be filtered.

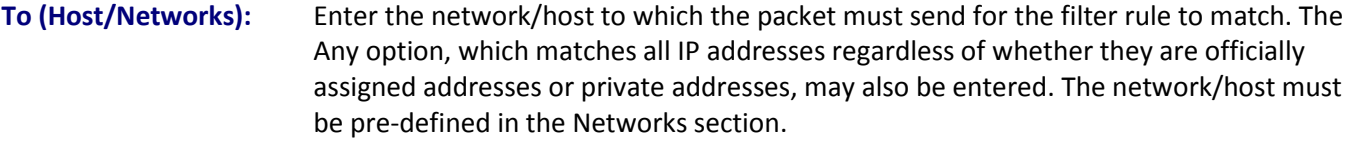

**Action:** Enter the action that the packet filter executes if the rule matches any traffic traversing the firewall. Types of actions defined are:

**Accept:** Allows/accepts all packets that match this rule.

**Reject:** Blocks all packets matching this rule. Notifies the host that the packet was rejected.

**Drop:** Blocks all packets matching this rule, but dose not notify the host. This is a silent drop.

**Log:** Logs packets matching the rule; for example, the corresponding source address, destination address, and service.

When you click **Add**, the packet filter rule displays at the bottom of the screen.

### <span id="page-41-0"></span>**Packet Filters > DNAT Configuration**

Destination Network Address Translation (DNAT) is a process that allows the placing of servers within the protected network and making them available for a certain service to the outside world. The DNAT process running on the router translates the destination address of incoming packets to the address of the real network server on the LAN. The packets are then forwarded.

You can Delete or Edit a DNAT rule after it has been defined and added by using the table at the bottom of the screen.

**Note:** When adding rules, at least one host must be defined in the Network Configuration section.

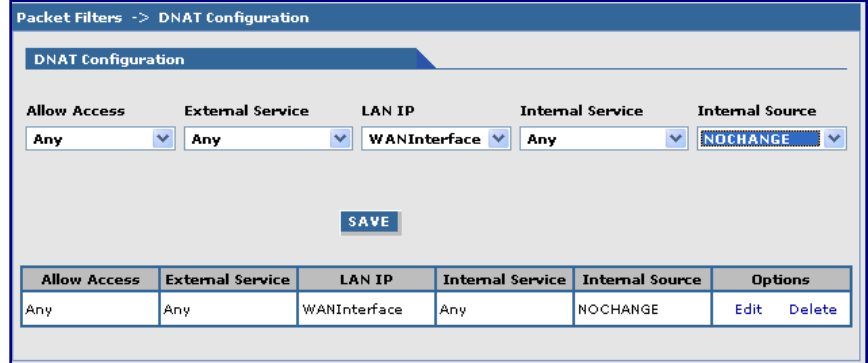

### **DNAT Configuration**

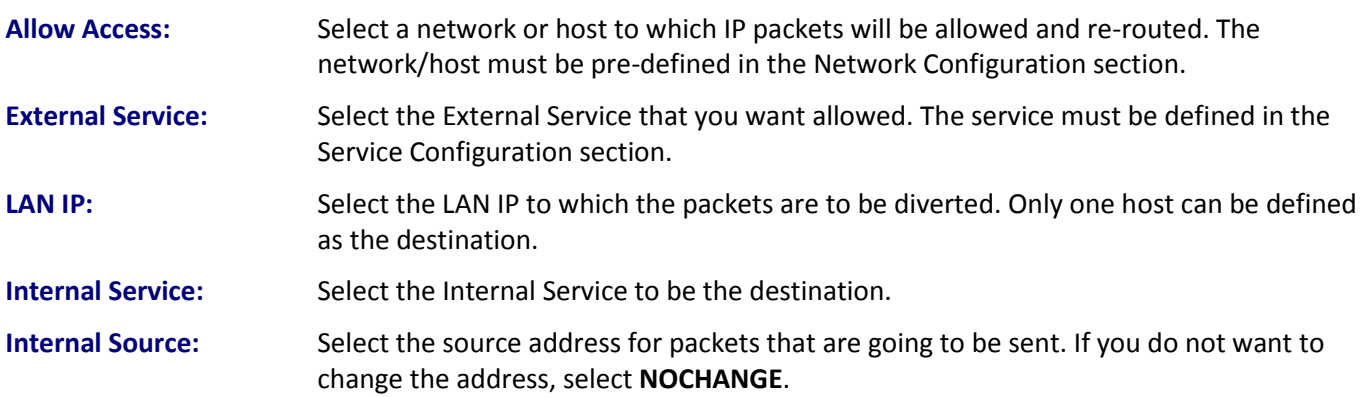

Click **Save** after making changes. The defined DNAT configuration displays at the bottom of the screen.

Delete or edit settings by clicking the **Edit** or the **Delete** buttons.

## <span id="page-42-0"></span>**Packet Filters > DNAT Example**

### **Set Up DNAT and Port Forwarding to an Internal Device**

**Note:** The internal device can be camera, meter, security device, etc.

For this example, assume the device is on a LAN with an IP address of 192.168.2.100 and the port to access the device is port 7700.

**1.** On the Network & Services > Network Configuration screen, set up the following parameters and click **Add.**

**Name:** Enter a name for the LAN device.

**IP Address and Subnet Address:** Enter the IP address and subnet address of the device.

**Example:** 

Name = MeterIP

IP Address = 192.168.2.100

Subnet Address = 255.255.255.255. The subnet mask in the network configuration is not defined using x.x.x.x notation. It uses 'bit' notation. So 255.255.255.255 = 32.

**2.** On the **Network & Services > Service Configuration** screen, define a service name and click **Add.** For this example, the service will be a meter.

> **Name:** Enter a name for the service (use a name that will identify the service for you). Example: MeterPort

**Protocol:** Select a protocol. Example: tcp or udp

**S-Port / Client:** Enter the source port for this service. Example: 1:65535

**D-Port / Server:** Enter the destination port for this service. Example: 7700

**3.** On the Packet Filters > DNAT Configuration screen, define the DNAT rule.

**Allow Access:** Select the original target network/host of the IP packets that you now want rerouted. The original target network/host is the one previously defined in the Network Configuration section. Example: Any

**External Service:** Select the External Service that you want allowed. The service must be defined in the Service Configuration section.

**LAN IP:** Select the LAN IP to which the packets are to be diverted. Only one host can be defined as the destination.

**Internal Service:** Select the Internal Service to be the destination.

**Pre DNAT Service:** Select the service for the Pre-DNAT destination. This service was just defined in the Service Configuration section. Example: MeterPort

**Post DNAT IP:** Select the destination to which the IP packets are to be diverted. Only one host can be defined as the Post DNAT destination. Example: MeterIP

**Post DNAT Service:** Select the service for the Post DNAT configuration. Example: MeterPort

**Internal Source –** Select the source address for packets that are going to be sent. If you do not want to change the address, select **NOCHANGE**. Example: NOCHANGE

**4.** Click **Save** to save the configuration.

**5.** Click **Save and Restart** once you have completed and submitted all the screens on which you have made changes.

# <span id="page-43-0"></span>**Packet Filters > Advanced**

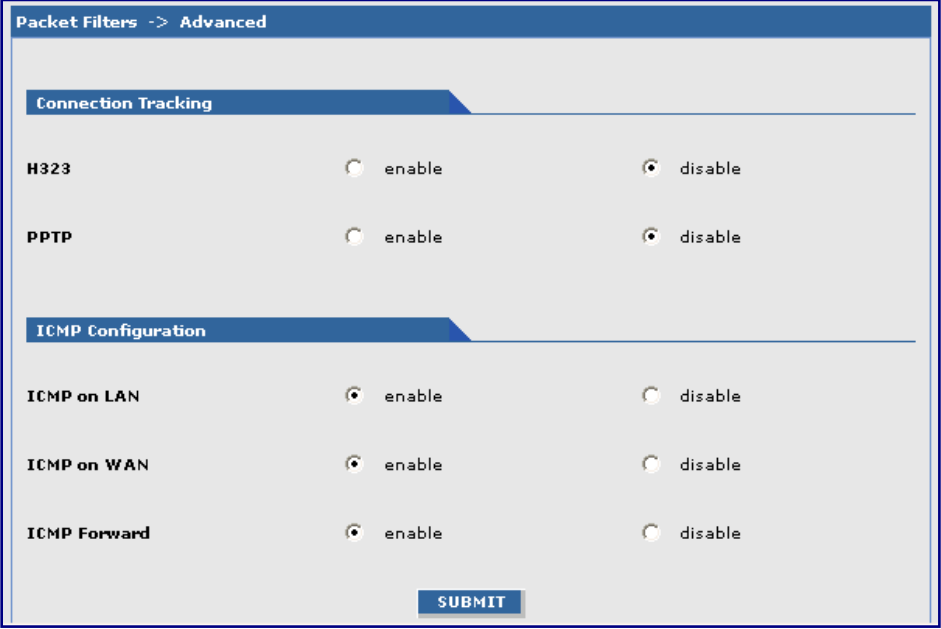

### **Connection Tracking**

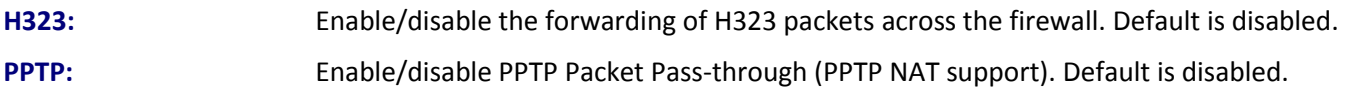

## **CMP Configuration**

The Internet Control Message Protocol (ICMP) is used to test the network connections and the functionality of the firewall and is also used for diagnostic purposes. ICMP on Firewall and ICMP Forwarding always apply to all IP addresses; i.e., Any. When these are enabled, all IP hosts can Ping the firewall (ICMP on Firewall) or the network behind it (ICMP Forwarding).

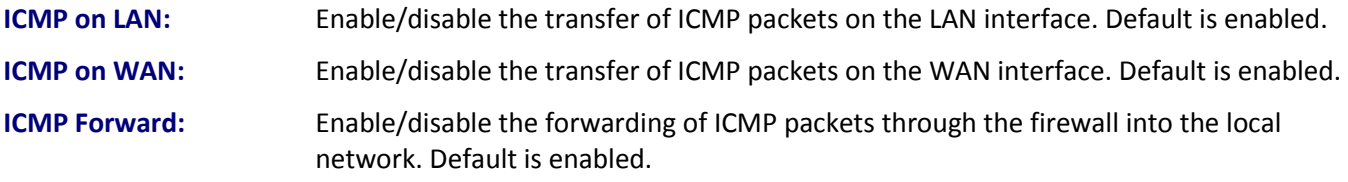

# <span id="page-44-0"></span>**GRE Tunnels**

GRE tunneling and GRE routing together are referred to Generic Routing Encapsulation (GRE). GRE Routing is an integral part of GRE tunneling. First, the GRE Tunnels are created using the GRE Tunnel Configuration. Then the routes for the remote networks that are to be routed through a tunnel need to be specified in the GRE Routes Configuration. Thus, all the traffic destined to remote networks associated to a tunnel will get routed through that tunnel.

## <span id="page-44-1"></span>**GRE Tunnels > GRE Tunnels**

Tunneling allows the use of a public network to convey data on behalf of two remote private networks. It is also a way to transform data frames to allow them to pass networks with incompatible address spaces or even incompatible protocols. If you want to read more about how this works, see the online Help.

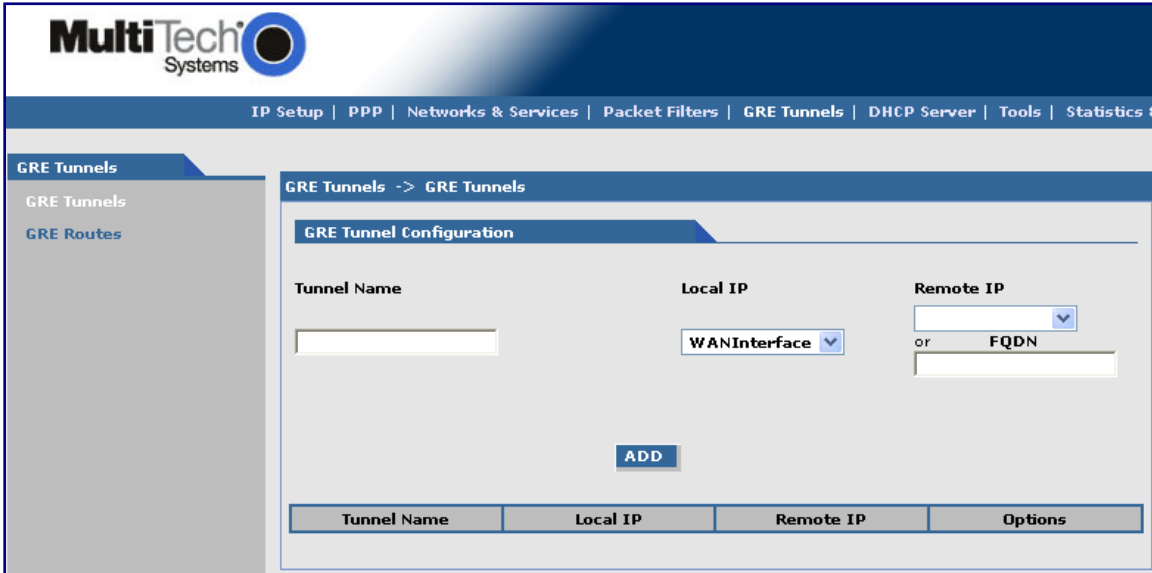

## **GRE Tunnel Configuration**

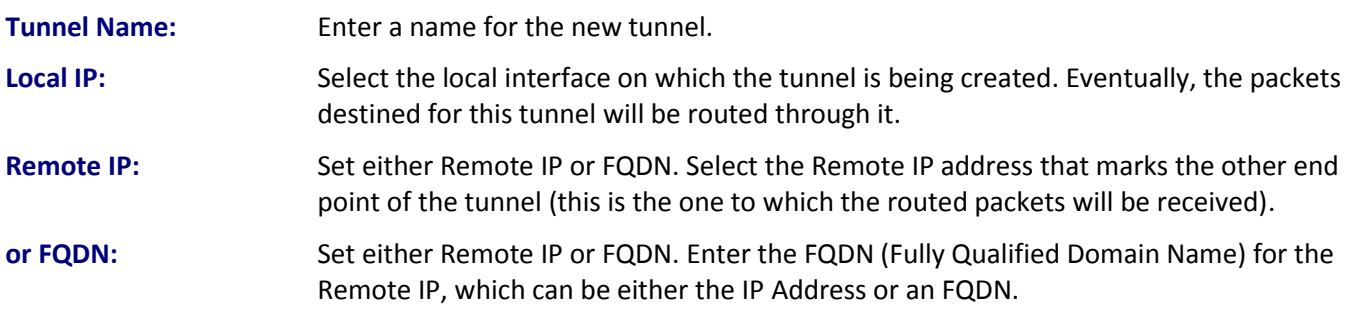

Click **Add** when done. GRE Tunnels display at the bottom of the screen.

# <span id="page-45-0"></span>**GRE Tunnels > GRE Routes Configuration**

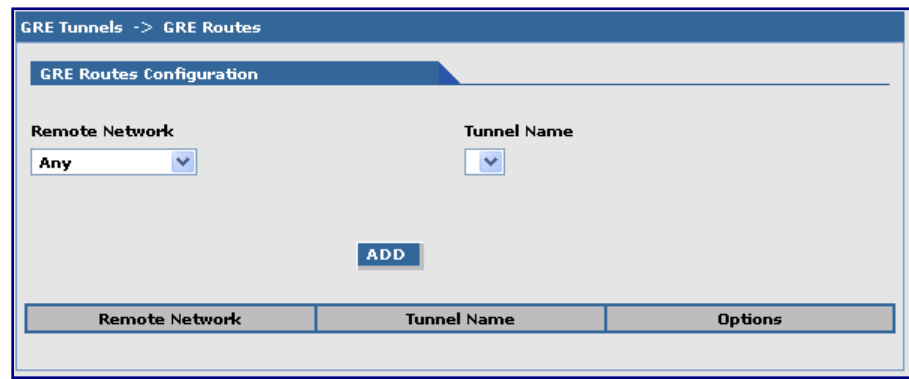

## **GRE Routes Configuration**

**Remote Network:** Select the remote network for which the traffic destined to it must be routed through the given tunnel.

**Tunnel Name:** Select the name of the tunnel through which the traffic will be routed.

**Note:** To add a tunneled route, the remote network and the tunnel must have been defined in Network Configuration. The tunnel configuration must be completed before setting the GRE route configuration.

To add the network and tunnel, click **Add**. The GRE route configuration displays at the bottom of the screen.

# <span id="page-45-1"></span>**DHCP Server**

## <span id="page-45-2"></span>**DHCP Server > Subnet Settings**

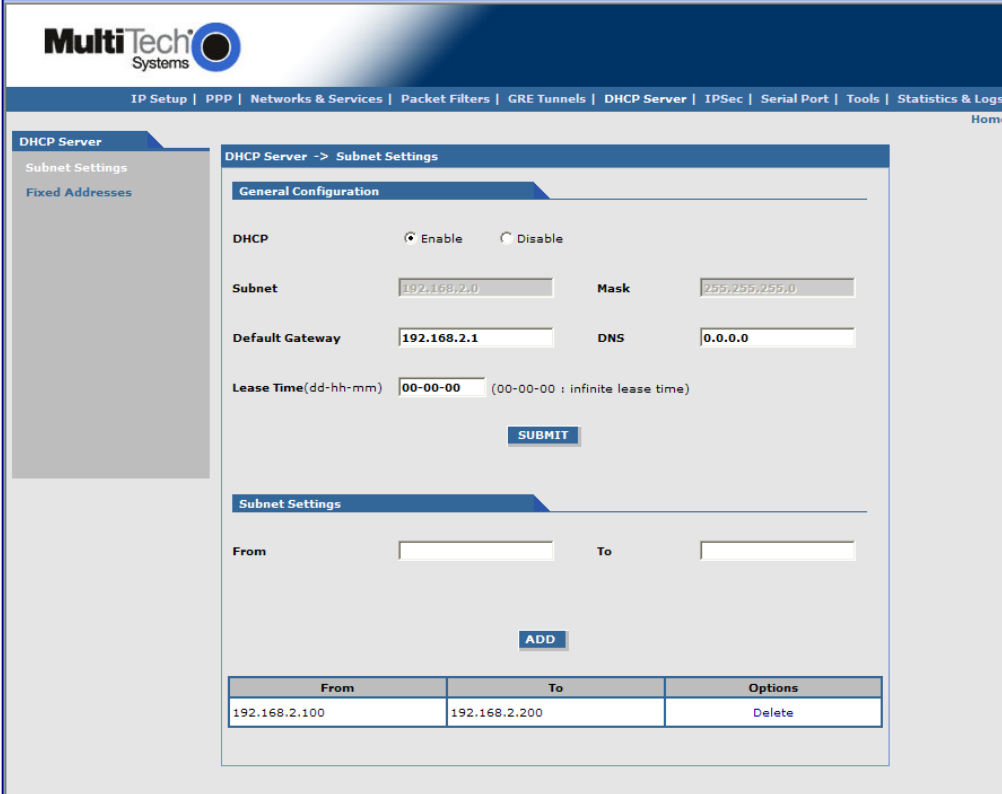

### **General Configuration**

DHCP (Dynamic Host Configuration Protocol) is a protocol that allows individual devices on an IP network to get their own network configuration information (IP address, subnet mask, broadcast address, etc.) from a DHCP server. The overall purpose of DHCP is to make it easier to administer a large network.

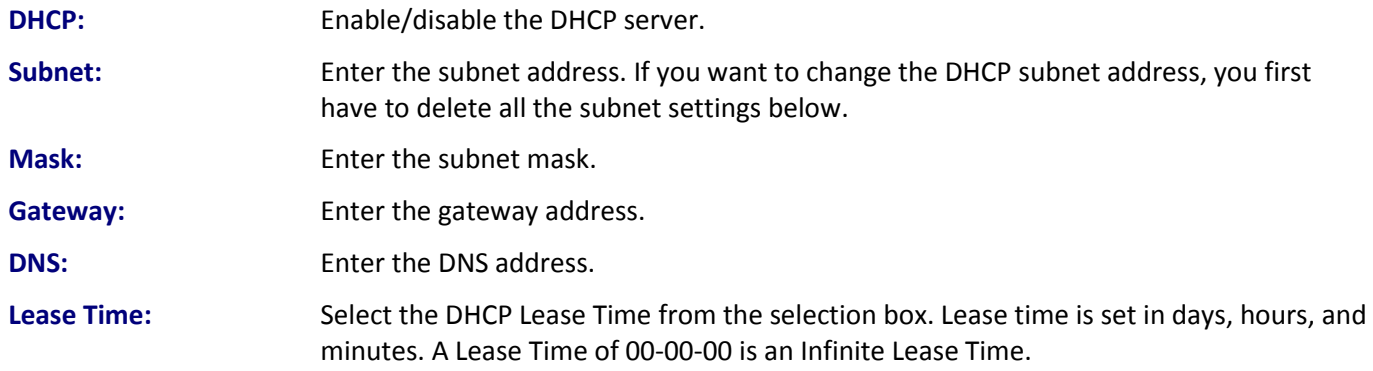

### **Subnet Settings**

**From-To Range:** Enter the range of IP addresses to be assigned by Appendix A – Commonly Supported Subnets Reference Table Subnets.

Click **Add**. The address range displays in the table at the bottom of the screen.

You can delete or edit the address range if necessary.

## <span id="page-46-0"></span>**DHCP Server > Fixed Addresses**

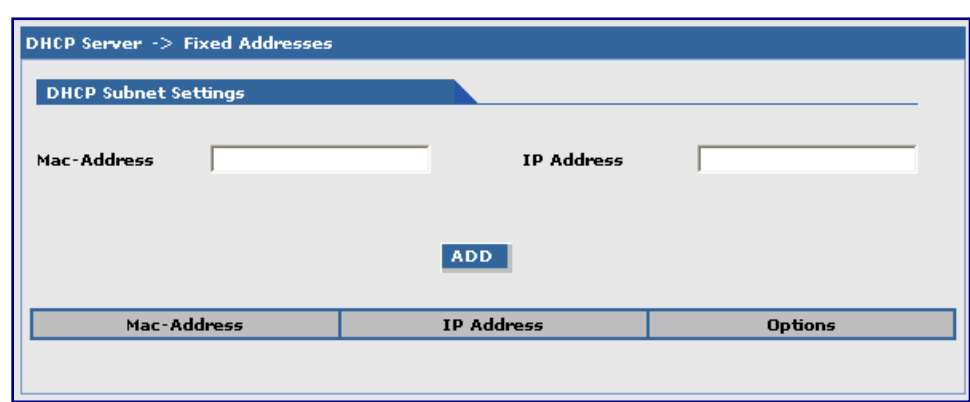

## **DHCP Fixed Configuration**

The DHCP server can be made to assign a fixed IP address for a particular user by identifying the MAC address. This binding can be made permanent by configuring it here. The same IP address will not be used for any DHCP client with a different MAC address, even if there is no active DHCP connection with that IP address.

**MAC Address:** Enter the MAC address to which the specified IP address binds.

**IP Address:** Enter the fixed IP address to be assigned.

Click Add. The addresses display in the table at the bottom of the screen.

You can delete or edit the address range if necessary.

# <span id="page-48-0"></span>**IPSec**

The IPSec (IP Security) protocol suite, based on modern cryptographic technologies, provides security services like encryption and authentication at the IP network layer. It secures the whole network traffic providing guaranteed security for any application using the network. It can be used to create private secured tunnels between two hosts, two security gateways, or a host and a security gateway. Up to three tunnels can be active at any given time. Beyond three active tunnels can be saved, but they will not be active.

IPSec provides encryption and authentication services at the IP level of the protocol stack. IPSec can protect any traffic carried over IP.

IPSec provides the following services:

- Authentication only
- **Encryption only**
- Authentication and encryption

Transmitting and receiving data securely over an unprotected network involves deciding on the type of IPSec service, as mentioned above, required for the connection, establishing a secure connection by a key exchange process and transferring data using that connection.

The key exchange process is done in one of two ways:

- Manual Keying where the authentication and encryption keys are provided manually on both sides of the connection.
- Auto Keying using IKEv2 Protocol where the authentication and encryption keys are generated on either side of the connection and exchanged by different methods.

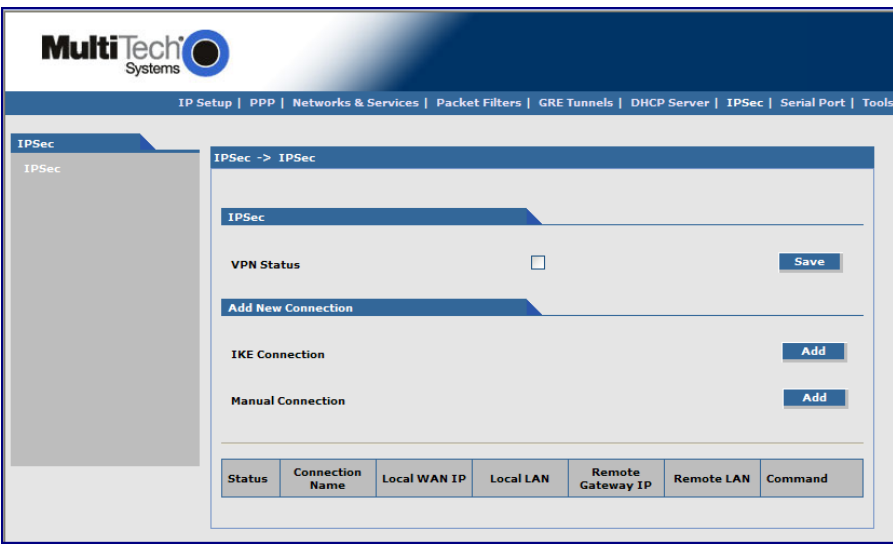

## <span id="page-48-1"></span>**IPSec > IPSec**

### **IPSec**

**VPN Status** Check the VPN Status checkbox to enable IPSec. Click the **Save** button.

## **Add a New Connection**

**IKE Connection Click Add for IKE Connection to access the IKE Connection setup.** 

**Manual Connection** Click Add for Manual Connection to access the Manual Connection setup.

## **Add IKE Connection**

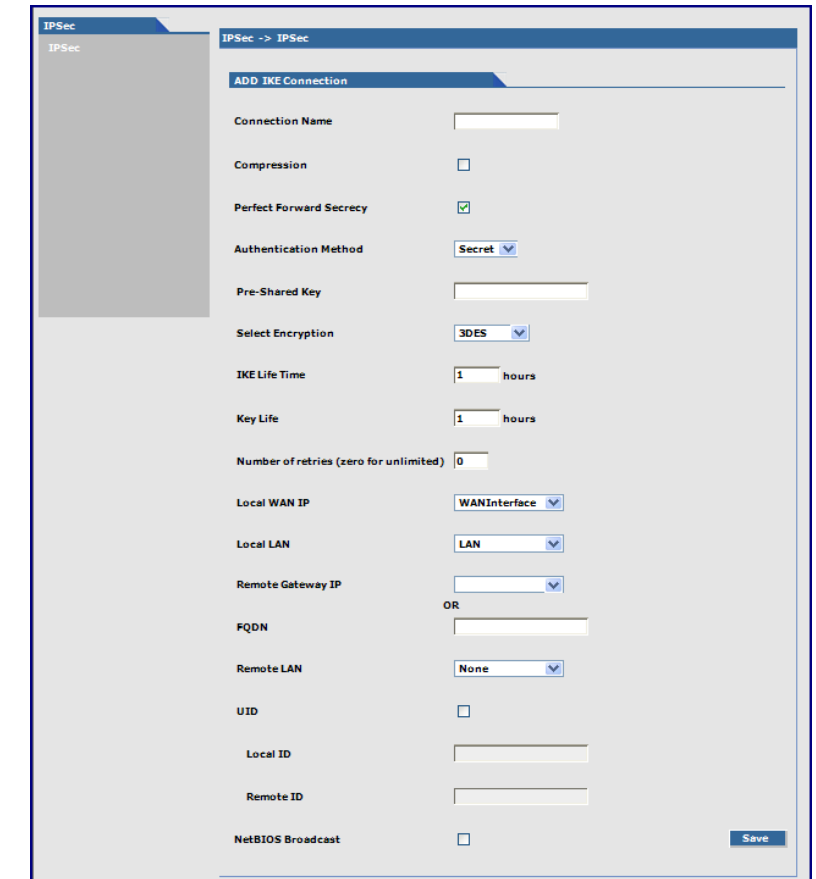

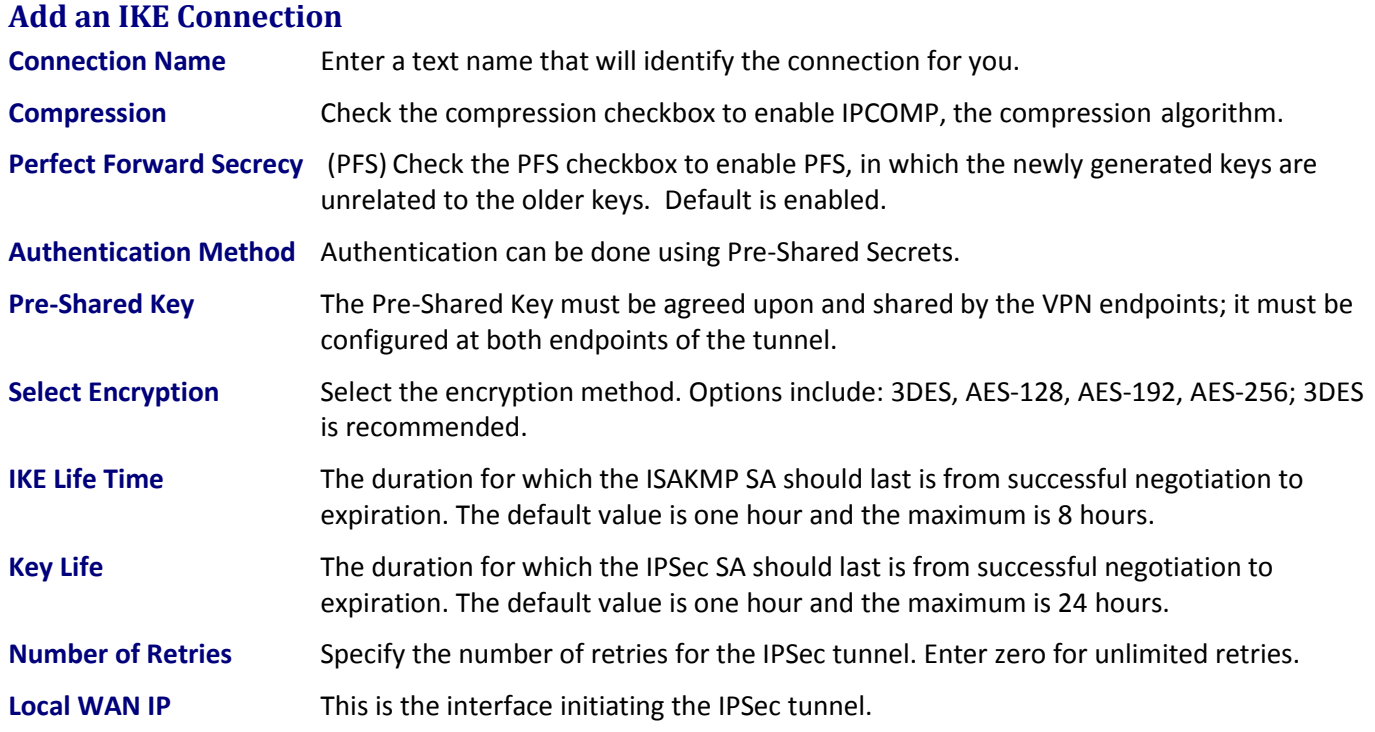

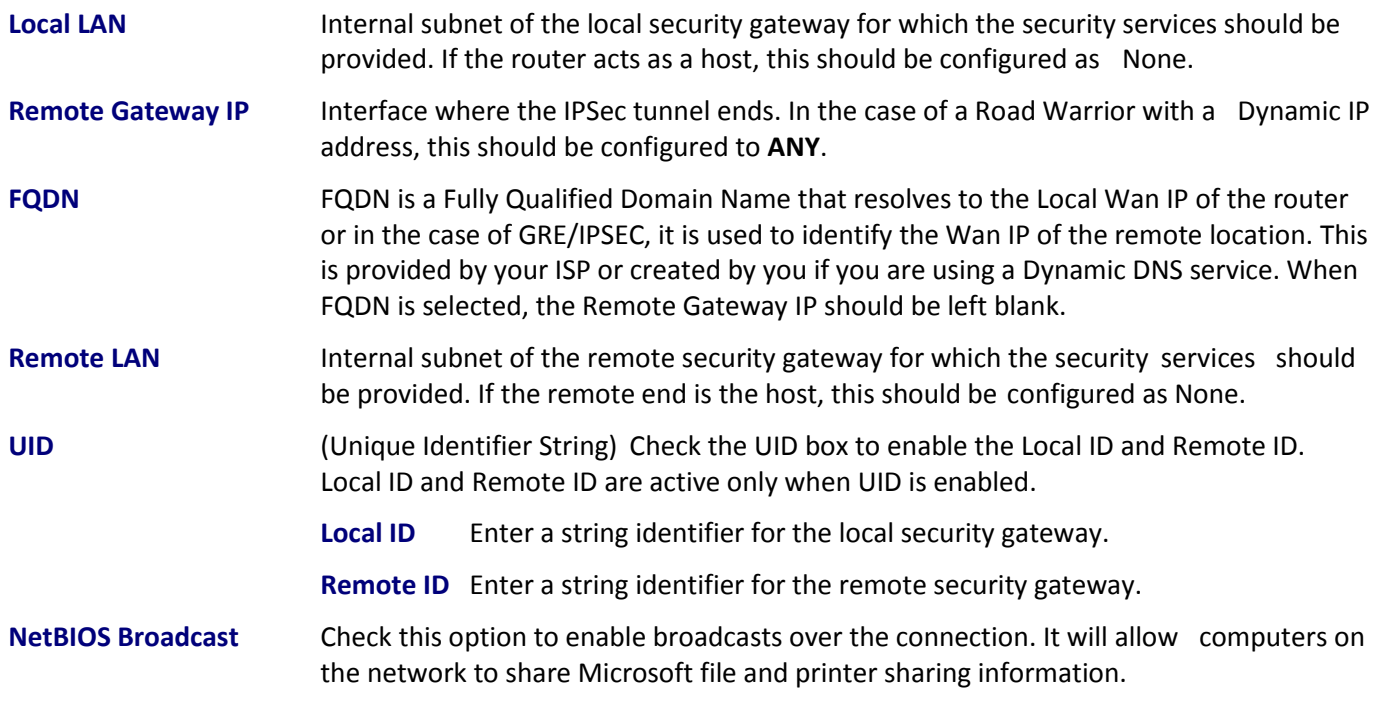

Click **Save** to save these settings.

## **Add Manual Connection**

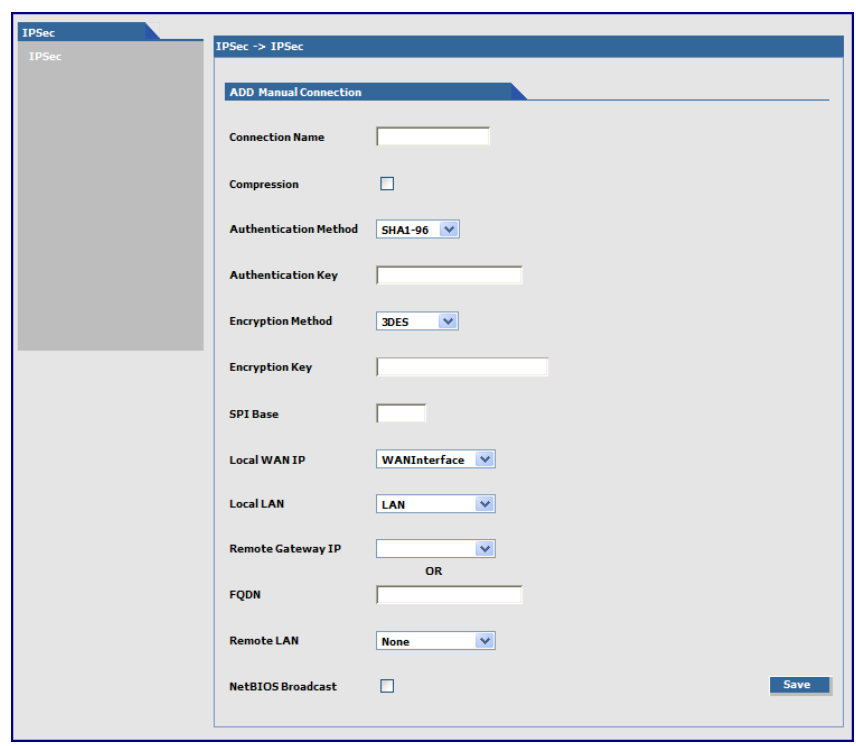

### **Add a Manual Connection**

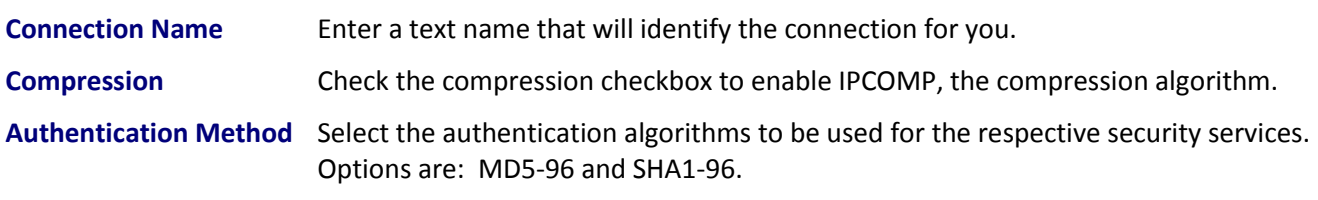

**Authentication Key** The VPN firewall could use either MD5-96 or SHA1-96 for authentication. For example, MD5-96 could have a key of abcdefgh12345678.

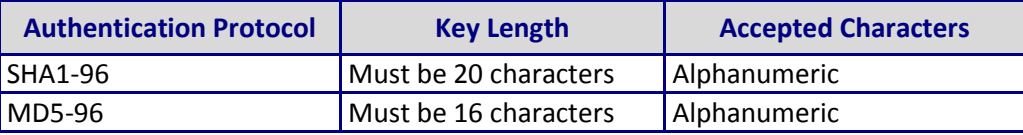

**Encryption Method** Select the encryption method. Options include: 3DES, AES-128, AES-192, AES-256, and NULL (no encryption).

**Encryption Key** The router can use any one of the methods specified in its encryption algorithm. For example 3DES uses 24 alphanumeric characters (192 bits) as its encryption key. Example: 1234567890abcdefabcdabcd

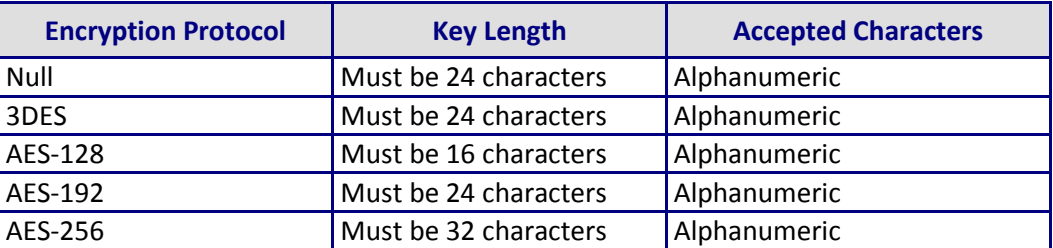

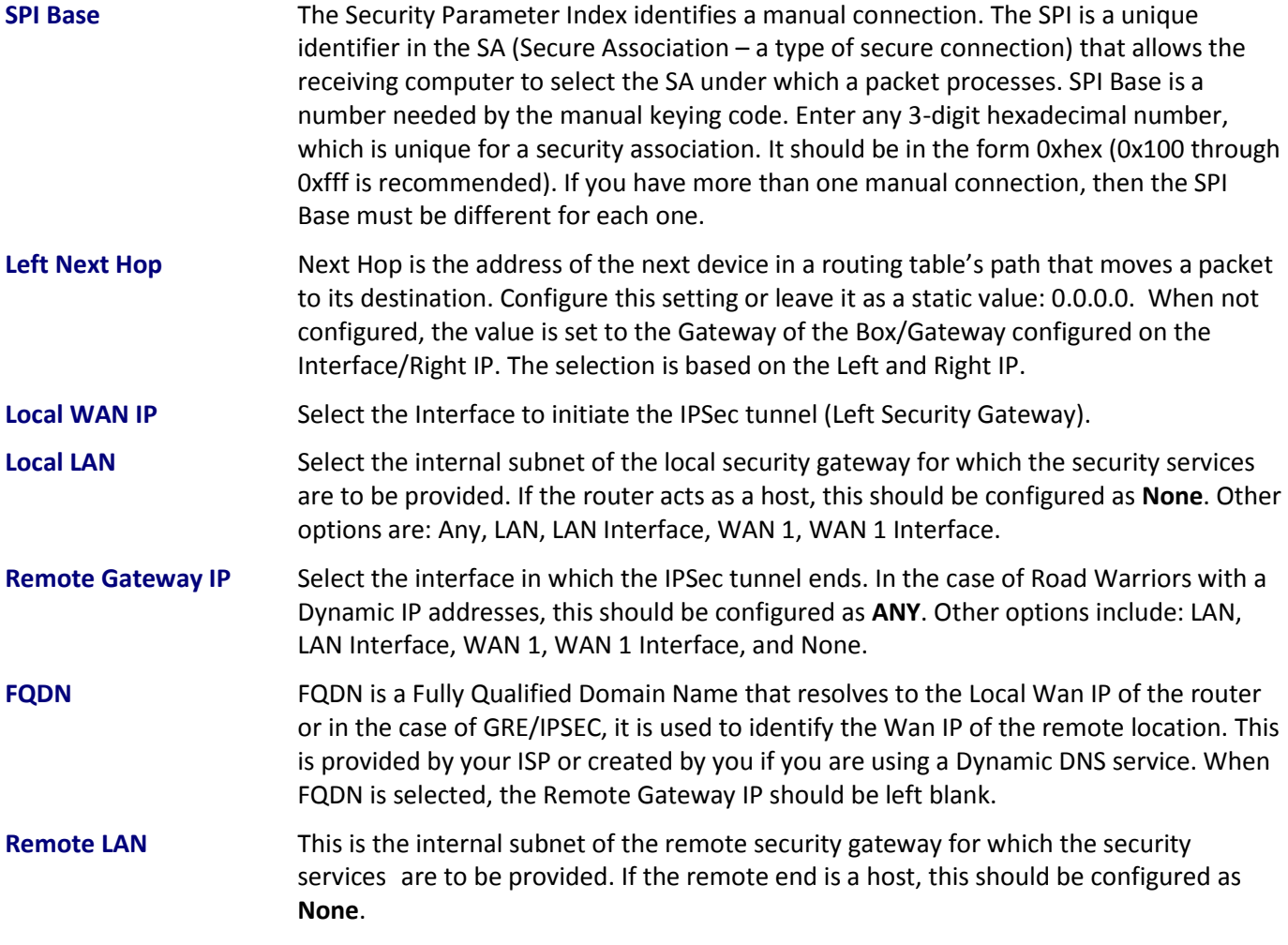

#### **NetBIOS Broadcast** Check this option to enable broadcasts over the connection. It will allow computers on the network to share Microsoft file and printer sharing information.

Click **Save** to save these settings.

# <span id="page-53-0"></span>**Tools**

# <span id="page-53-1"></span>**Tools > Tools**

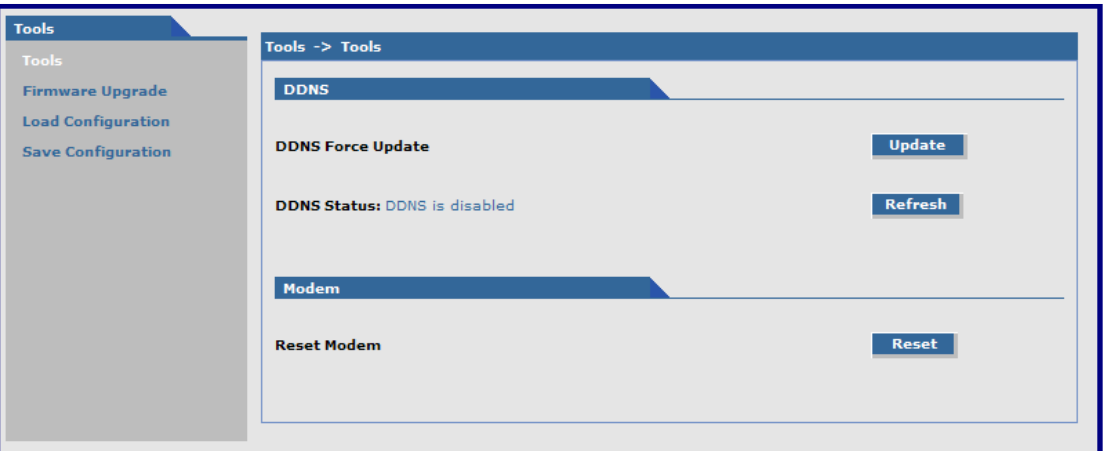

### **DDNS**

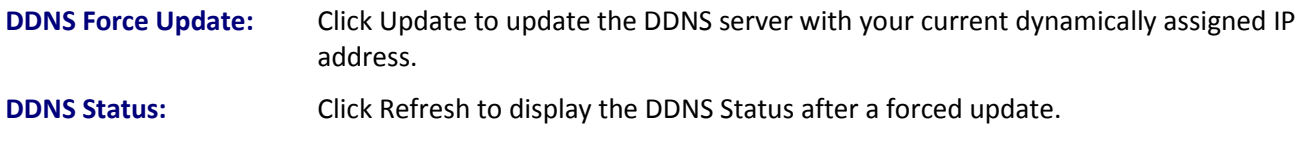

### **Modem**

**Reset Modem:** Click Reset to reset the integrated cellular modem.

## <span id="page-53-2"></span>**Tools > Firmware Upgrade**

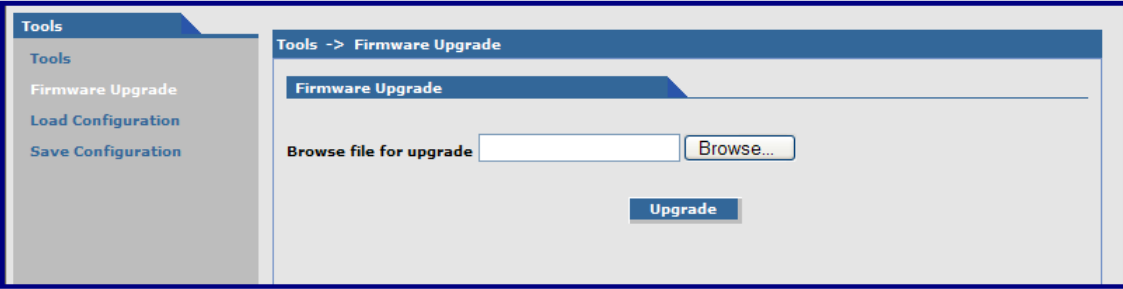

### **Firmware Upgrade**

Use this page to update router firmware. Go to [multitech.com/support.go](http://www.multitech.com/support.go) to check for firmware updates.

**Note:** Before you upgrade your firmware, save your present configuration. After upgrading firmware, verify your configuration to ensure that it is as expected. Verify that the DHCP scope settings are correct.

Up to four IPSEC tunnels can be active at any given time. Additional tunnels can saved, but will not be active.

**Browse File for Upgrade:** Click **Browse** and locate the latest firmware version to be downloaded. Select the **mtcba-EN3-u-xxx.bin** file. Highlight the file name and press **Enter** so that the file name displays in the text box. Make sure you select the correct BIN file; otherwise, your router can become inoperable. Then click **Upgrade**.

When upgrade is completed, the program returns to the main login screen.

#### **Notes:**

- The new firmware is written into the flash memory.
- Firmware upgrades take at least 4 minutes while the firmware is downloaded. Do not cycle power during this time.
- **DO NOT** perform firmware upgrade remotely via the cellular wireless connection.

## <span id="page-54-0"></span>**Tools > Load Configuration**

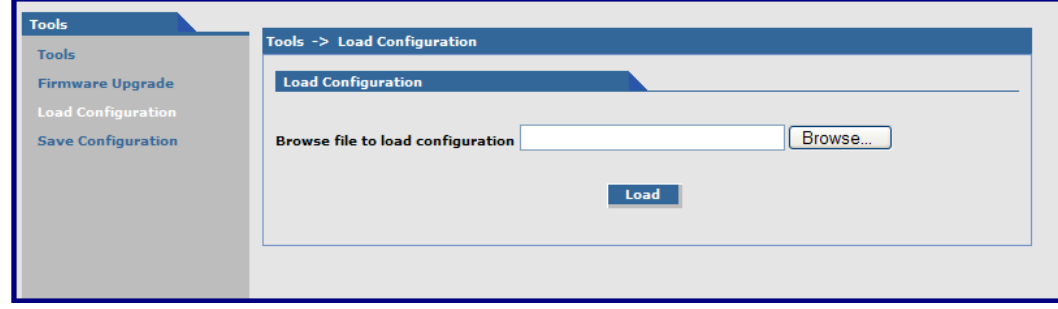

### **Load Configuration**

# Browse File for

**Load Configuration:** Click **Browse** to open the file that allows you to locate the configuration file. When found, highlight the file name and press **Enter** so that the file name displays in the text box. Then click **Load**. You will be prompted Find, Save, or Cancel.

#### **Notes:**

- The new configuration is written into the flash memory.
- Configuration upgrades take at least 3 seconds to download and 60 seconds to install the settings and reboot. Reboot happens automatically.

## <span id="page-54-1"></span>**Tools > Save Configuration**

Click **Save Configuration** to save the configuration.

# <span id="page-55-0"></span>**Statistics & Logs**

## <span id="page-55-1"></span>**Statistics & Logs > System Information**

This image shows an example of Statistics & Logs System information

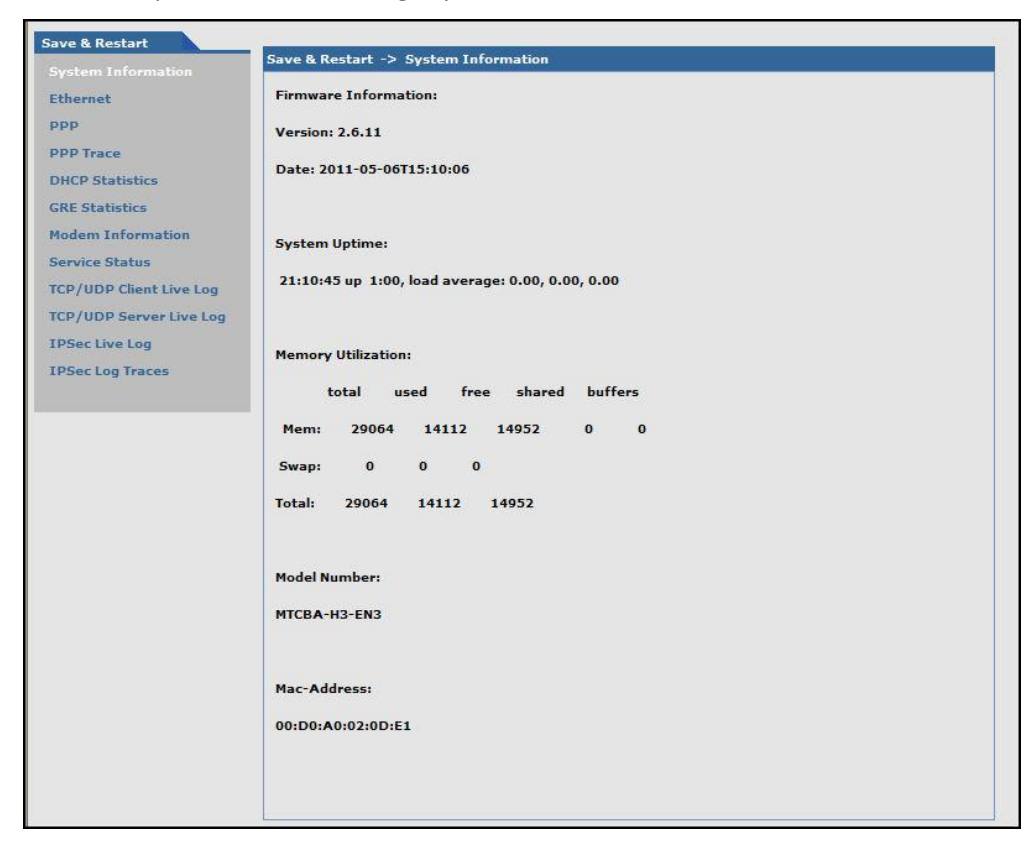

# <span id="page-56-0"></span>**Statistics & Logs > Ethernet**

This image shows an example of Ethernet statistics.

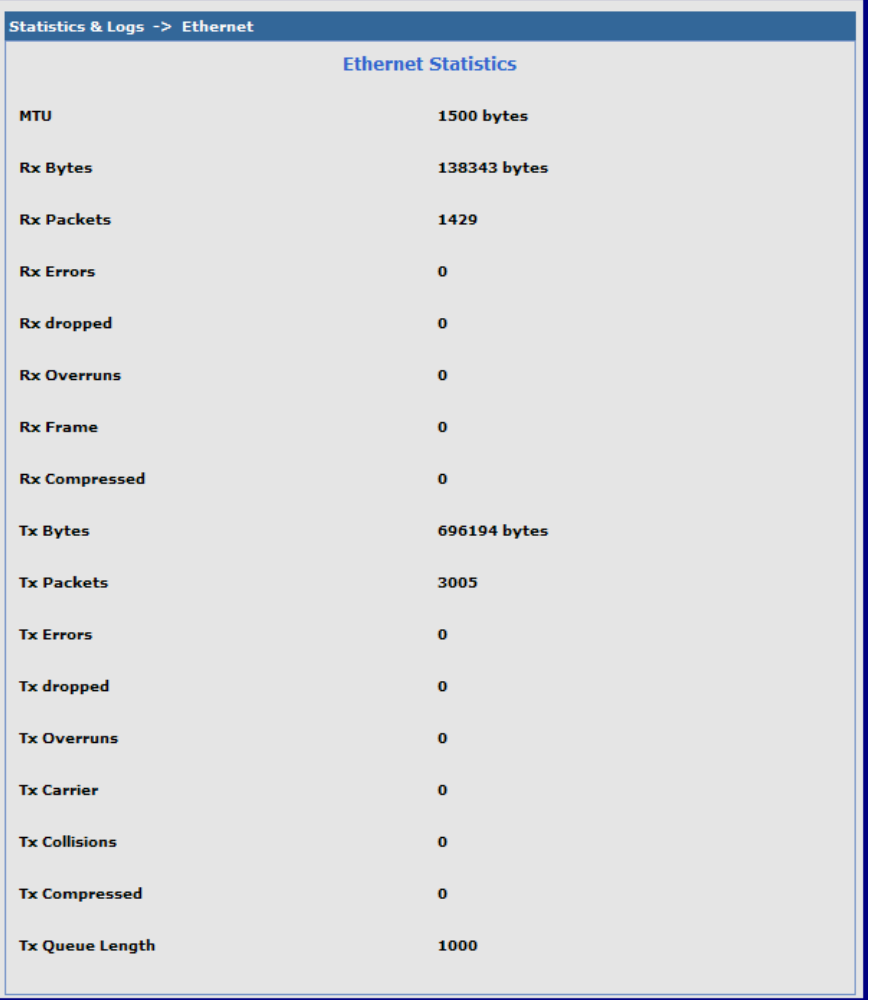

## <span id="page-57-0"></span>**Statistics & Logs > PPP**

This image shows an example of PPP statistics when PPP is enabled.

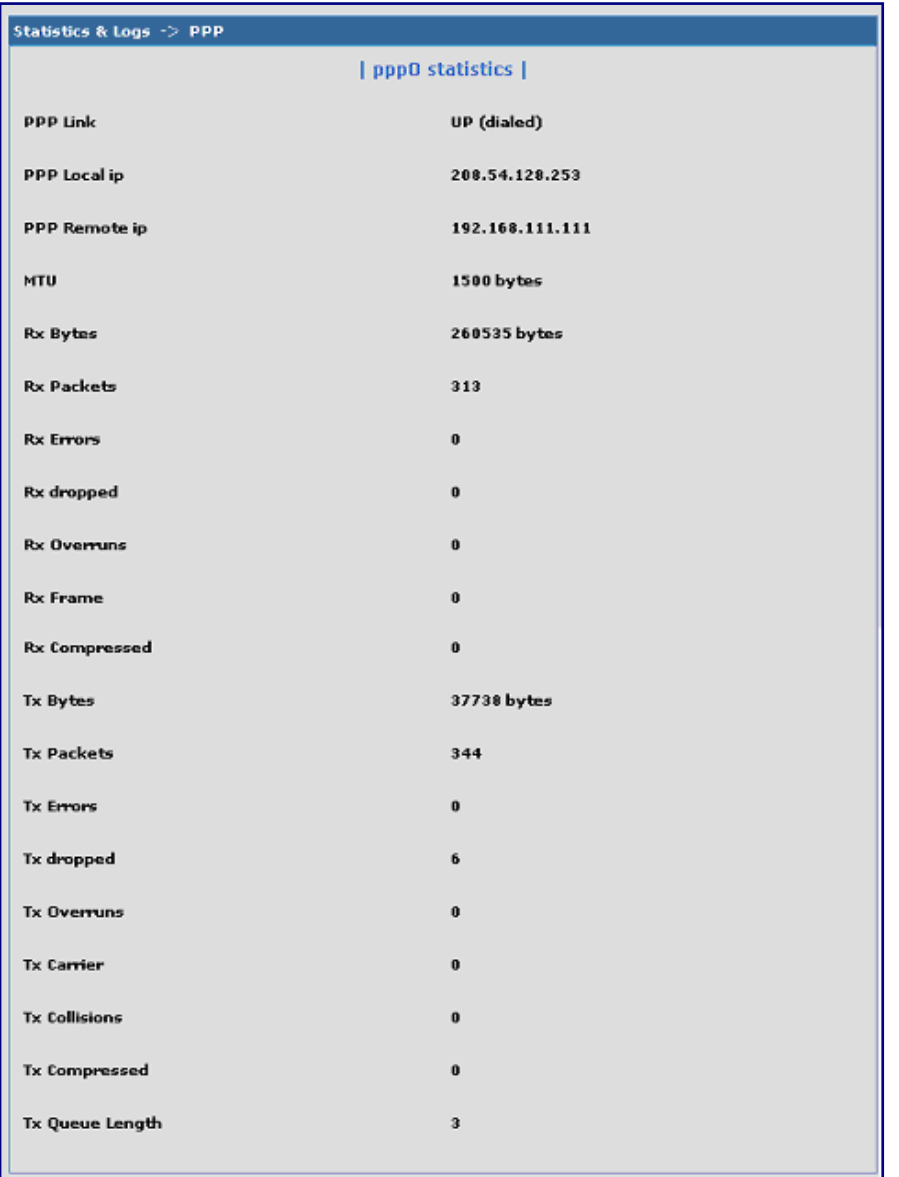

## <span id="page-58-0"></span>**Statistics & Logs > PPP Trace**

This image shows an example of PPP trace messages.

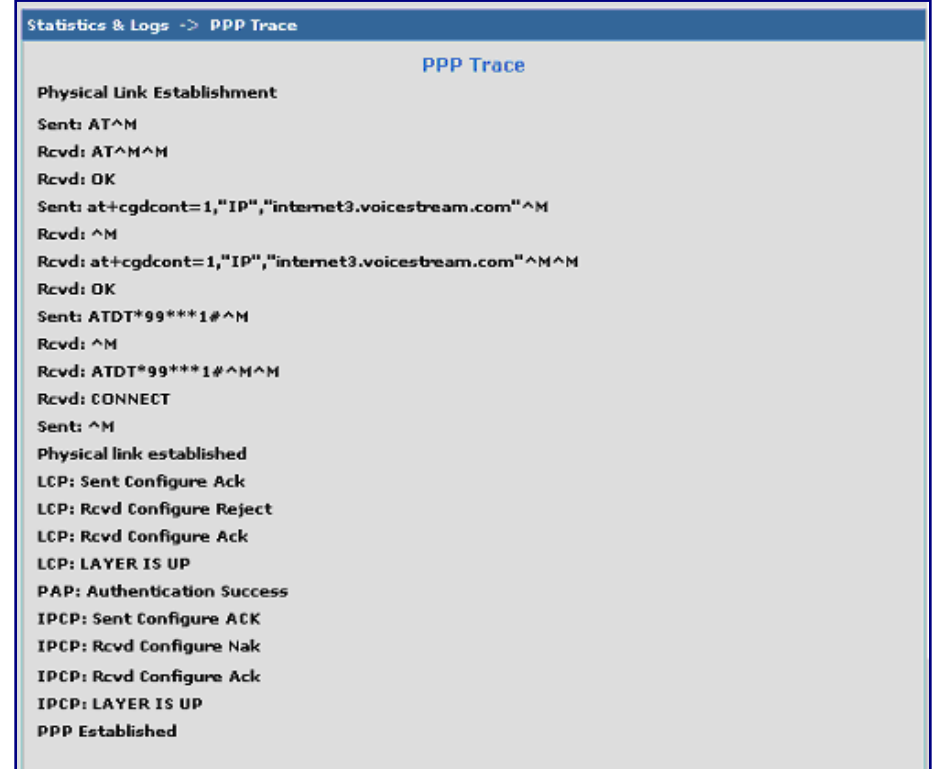

## <span id="page-58-1"></span>**Statistics & Logs > DHCP Statistics**

This image shows an example of DHCP statistics.

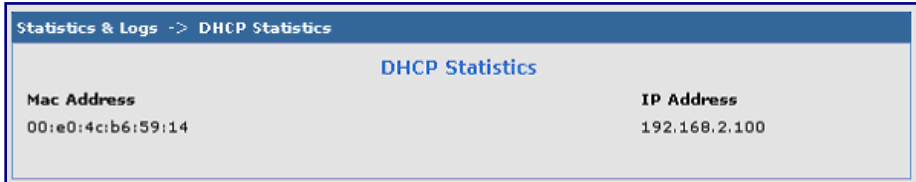

## <span id="page-58-2"></span>**Statistics & Logs > GRE Statistics**

This page displays active tunnel statistics.

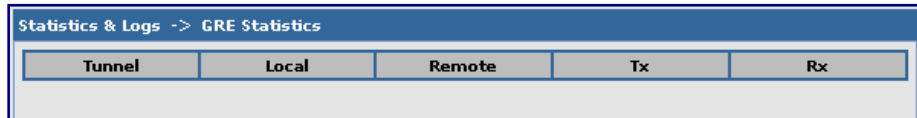

## <span id="page-59-0"></span>**Statistics & Logs > Modem Information**

This image shows the modem commands currently set on the **PPP > Modem Commands** page along with commands results.

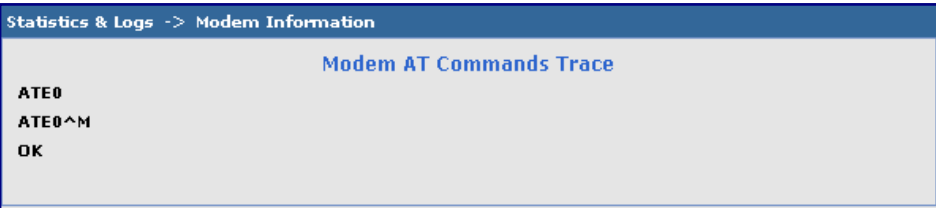

## <span id="page-59-1"></span>**Statistics & Logs > Service Status**

This page displays the service status summary.

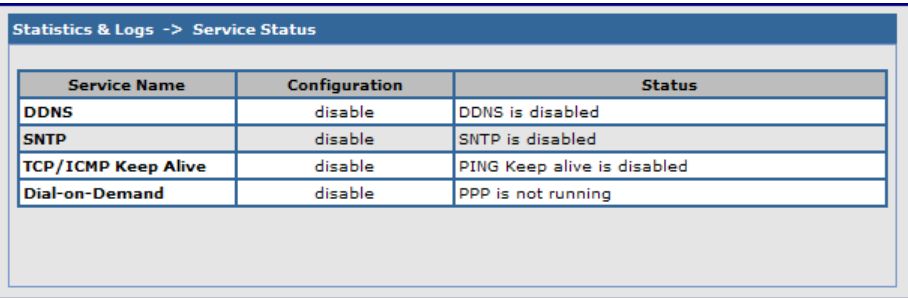

## <span id="page-59-2"></span>**Statistics & Logs > TCP/UDP Client Live Log**

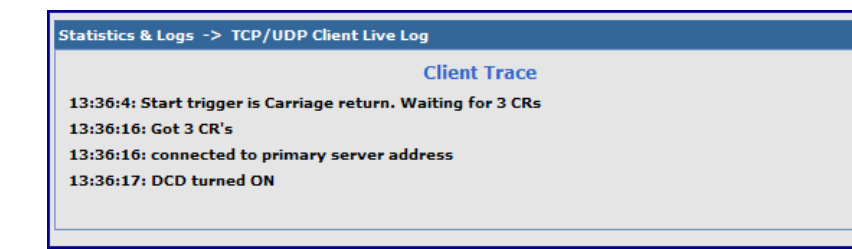

This page displays the TCP/UDP Client Live Log.

## <span id="page-59-3"></span>**Statistics & Logs > TCP/UDP Server Live Log**

This screen displays the TCP/UDP Server Live Log.

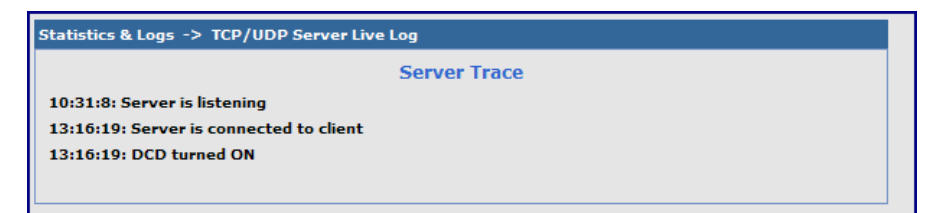

## <span id="page-60-0"></span>**Statistics & Logs > IPSec Live Log**

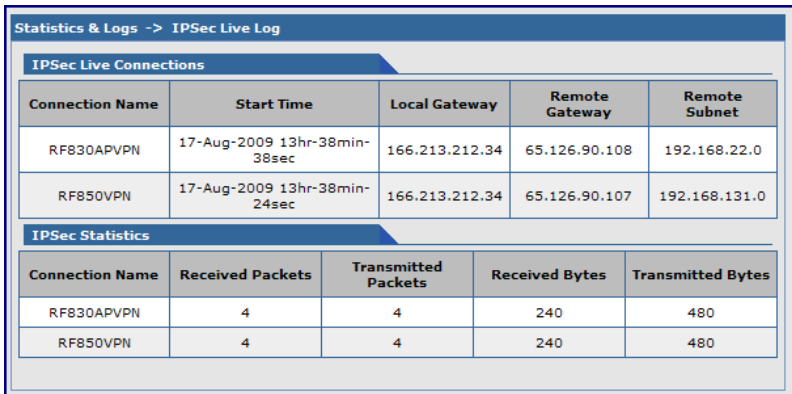

This screen displays the IPSec Live Log.

## <span id="page-60-1"></span>**Statistics & Logs > IPSec Log Traces**

This screen displays the IPSec Log Traces.

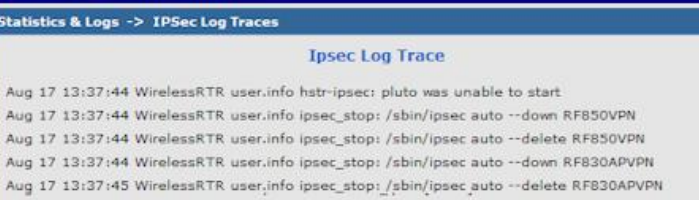

# <span id="page-61-0"></span>**Appendix A – Commonly Supported Subnets Reference Table**

This table lists commonly supported Subnets organized by Address.

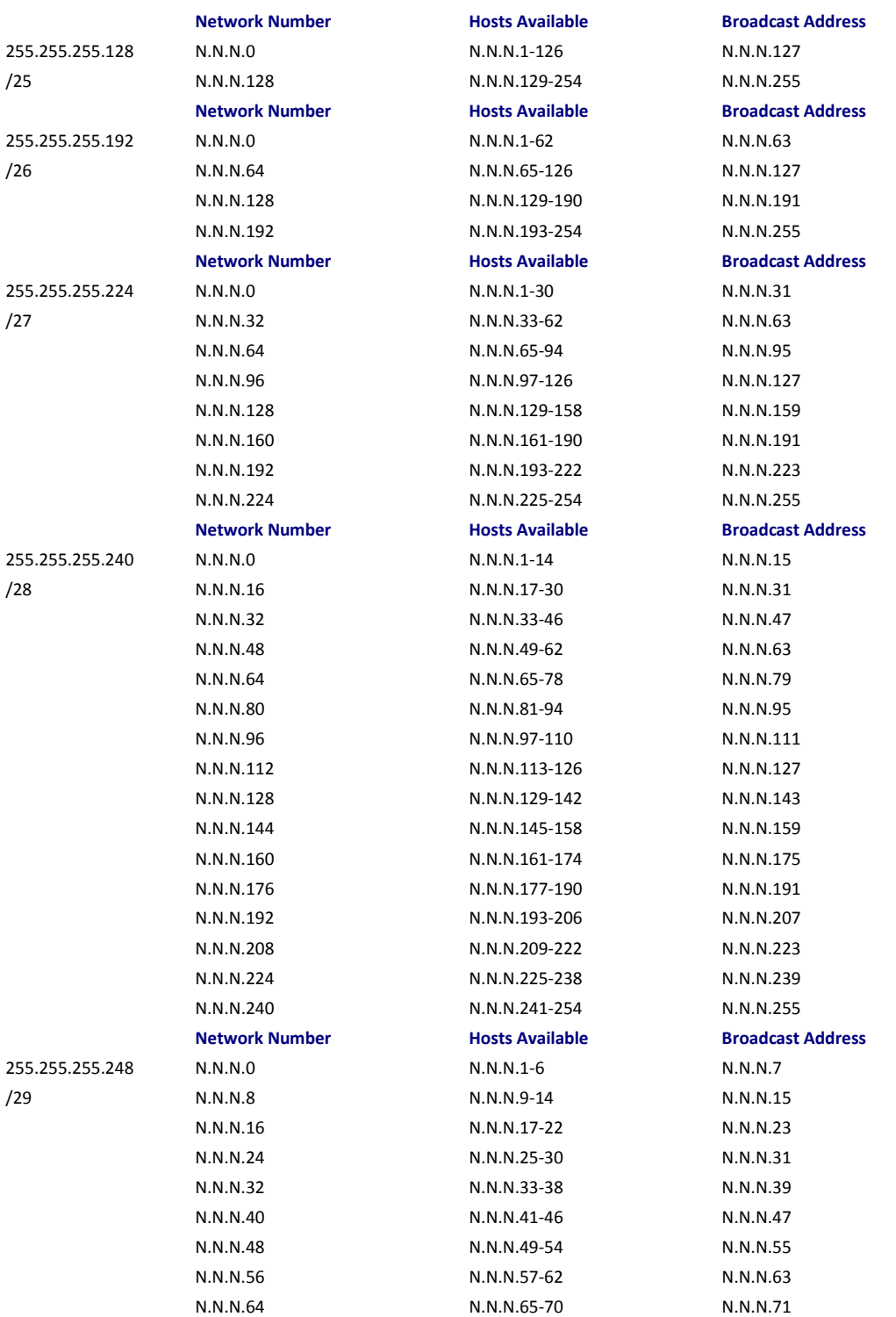

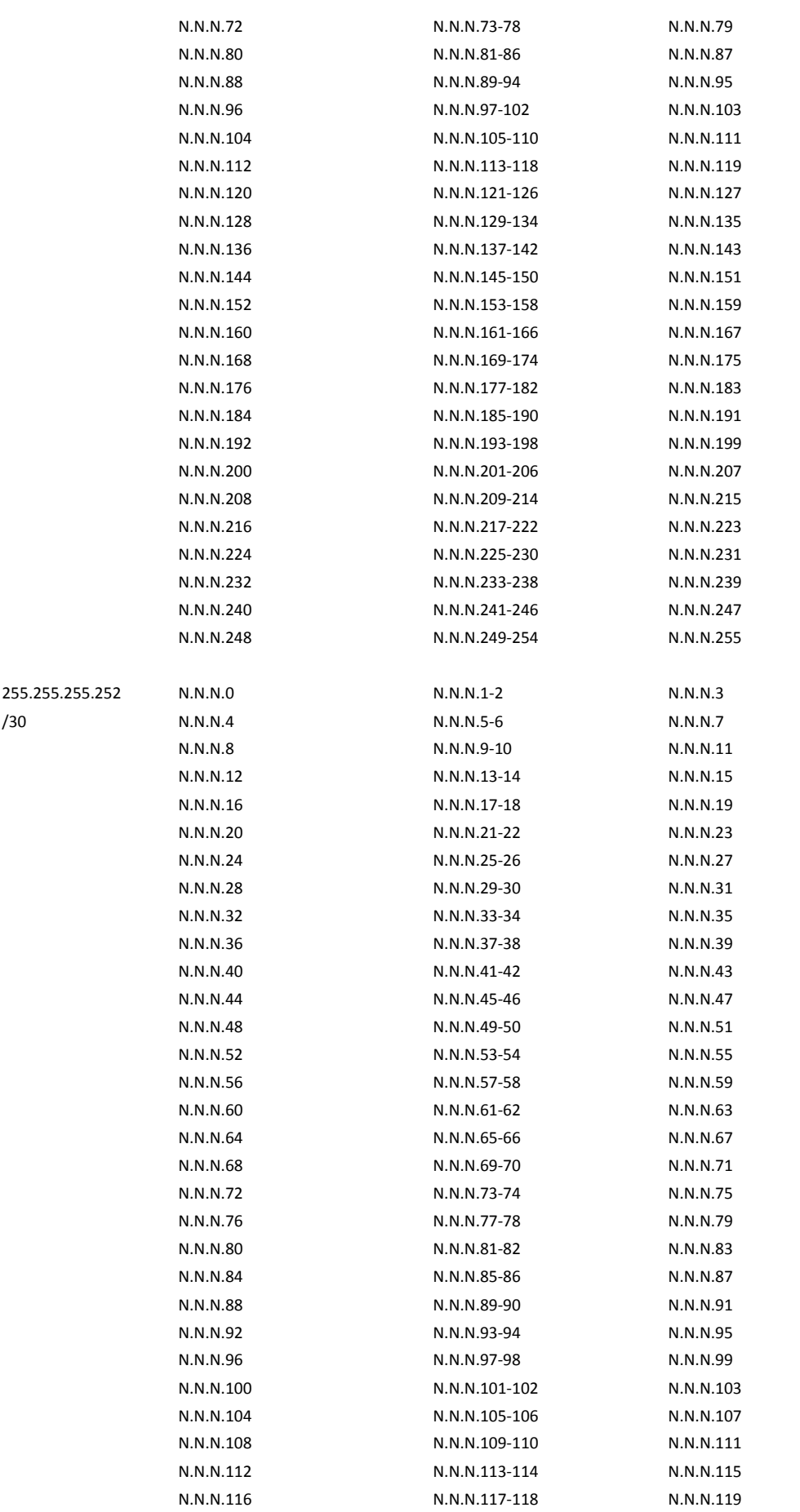

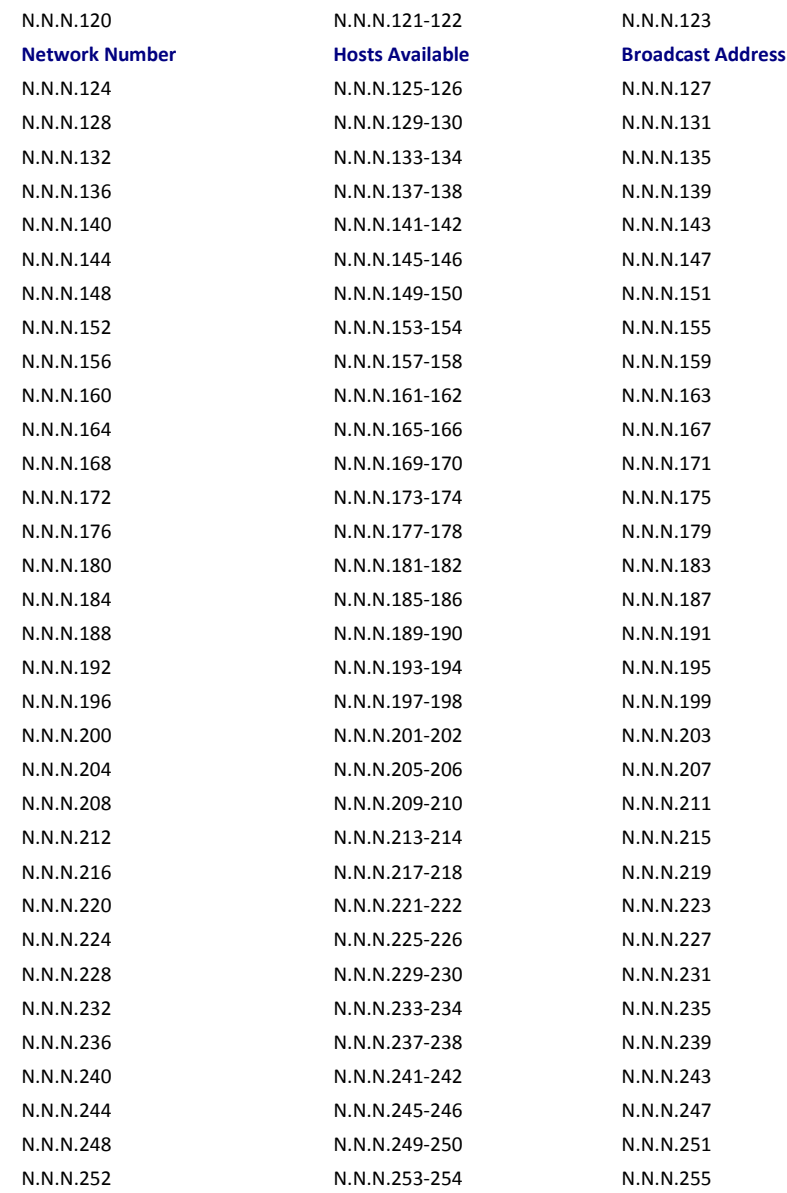

# <span id="page-64-0"></span>**Appendix B – Regulatory Information**

# <span id="page-64-1"></span>**EMC, Safety, and R&TTE Directive Compliance**  $\epsilon$

The CE mark is affixed to this product to confirm compliance with the following European Community Directives:

Council Directive 2004/108/EC of 15 December 2004 on the approximation of the laws of Member States relating to electromagnetic compatibility;

and

Council Directive 2006/95/EC of 12 December 2006 on the harmonization of the laws of Member States relating to electrical equipment designed for use within certain voltage limits;

and

Council Directive 1999/5/EC of 9 March 1999 on radio equipment and telecommunications terminal equipment and the mutual recognition of their conformity.

# <span id="page-64-2"></span>**47 CFR Part 15 Regulation Class B Devices**

This equipment has been tested and found to comply with the limits for a Class B digital device, pursuant to part 15 of the FCC Rules. These limits are designed to provide reasonable protection against harmful interference in a residential installation. This equipment generates, uses, and can radiate radio frequency energy and, if not installed and used in accordance with the instructions, may cause harmful interference to radio communications. However, there is no guarantee that interference will not occur in a particular installation. If this equipment does cause harmful interference to radio or television reception, which can be determined by turning the equipment off and on, the user is encouraged to try to correct the interference by one or more of the following measures:

- Reorient or relocate the receiving antenna.
- Increase the separation between the equipment and receiver.
- Connect the equipment into an outlet on a circuit different from that to which the receiver is connected.
- Consult the dealer or an experienced radio/TV technician for help.

**Warning:** Changes or modifications to this unit not expressly approved by the party responsible for compliance could void the user's authority to operate the equipment.

# <span id="page-65-0"></span>**EMC Requirements for Industry Canada**

This Class B digital apparatus meets all requirements of the Canadian Interference-Causing Equipment Regulations.

Cet appareil numérique de la classe B respecte toutes les exigences du Reglement Canadien sur le matériel brouilleur.

This device complies with Industry Canada RSS Appliance radio exempt from licensing. The operation is permitted for the following two conditions:

- **1.** the device may not cause harmful interference, and
- **2.** the user of the device must accept any interference suffered, even if the interference is likely to jeopardize the operation.

Le présent appareil est conforme aux CNR d'Industrie Canada applicables aux appareils radio exempts de licence. L'exploitation est autorisée aux deux conditions suivantes:

- **1.** l'appareil ne doit pas produire de brouillage, et
- **2.** l'utilisateur de l'appareil doit accepter tout brouillage radioélectrique subi, même si le brouillage est susceptible d'en compromettre le fonctionnement.

# <span id="page-65-1"></span>**Waste Electrical and Electronic Equipment Statement**

## <span id="page-65-2"></span>**WEEE Directive**

The WEEE Directive places an obligation on EU-based manufacturers, distributors, retailers, and importers to takeback electronics products at the end of their useful life. A sister directive, ROHS (Restriction of Hazardous Substances) complements the WEEE Directive by banning the presence of specific hazardous substances in the products at the design phase. The WEEE Directive covers all Multi-Tech products imported into the EU as of August 13, 2005. EU-based manufacturers, distributors, retailers and importers are obliged to finance the costs of recovery from municipal collection points, reuse, and recycling of specified percentages per the WEEE requirements.

## <span id="page-65-3"></span>**Instructions for Disposal of WEEE by Users in the European Union**

The symbol shown below is on the product or on its packaging, which indicates that this product must not be disposed of with other waste. Instead, it is the user's responsibility to dispose of their waste equipment by handing it over to a designated collection point for the recycling of waste electrical and electronic equipment. The separate collection and recycling of your waste equipment at the time of disposal will help to conserve natural resources and ensure that it is recycled in a manner that protects human health and the environment. For more information about where you can drop off your waste equipment for recycling, please contact your local city office, your household waste disposal service or where you purchased the product.

July, 2005

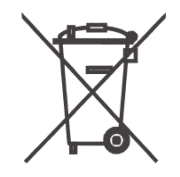

# <span id="page-66-0"></span>**REACH Statement**

## <span id="page-66-1"></span>**Registration of Substances**

After careful review of the legislation and specifically the definition of an "article" as defined in EC Regulation 1907/2006, Title II, Chapter 1, Article 7.1(a)(b), it is our current view Multi-Tech Systems, Inc. products would be considered as "articles". In light of the definition in § 7.1(b) which requires registration of an article only if it contains a regulated substance that "is intended to be released under normal or reasonable foreseeable conditions of use," our analysis is that Multi-Tech Systems, Inc. products constitute nonregisterable articles for their intended and anticipated use.

# <span id="page-66-2"></span>**Substances of Very High Concern (SVHC)**

Per the candidate list of Substances of Very high Concern (SVHC) published October 28, 2008 we have reviewed these substances and certify the Multi-Tech Systems, Inc. products are compliant per the EU "REACH" requirements of less than 0.1% (w/w) for each substance.

If new SVHC candidates are published by the European Chemicals Agency, and relevant substances have been confirmed, that exceeds greater than 0.1% (w/w), Multi-Tech Systems, Inc. will provide updated compliance status.

Multi-Tech Systems, Inc. also declares it has been duly diligent in ensuring that the products supplied are compliant through a formalized process which includes collection and validation of materials declarations and selective materials analysis where appropriate. This data is controlled as a part of a formal quality system and will be made available upon request.

# <span id="page-66-3"></span>**Restriction of the Use of Hazardous Substances (RoHS)**

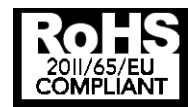

#### **Multi-Tech Systems, Inc. Certificate of Compliance 2011/65/EU**

Multi-Tech Systems confirms that its embedded products comply with the chemical concentration limitations set forth in the directive 2011/65/EU of the European Parliament (Restriction of the use of certain Hazardous Substances in electrical and electronic equipment - RoHS)

These Multi-Tech products do not contain the following banned chemicals<sup>1</sup>:

- $\bullet$  Lead,  $[Pb] < 1000$  PPM
- Mercury,  $[Hg] < 1000$  PPM
- Hexavalent Chromium, [Cr+6] < 1000 PPM
- Cadmium, [Cd] < 100 PPM
- Polybrominated Biphenyl, [PBB] < 1000 PPM
- Polybrominated Diphenyl Ether, [PBDE] < 1000 PPM

Environmental considerations:

- Moisture Sensitivity Level (MSL) =1
- Maximum Soldering temperature = 260C (in SMT reflow oven)

<sup>1</sup>Lead usage in some components is exempted by the following RoHS annex, therefore higher lead concentration would be found in some modules (>1000 PPM);

–Resistors containing lead in a glass or ceramic matrix compound.

# <span id="page-67-0"></span>**Information on HS/TS Substances According to Chinese Standards**

In accordance with China's Administrative Measures on the Control of Pollution Caused by Electronic Information Products (EIP) # 39, also known as China RoHS, the following information is provided regarding the names and concentration levels of Toxic Substances (TS) or Hazardous Substances (HS) which may be contained in Multi-Tech Systems Inc. products relative to the EIP standards set by China's Ministry of Information Industry (MII).

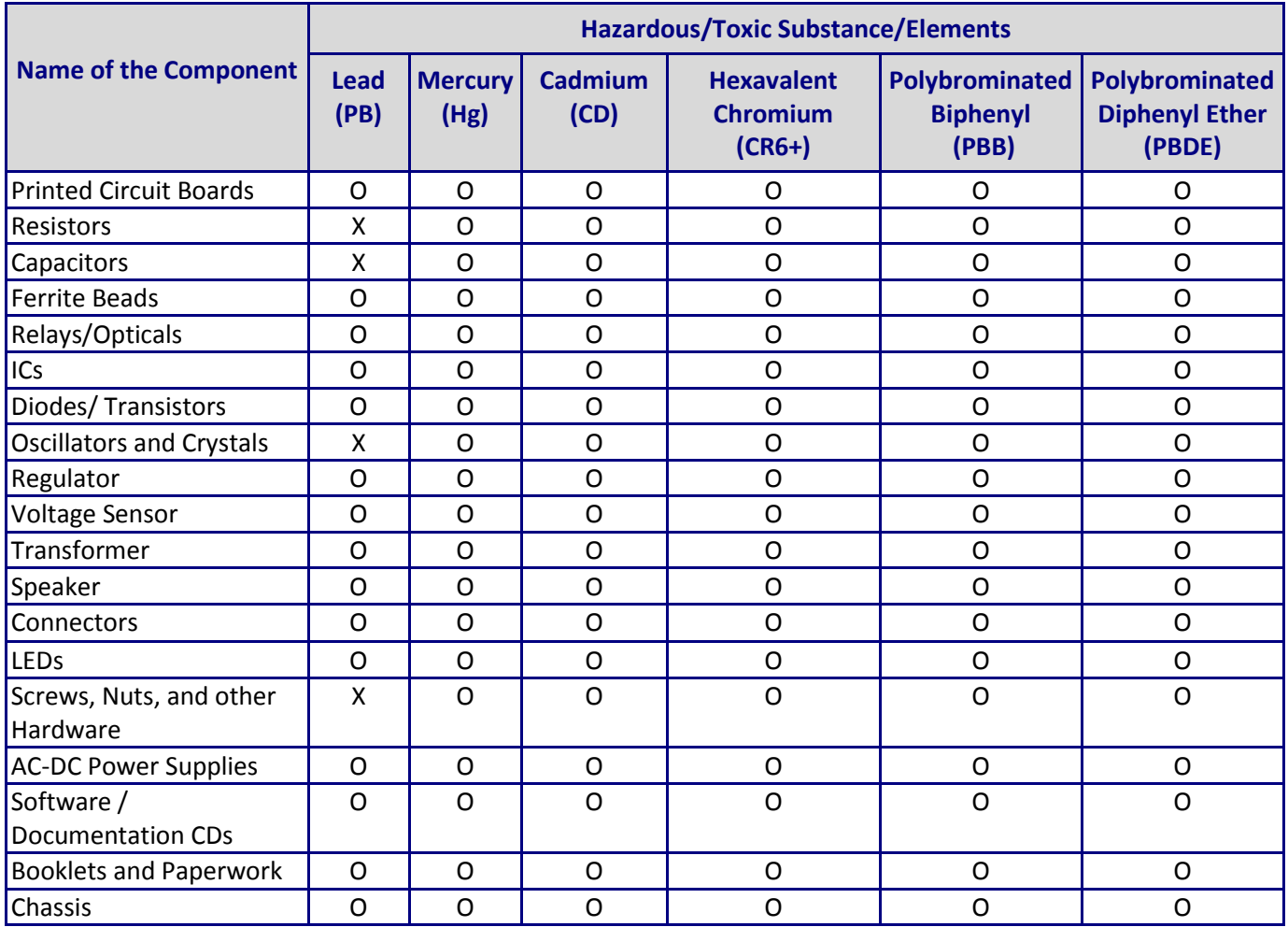

**X** Represents that the concentration of such hazardous/toxic substance in all the units of homogeneous material of such component is higher than the SJ/Txxx-2006 Requirements for Concentration Limits.

**O** Represents that no such substances are used or that the concentration is within the aforementioned limits.

# <span id="page-68-0"></span>**Information on HS/TS Substances According to Chinese Standards (in Chinese)**

# <span id="page-68-1"></span>依照中国标准的有毒有害物质信息

根据中华人民共和国信息产业部 (MII) 制定的电子信息产品 (EIP) 标准一中华人民共和国《电子信息产品污染控制管理办法》(第39号), 也称作中国 RoHS, 下表列出了 Multi-Tech Systems, Inc. 产品中可能含有的有毒物质 (TS) 或有害物质 (HS) 的名称及含量水平方面的信息。

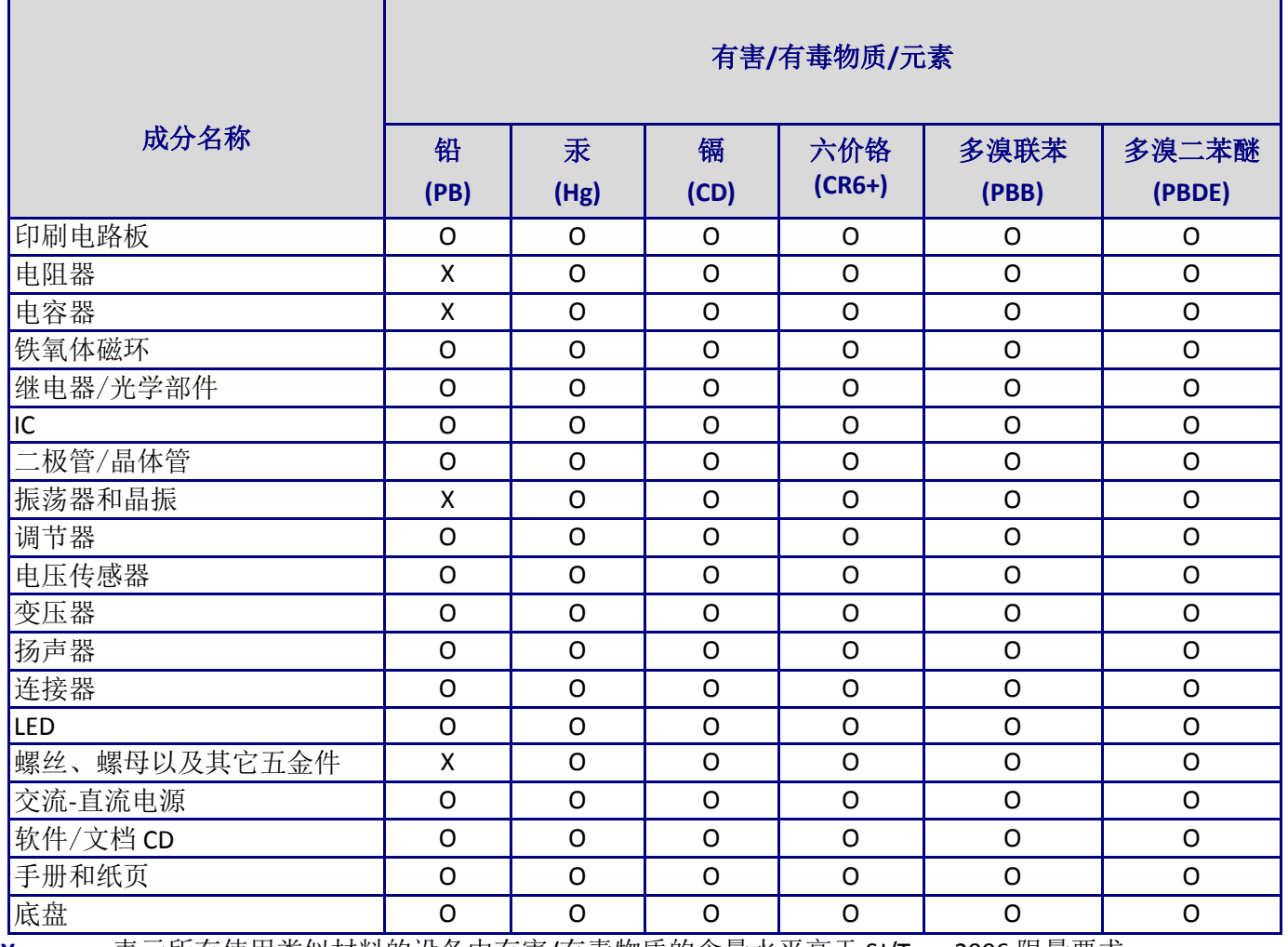

**X** 表示所有使用类似材料的设备中有害/有毒物质的含量水平高于 SJ/Txxx-2006 限量要求。

**O** 表示不含该物质或者该物质的含量水平在上述限量要求之内。

# **Index**

### **A**

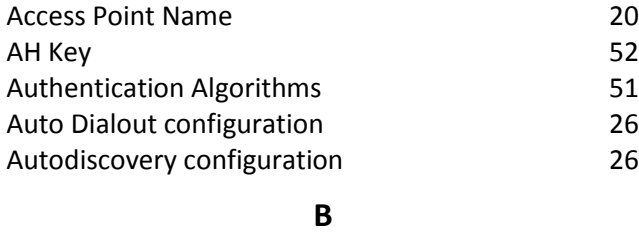

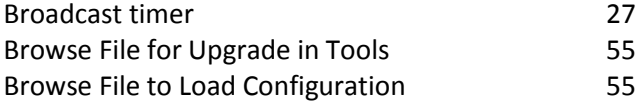

### **C**

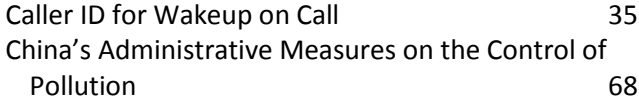

#### **D**

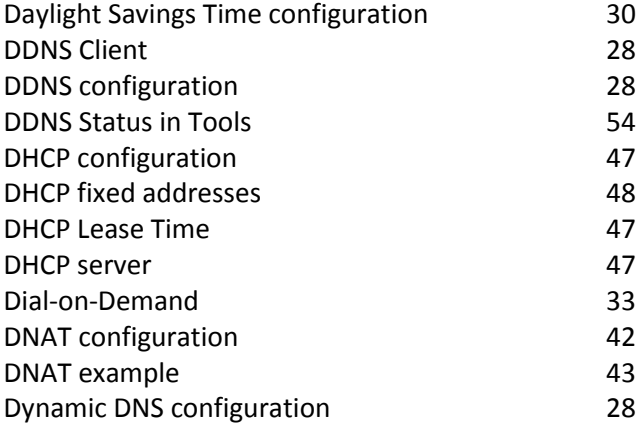

### **E**

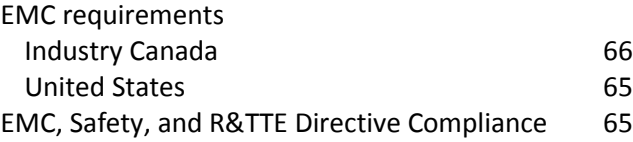

#### **F**

FCC 65 Firmware Upgrade 55 **G** General Configuration – IP Setup 25 GRE route configuration 46<br>GRE routing 45

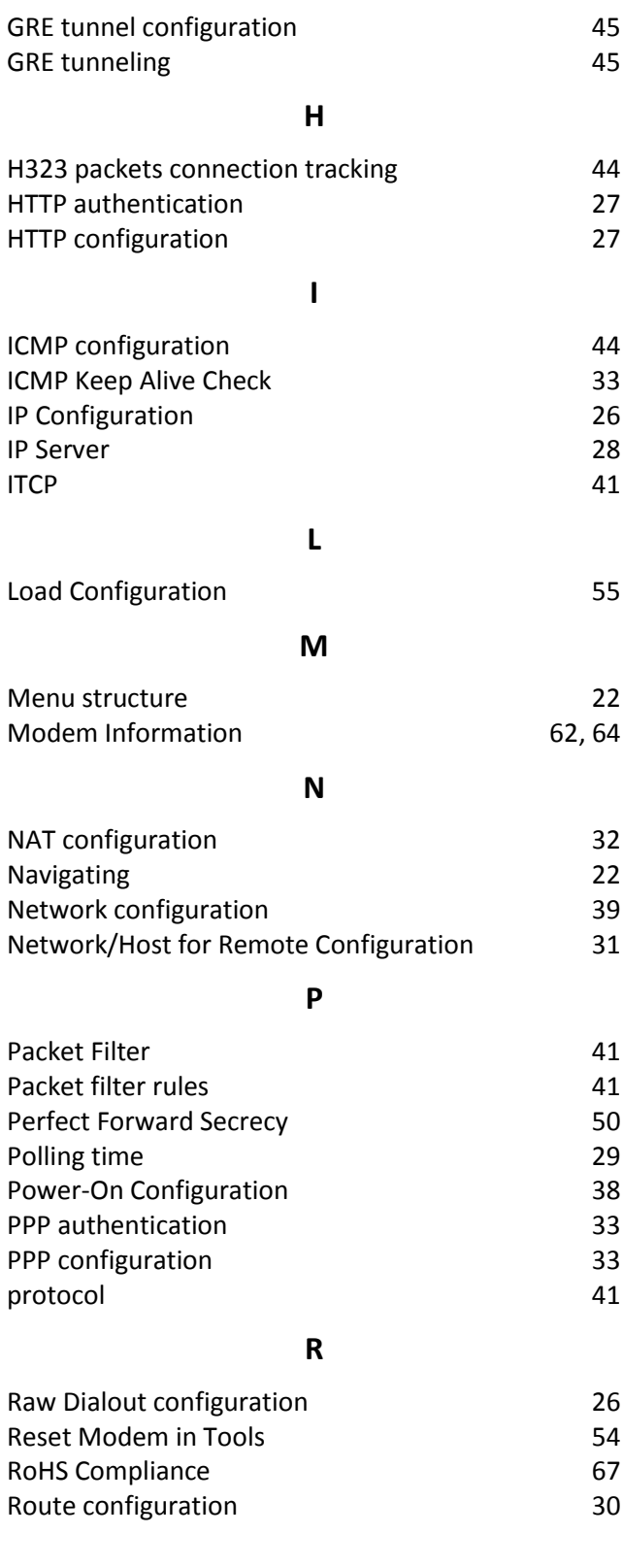

**GRE** routing

### **S**

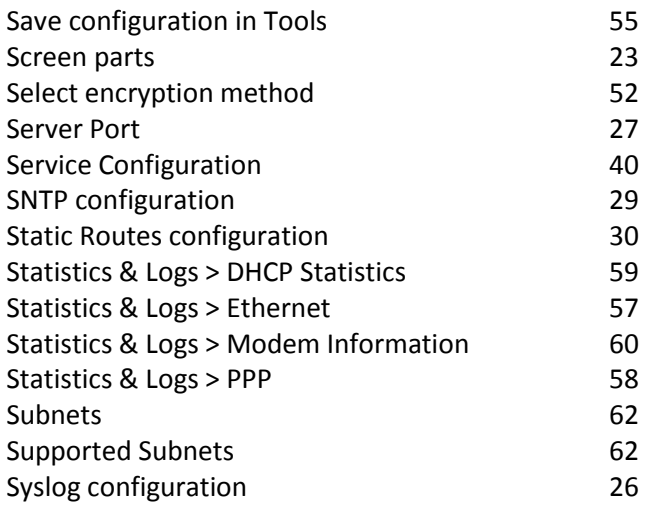

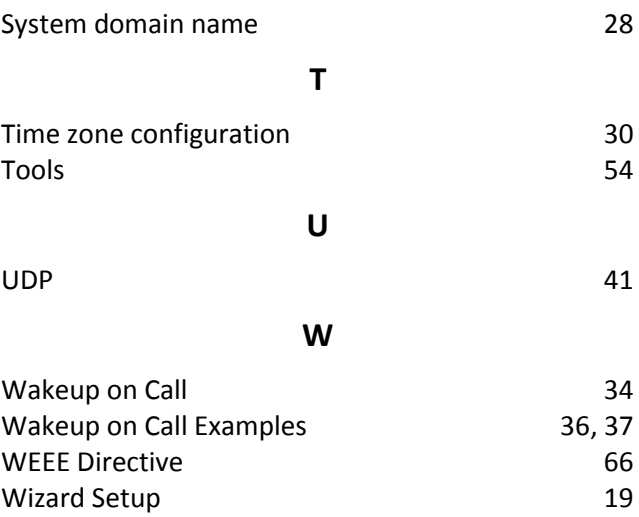